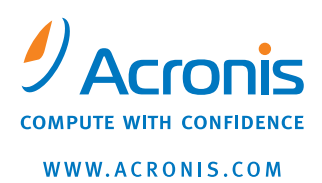

# **Acronis<sup>®</sup> Snap Deploy<sup>®</sup> 3**

使用者手冊

Copyright © Acronis, Inc., 2009. 保留所有權利。

「Acronis」、「Acronis Compute with Confidence」 和 Acronis 標誌是 Acronis, Inc. 的商標。

Linux 是 Linus Torvalds 的註冊商標。

Windows 是 Microsoft Corporation 的註冊商標。

本文提及的所有其他商標和版權皆屬其所屬公司註冊擁有。

未經版權所有人的明確授權,不得散佈本文件的實質性修改版本。

未經版權所有人事先授權,不得以涉及商業行為之任何標準 (紙張) 書籍形式散佈此著作或衍生著作。

Acronis Inc. 依「現狀」提供本文件,且不對任何明示或默示條件、陳述和擔保 (包括任何適售性、適合某特定用途或未侵權之默示擔保) 提供任何保證,除非此免責聲明在法律上無效。

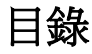

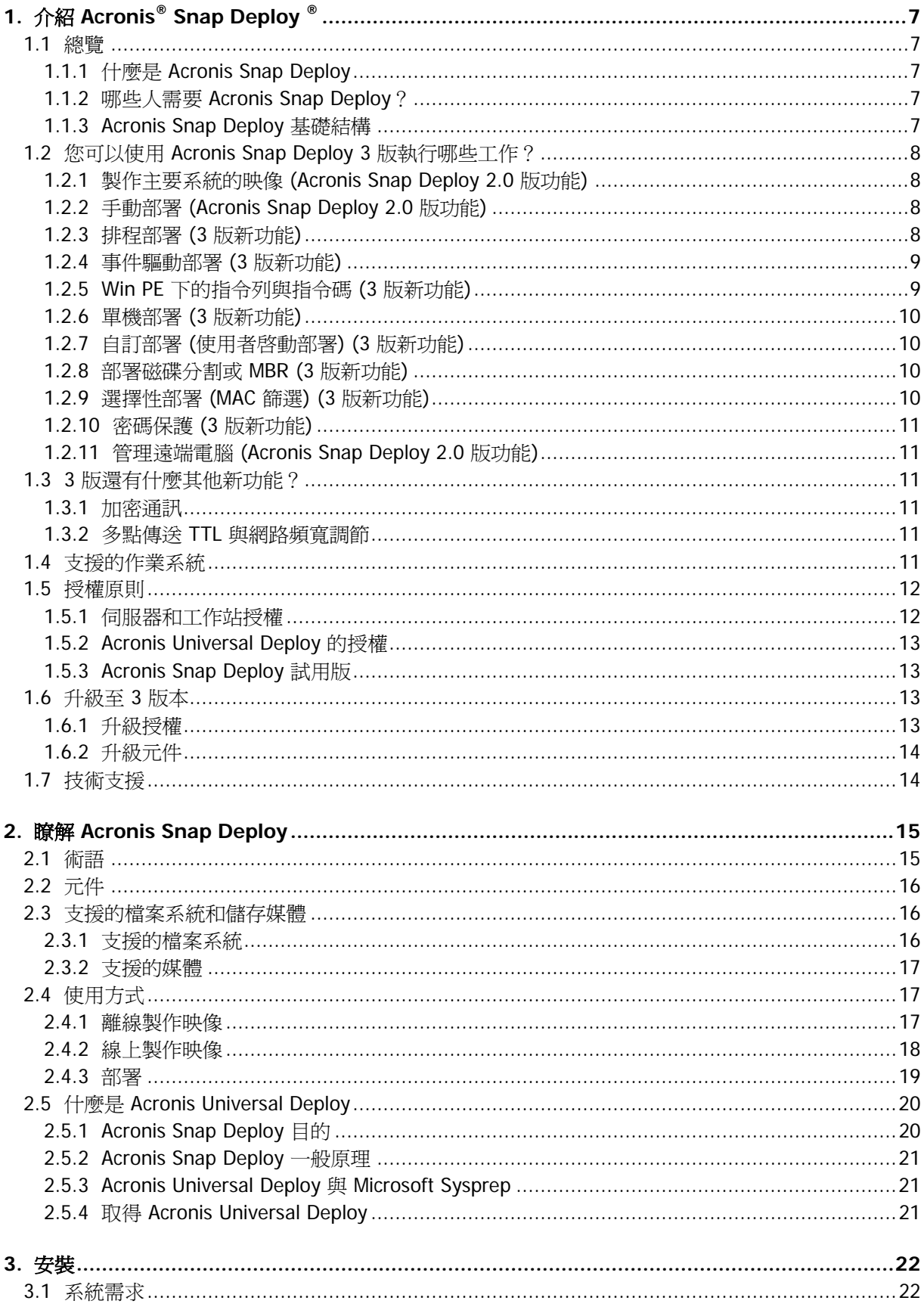

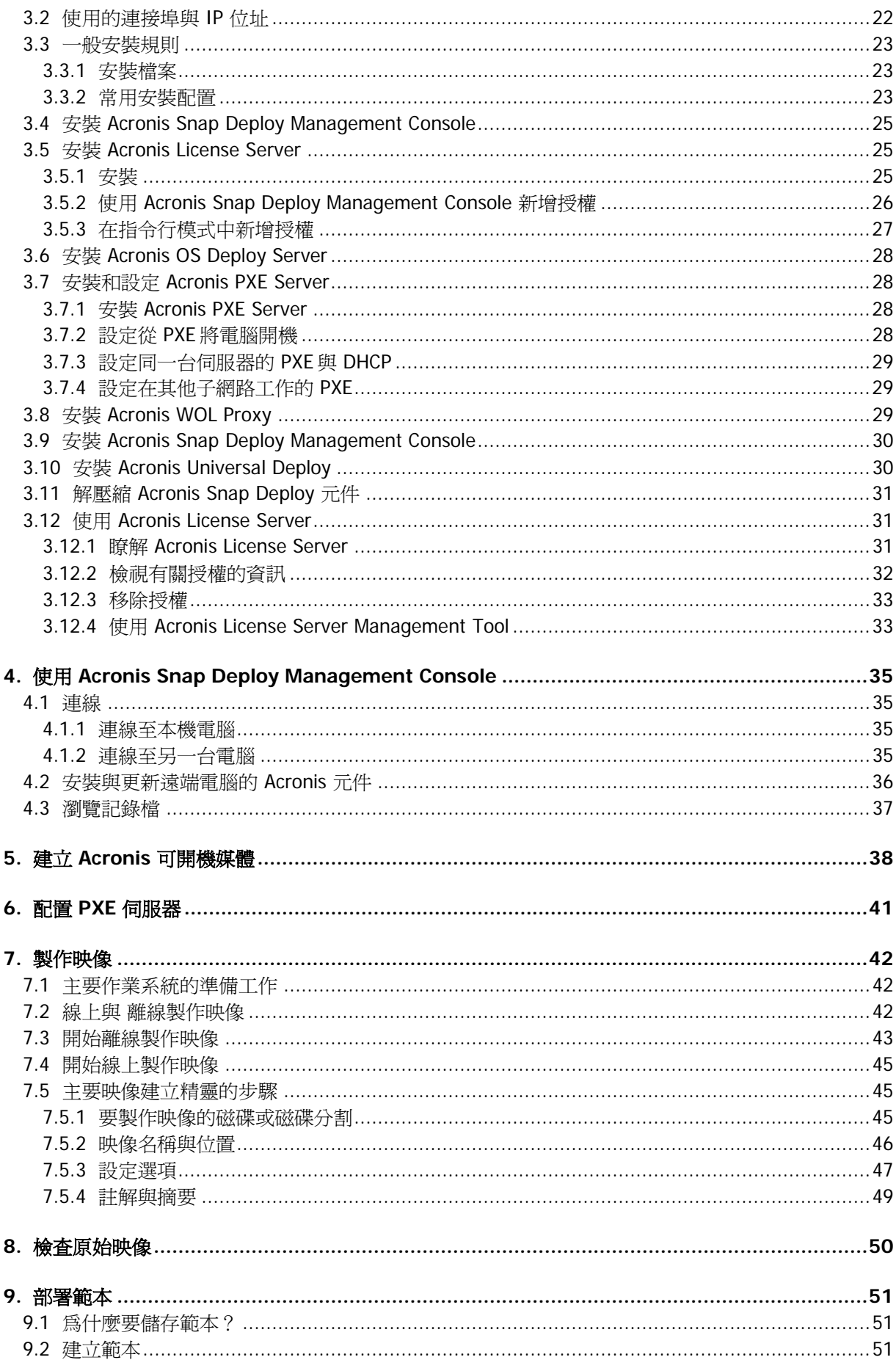

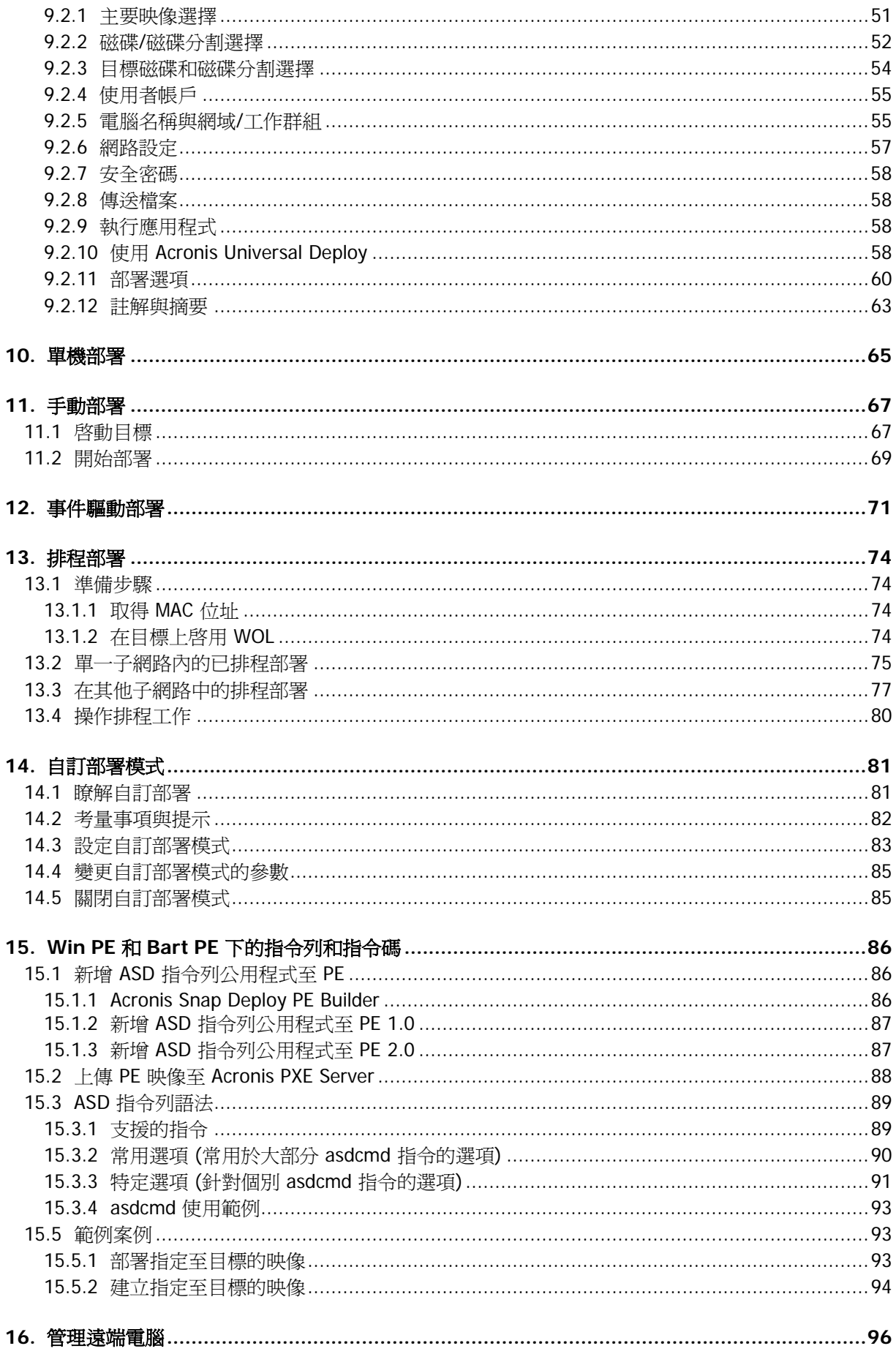

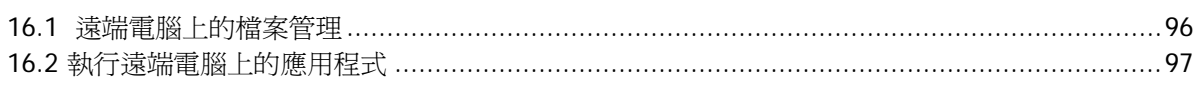

# **1.** 介紹 **Acronis® Snap Deploy ®**

本章提供 IT部門如何使用 Acronis Snap Deploy 面對各種現實挑戰的一些概念。

#### **1.1** 總覽

#### **1.1.1** 什麼是 **Acronis Snap Deploy**

Acronis Snap Deploy 是一款彈性、有效的軟體解決方案,可用於部署完整配置的作業系統 (有或沒有應用軟體和任何其他資料) 到多台電腦上。 因為本產品使用磁碟映像技術,因此是快速裸機安裝和彈性集中提供的的理想選擇

## **1.1.2** 哪些人需要 **Acronis Snap Deploy**?

Acronis Snap Deploy 主要針對下列使用者而設計:

中小企業:

- IT 服務供應商 - 硬體零售商 大型企業的 IT 部門 中小學校與大學

研發和軟體測試實驗室。

Acronis Snap Deploy 3 版新增的企業功能 (排程部署、支援預先安裝的環境、指令列和指令碼等) 可協助自動化大企業環境的 IT部門的工作。

#### **1.1.3 Acronis Snap Deploy** 基礎結構

Acronis 基礎結構的元件安裝在 Windows 電腦上。 使用 Acronis Snap Deploy Management Console 執集中製作映像、部署和管理 Acronis 基礎結構。

在 Windows 或 Acronis 或 Windows PE環境中可以採用參考映像。 Acronis 環境提供 GUI 模式。 在 Windows PE 下支援指令列模式和指令碼。

在 Acronis 或 Windows PE 環境中執行部署。

專用的可開機公用程式啟用單機電腦 (獨立自網路外或包含在沒有 Acronis Snap Deploy 基礎結構的網路中。) 上有有圖形使用者介面 (GUI) 的完整功能部署。

## **1.2** 您可以使用 **Acronis Snap Deploy 3** 版執行哪些工作?

#### **1.2.1** 製作主要系統的映像 **(Acronis Snap Deploy 2.0** 版功能**)**

首先,您建立所需的系統配置,然後在網路共用、可卸除或抽取式媒體上儲存系統硬碟的映像。 映像是以套件形式包含系統的檔案。

#### 案例:

- 1. 通常公司部門,例如會計、業務或技術支援中心每天使用固定的應用程式工作。 擷取整個映像庫,並將它們部署至新硬體不需要手動配置作業系統和應用程式。
- 2. 系統管理員可能必須部署標準配置,包括在多種硬體上的程式庫中。 另售的 Acronis Universal Deploy 選項可以配置 Windows 系統驅動程式,因此 Windows 可以在非類似硬體上啓動。 要使用此選項,映像和目標硬體的主機板、處理器和大型存放裝置必須相同。 相同原理適用於非 Windows 作業系統。

#### **1.2.2** 手動部署 **(Acronis Snap Deploy 2.0** 版功能**)**

使用 Acronis 可開機媒體或 Acronis PXE(預先開機執行環境) 伺服器將目標電腦 (部署所在的電腦) 開機至 Acronis 環境中。 設定和儲存部署操作的參數 (部署範本。)

啟動部署 程式多點傳送映像至您指定的電腦,並將在此電腦的硬碟上部署系統。 立即根據您做的設定指定 DNS 名稱、工作群組成員資格、TCP/IP 設定、使用者帳戶與安全密碼。

一完成部署時,電腦即從硬碟中開機。 程式可以根據您做的設定來關閉或重新啟動電腦。 有時您必須完成裝置的配置才能使電腦準備好工作。 (還需要啟動作業系統。)

## **1.2.3** 排程部署 **(3** 版新功能**)**

部署可以依排程執行。

排程假定在排程的時刻到來時,程式將使用 BIOS 的網路喚醒 (WOL) 功能來開啟目標電腦的電源。

透過 Acronis Snap Deploy 提供的 WOLProxy 代理程式喚醒其他子網路中的電腦。

排程時刻到來前,可以將不支援 WOL 的電腦手動開機至 Acronis 環境中。 如果這類電腦的 MAC位址包含在總清單中,則也可以部署它們。

#### 案例:

- 1. 公司收到製造商運來的電腦和電腦的 MAC位址清單。 IT 部門必須將作業系統部署至新硬體。
- 2. 網咖、中小學或大學的實驗室有 100 台有已知 MAC 位址的電腦 需要在晚上將初始標準映像部署在這些電腦上。

#### **1.2.4** 事件驅動部署 **(3** 版新功能**)**

預先定義的電腦數量就緒時,可以執行部署。 程式會計算有多少台電腦連線至部署伺服器,並在預先定義的電腦數量連線時開始多點傳送。

系統管理員可以指定逾時期間。 逾時時,開始在已就緒的電腦上部署,即使還未達到預先定義的數量。

#### 案例:

1. 公司收到製造商運來的 100 台電腦。 IT 部門須根據員工的角色和預先定義的電腦數量部署系統。 例如會計 10 台、行銷部 10 台、業務部 10 台和經理人員 10 台。

#### **1.2.5 Win PE** 下的指令列與指令碼 **(3** 版新功能**)**

Acronis Snap Deploy 提供可以新增至 Windows 預先安裝環境 (Win PE) 映像的指令列公用程式。 系統管理員上傳自訂的 PE 映像至 PXE 伺服器,或將 PE 映像傳送至抽取式媒體中。

在預先安裝的環境將電腦開機後,系統管理員可以在指令列模式中製作映像或部署,或執行指令碼。

在 Windows 預先安裝環境中使用 Acronis Snap Deploy 可以結合產品功能,並提供僅使用 Acronis 可開機媒體以外的更多功能。 使用 Acronis Snap Deploy 指令列和 Win PE 可以實作下列案例。

#### 案例:

1. 系統管理員可能需要在每一台網路電腦上部署不同的映像。

系統管理員寫入可以讀取目標 MAC位址的部署指令碼 (例如 01-02-03-04-05- 06),然後從任何任何方便的位置選擇有相應 MAC 位址 (例如 image-01-02-03-04-05-06.tib) 的名稱之映像。 指令碼可以在任何數量的目標電腦上執行。

2. 每次從PXE 伺服器將網路電腦開機時,系統管理員可能必須自動開始製作映像或部署。

系統管理員建立映像或部署指令碼、新增指令碼至 PE、以及將指令碼加入 startnet.cmd 檔案中。 開機至 PE 中時,將自動執行操作。

3. 系統可能需要在網路電腦上自動執行預先部署的操作 (例如磁碟分割)。

系統管理員建立執行預先部署操作的指令碼、新增有部署指令碼的指令碼至 PE 中、以及在 startnet.cmd 檔案中加入這兩組指令碼。 開機至 PE 中時, 將自動執行這兩種操作。

4. 如果 Acronis 環境缺少某些外來硬體的 Linux 驅動程式,系統管理員可能需要在 Win PE 環境中製作映像或部署。

#### 限制:

Acronis Snap Deploy 指令公用程式可以產生新的 SID, 但無法立即調整其他設定。 若要變更電腦名稱、網域或群組成員資格和其他設定,請將 Microsoft 系統準備工具 (Sysprep) 套用至主要系統,然後在 Sysprep.inf 回應檔案中指定新設定。

## **1.2.6** 單機部署 **(3** 版新功能**)**

系統管理員可能需要在獨立於網路外,或包含在沒有 Acronis Snap Deploy 基礎結構的網路中的電腦上部署。 專用的可開機公用程式結合 GUI 在單機電腦上部署完整功能。

Acronis Universal Deploy 選項在單機模式中無法使用。

#### **1.2.7** 自訂部署 **(**使用者啟動部署**) (3** 版新功能**)**

Acronis Snap Deploy 的配置方式為使用者在開機功能表上按一下滑鼠即可部署和重新部署電腦。

#### 案例:

1. 軟體測試人員必須在測試機器上部署作業系統或預先配置的系統。 測試團隧成員建立自訂的可開機媒體,或在目標端上提供一組固定選擇的 PXE 套件。 測試團隊成員將測試電腦重新開機,然後在開機功能表上按下滑鼠來選擇要部署的項目。 部署隨即開始。

選擇可以是各種作業系統、相同作業系統的各種版本、有各種設定或應用程式的相同作業系統 等。 繼續在每台電腦上個別部署。

2. 切換練習需要重新配置整台電腦時,相同案例適用於大學或中小學實驗室。 學生可以在沒有老師協助的情況下交換或重新開始練習。 如果學生操作電腦發生錯誤 (刪除檔案、變更配置等),學生可以從開機功能表中選擇自我還原選項。

自訂部署模式使用於不需系統管理員協助即可繼續工作的情況。 一設定模式後,其他部署方式 (手動、排程、事件驅動部署) 即變得無法使用。 任何必須在自訂部署模式開啟時啟動的排程工作將不會啟動。 只有使用者 (在目標端上的使用者) 可以啟動部署。 但系統管理員可以檢視記錄檔、建立新的部署範本、變更自訂部署配置 (新增、編輯或移除開機功能表項目)和執行除部署外的其他管理操作。

若要啟動中控台端上的部署,系統管理員必須關閉自訂部署模式。

#### **1.2.8** 部署磁碟分割或 **MBR (3** 版新功能**)**

您不必然需要部署整個磁碟。

假設主要和目標磁碟有類似的磁碟分割配置,您可以製作映像並僅部署系統磁碟分割或資料,視您的需 要而定。

Acronis Snap Deploy 和可以製作映像和部署主要開機記錄 (MBR)。

#### **1.2.9** 選擇性部署 **(MAC** 篩選**) (3** 版新功能**)**

Acronis Snap Deploy 能停用有指定 MAC 位址的電腦的部署。 這樣可以避免生產伺服器和使用者系統發生不幸的事件。 程式可以從文字檔匯入存取清單, 並且支援正向 (啟用) 和反向 (停用) 清單。

#### 案例:

1. 假設不小心從 PXE上將網路電腦開機。 新映像可能由事件驅動操作或配置為開機時開始部署的 PE部署在電腦上。 原始資料將會遺失。

#### **1.2.10** 密碼保護 **(3** 版新功能**)**

使用 Acronis Snap Deploy 製作的映像可以透過密碼保護來防止未經授權的部署。

Acronis Snap Deploy 也支援以 Acronis True Image 產品系列建立的密碼保護映像。

若要防止未經授權執行 Acronis 可開機元件,您也可以使用密碼保護 Acronis 開機功能表。

#### **1.2.11** 管理遠端電腦 **(Acronis Snap Deploy 2.0** 版功能**)**

系統管理員可以使用 Acronis Snap Deploy 在遠端電腦上執行操作。

檔案管理:建立和編輯文字檔 (例如批次檔或指令碼)、複製檔案/資料夾至剪貼簿、貼上它們、重新命名和刪除檔案與資料夾。

應用程式管理:透過排程工作在遠端電腦上執行服務應用程式 (配置檔案、指令碼)。 排程工作包含要執行的應用程式和執行應用程式的時間。

#### **1.3 3** 版還有什麼其他新功能?

#### **1.3.1** 加密通訊

Acronis Snap Deploy 元件使用安全通訊端層 (SSL) 加密通訊協定互相通訊。 加密在嘗試連線的第一個 (最早) 階段開始,所以加密在後續步驟中傳送的所有資料 (包括用戶端驗證所需的資料)。

一安裝 Acronis Snap Deploy 元件後,即自動啓用元件之間的加密通訊。 正透過通訊協定傳送的部署串流未經過加密。

#### **1.3.2** 多點傳送 **TTL** 與網路頻寬調節

部署配置有指定用於多點傳送封包的存留時間 (TTL)的參數。 使用此設定可以限制經由閘道的多點傳送封包配送。

透過設定允許頻寬,您可以限制部署期間的網路使用。

## **1.4** 支援的作業系統

Acronis Snap Deploy 提供下列作業系統的全功能映像製作與部署:

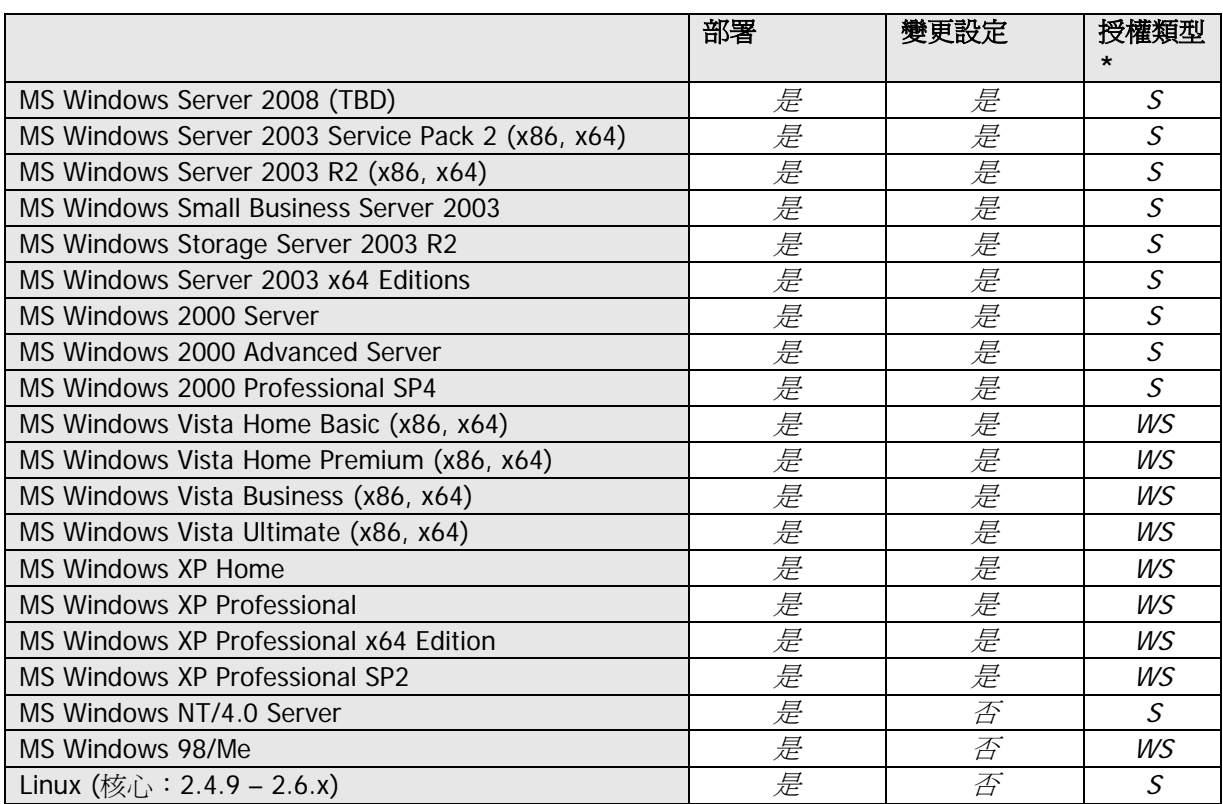

\* - S - 伺服器授權,WS - 工作站授權。

Acronis Snap Deploy 在特定限制下 (有些操作或選項無法使用) 可啟用任何以個人電腦為基礎之作業系統的製作映像與部署。 例如,Windows 98/NT/ME、NT/4.0 Server、Linux (核心:2.4.9 – 2.6.x) 僅可以直接部署,無法即時調整設定。

Acronis Universal Deploy 選項不適用於 Windows 98/NT/ME 和 NT/4.0 Server 版。

## **1.5** 授權原則

Acronis Snap Deploy 授權以所部署和/或所管理的電腦 (伺服器或工作站) 為基礎。例如,若要將系統部署在 100 台電腦上,您需要 100 份部署授權。 管理已部署的電腦或重新部署其中任一台不需要額外的授權。

#### **1.5.1** 伺服器和工作站授權

Acronis Snap Deploy 有兩種類型的授權。 部署伺服器作業系統,或在伺服器作業系統上安裝管理代理程式需要伺服器產品的授權。 部署工作站作業系統、或在工作站作業系統上安裝管理代理程式需要工作站產品的授權。

如果之前未指定授權至目標電腦,則部署不包含作業系統的磁碟或磁碟分割需要工作站授權。

Linux 被視為是一種伺服器作業系統。 伺服器與工作站作業系統的明確清單在上一節中。

如果 Acronis Snap Deploy 無法識別作業系統的類型,則作業系統將被視為工作站作業系統。

自動或透過提示使用伺服器授權來取代工作站授權。

## **1.5.2 Acronis Universal Deploy** 的授權

Acronis Universal Deploy 是 Acronis Snap Deploy 的附加元件,而且有自己的序號與授權合約。

Acronis Universal Deploy 授權的計次、使用與升級方法和 Acronis Snap Deploy 授權相同。 Acronis Universal Deploy 也有兩種用於伺服器與工作站作業系統的授權類型。 每一台目標電腦需要一份通用部署授權。

安裝 Acronis Universal Deploy 不需要授權。 但不要忘記在開始部署前, 將 Acronis Universal Deploy 授權新增至授權伺服器。 如果部署期間找不到授權, 將略過 Acronis Universal Deploy 步驟。

## **1.5.3 Acronis Snap Deploy** 試用版

Acronis Snap Deploy 試用版有標準版的所有功能。 若要從試用版升級至標準版產品,您不需要重新下載軟體。 只要購買授權並將它匯入授權伺服器即可。

## **1.6** 升級至 **3** 版本

若要從 Acronis Snap Deploy 2.0 版或 1.0 版升級至 3 版,則授權和程式都必須升級。

## **1.6.1** 升級授權

請購買所需的升級授權份數,並將授權匯入授權伺服器中。.

下表說明升級各種授權組合的方法。 使用表格計算您需要的 3 升級授權份數。

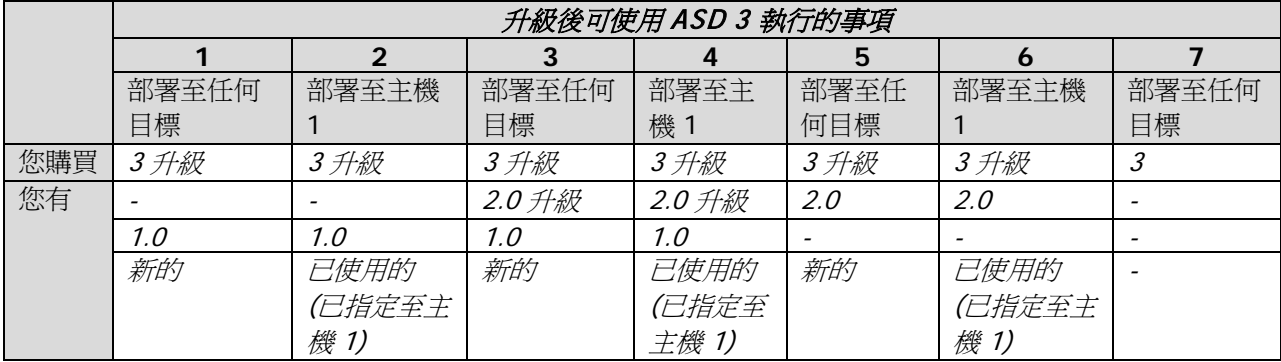

- (1) 您有一份尚未使用的 1.0 版授權。 匯入 3 版升級授權。 您可以部署至有 Acronis Snap Deploy 3 的任何電腦中。
- (2) 您有已使用並指定至電腦主機 1 的 1.0 版授權。 匯入 3 版升級授權。 您可以部署至有 Acronis Snap Deploy 3 的主機 1 中。
- (3) 您有 1.0 版授權與 2.0 版升級授權的組合。 授權尚未經過使用。 匯入 3 版升級授權。 您可以部署至有 Acronis Snap Deploy 3 的任何電腦中。
- (4) 您有 1.0 版授權與 2.0 版升級授權的組合。 指定 1.0 版或 2.0 版的授權至電腦主機 1。 匯入 3 版升級授權。 您可以部署至有 Acronis Snap Deploy 3 的主機 1 中。
- (5) 您有一份尚未使用的 2.0 版授權。 匯入 3 版升級授權。 您可以部署至有 ASD 3 的任何電腦中。
- (6) 您有已使用並指定至電腦主機 1 的 2.0 版授權。 匯入 3 版升級授權。 您可以部署至有 Acronis Snap Deploy 3 的主機 1 中。
- (7) 您沒有任何 ASD授權。 匯入 3 版授權。 您可以部署至有 ASD 3 的任何電腦中。

#### **1.6.2** 升級元件

透過 2.0 版或 1.0 版元件安裝 3 版元件。

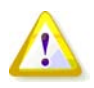

3 版元件無法與 2.0 版和 1.0 版元件通訊, 因為它們使用之前程式版本不支援的加密通訊協定。 如果新元件安裝在其他電腦上,請移除舊的 Acronis Snap Deploy 元件。

## **1.7** 技術支援

作為購買年度支援的一部份,您可以享有以下的技術支援服務:在電子服務可用時,您可以使用電子方 式存取,無須支付任何額外費用,Acronis のサンチンの指点全力全年無休地提供軟體支援服務。 上述的這類電子服務包括但不限於使用者論壇、特定軟體資訊、提示與要訣、透過網際網路修正程式錯 誤、透過可存取 WAN 的 FTP 伺服器維護軟體和檢索示範程式碼,以及透過 Acronis 客戶支援系統進入問題解決方法資料庫。

支援應包括提供電話或其他電子方式支援,以協助 貴用戶使用軟體和提供的修正程式、更新與其他由 Acronis 獨立決定向本軟體作出或新增的更改,Acronis 一般也同樣向具有獲得支援資料的其他被授權人提供此類項目,而不收取附加費用。 依雙方簽訂的書面協議,Acronis 應:(1) 向 貴用戶提供代碼修正以更正軟體故障,使 貴用戶的軟體實質上達到本軟體最新版本發佈的操作規格,但由於 貴用戶未授權修改而導致阻止或妨礙此類修正或導致此類故障的情況除外;或者 (2) 在本軟體下次一般發佈時提供代碼修正以更正非重大問題。

如需更多有關 Acronis 技術支援中心的聯絡資訊,請瀏覽以下連結: <http://www.acronis.com/enterprise/support/>

# **2.** 瞭解 **Acronis Snap Deploy**

本章說明 Acronis Snap Deploy 基礎結構元件和它們的互動。

## **2.1** 術語

下表列出本文件使用的常用名詞與說明。

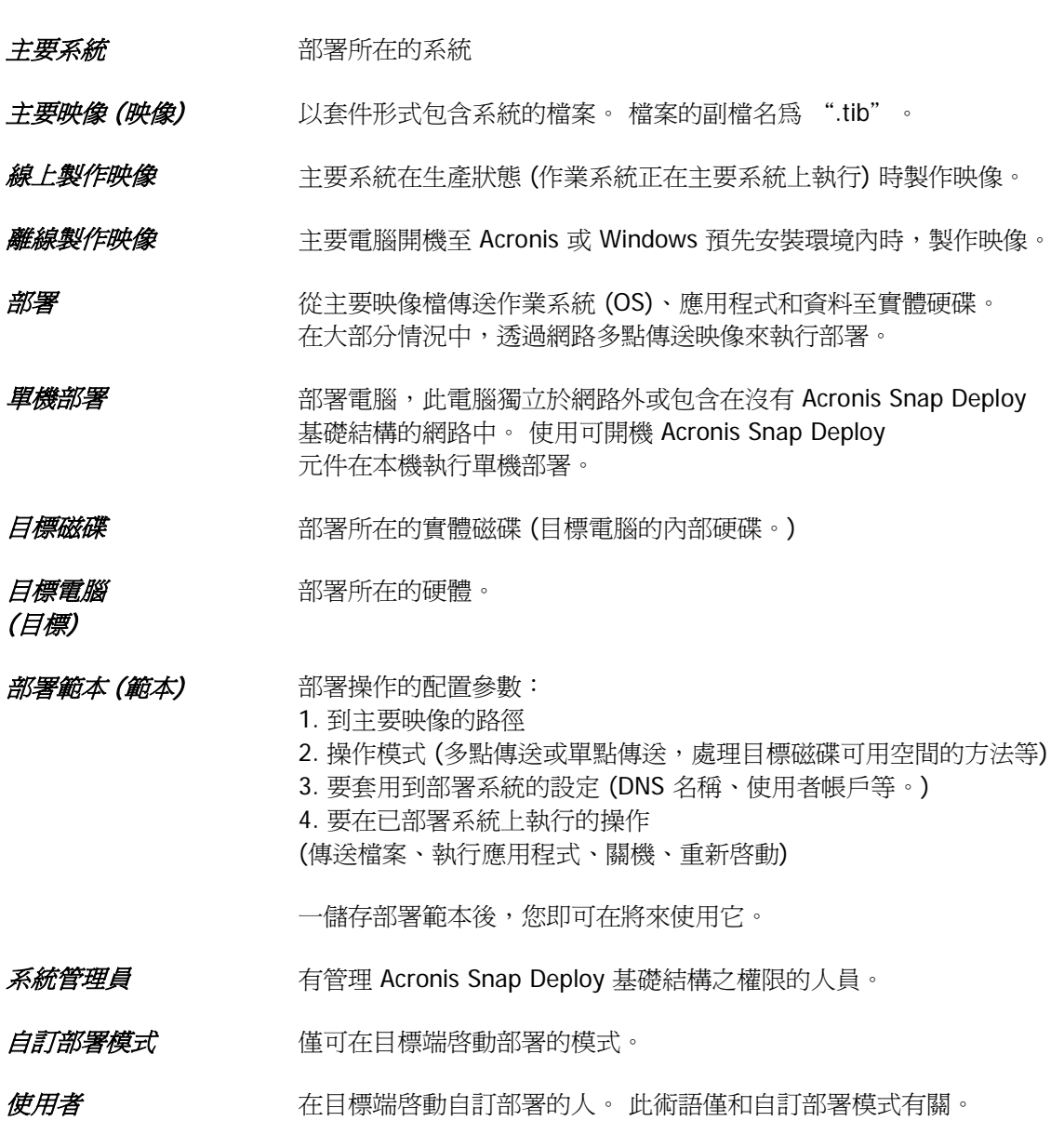

## **2.2** 元件

Acronis Snap Deploy 包括下列元件:

1. **Acronis Snap Deploy Management Console** 是一種管理工具,可用於遠端存取 Acronis 伺服器和 Acronis Snap Deploy Management Agent。

中斷與 Acronis 元件的連線時,中控台僅允許在遠端電腦上安裝 Acronis 產品。

- 2. **Acronis OS Deploy Server** 是一種元件,藉由 Acronis Snap Deploy Agent 的協助來透過網路執行集中部署。
- 3. **Acronis Snap Deploy Agent** 是可開機元件,在 Acronis OS Deploy Server 的控制下在每台目標電腦上執行部署。

在目標電腦上載入 Acronis Snap Deploy Agent 有兩種方法:以可開機媒體從本機載入,或使用 Acronis PXE Server 從遠端載入。

4. **Acronis Master Image Creator** 是一種製作主要系統映像的可開機、本機控制元件。

在主要電腦上載入 Acronis Master Image Creator 有兩種方法,一種是直接從可開機媒體載入,另一種是使用 Acronis PXE Server 從遠端載入。

- 5. **Acronis Snap Deploy Management Agent** 是一種元件,透過 Acronis Snap Deploy Management Console 在系統管理員的控制下,在 Windows 環境中製作主要系統的映像。 系統管理員使用 Acronis Snap Deploy Management Agent 在遠端電腦上管理檔案和執行應用程式。
- 6. **Acronis PXE Server** 允許以網路將電腦開機至 Acronis Snap Deploy Agent 、Acronis Master Image Creator 或預先安裝的環境中。 電腦必須支援 PXE。 與可開機媒體相較之下,使用 Acronis PXE伺服器可大幅減少多台電腦開機所需的時間, 也可以減少讓現場技術人員將可開機媒體安裝至必須開機的系統中的需求。
- 7. **Acronis Wake on LAN Proxy** 是一種元件,可讓 Acronis OS Deploy Server 喚醒位於其他子網路的目標電腦。
- 8. **Acronis Standalone Utility** 是一種可開機元件,可在單機電腦 (獨立於網路外或包括在沒有 Acronis Snap Deploy 基礎結構的電腦中) 上啟用有GUI 的完整功能部署。
- 9. **Acronis License Server** 是一種可以追蹤 Acronis 產品授權的元件。
- 10. **Acronis Universal Deploy** (選用) 是一種 Acronis Snap Deploy 附加元件,可在獨立的硬體上部署作業系統。

## **2.3** 支援的檔案系統和儲存媒體

#### **2.3.1** 支援的檔案系統

Acronis Snap Deploy 提供下列檔案系統的全功能映像製作與部署:

- FAT16/32
- NTFS
- Fxt2/Fxt3
- **ReiserFS**
- Reiser4
- Linux SWAP
- XFS
- JFS

## **2.3.2** 支援的媒體

**Acronis Master Image Creator** 可以將映像儲存在:

- 網路共用上
- 主要電腦內部硬碟機上
- 安裝在主要電腦的 USB 和 FireWire (IEEE-1394) 儲存裝置 (硬碟機、隨身碟) 上
- 在主要電腦媒體磁碟機中載入的 DVD+R/RW、DVD-R/RW、CD-R/RW 上。

自動在多個媒體之間分割可調整大小的映像。

**Acronis OS Deploy Server** 可以將映像部署在:

- 網路共用資料夾中
- 部署伺服器內部硬碟機上
- 安裝在部署電腦的 USB 和 FireWire (IEEE-1394) 儲存裝置 (硬碟機、隨身碟) 上
- 在部署伺服器媒體磁碟機中載入的 DVD+R/RW、DVD-R/RW、CD-R/RW 上。

最好的做法就是將映像保存在部署伺服器硬碟機上。 部署期間將網路流量降到最小。

在抽取式或卸除式媒體上建立的映像必須放置在單一媒體磁碟中。 若要將映像部署在數片 CD、DVD 或其他媒體上,請將映像的所有部份複製到部署伺服器或網路共用的相同資料夾中。

#### **Acronis Standalone Utility** 可以將映像部署在:

- 網路共用資料夾中
- 安裝在所管理電腦的 USB 和 FireWire (IEEE-1394) 儲存裝置 (硬碟機、隨身碟) 上
- 在所管理電腦媒體磁碟機中載入的 DVD+R/RW、DVD-R/RW、CD-R/RW 上。

Acronis Standalone Utility 可以將映像部署在多片 CD、DVD 或其他媒體上。

## **2.4** 使用方式

本節提供使用產品的一般概念,但不包含如何執行操作的詳細指示。 然而我們歡迎進階使用者使用本節作為逐步快速指南。 在進一步的使用指南章節中可以找到詳細資料。

#### **2.4.1** 離線製作映像

離線製作映像表示主要系統停止,且主要電腦開機至 Acronis (或 PE) 環境中。

- 1. 配置主要系統
- 2. 使用 Acronis Snap Deploy Management Console
- 3. 執行下列其中一項操作:

建立有 Acronis Master Image Creator 的可開機媒體 (或有 Acronis Snap Deploy 指令列公用程式的 PE)

或

安裝 Acronis PXE Server 、將中控台連線至 PXE伺服器,然後上傳 Acronis Master Image Creator (或有 Acronis Snap Deploy 指令列公用程式的 PE)

4. 視您在步驟 3 中的選擇執行下列其中一個動作:

從可開機媒體將主要電腦開機至 Acronis Master Image Creator (或 PE) 中

或

從 PXE伺服器上將主要電腦開機至 Acronis Master Image Creator (或 PE) 中。

5. 在主要電腦上,依「建立映像精靈」指示配置和啟動製作映像操作 (或使用 Acronis 指令列執行在 PE中製作映像)。 映像可以儲存在網路共用、卸除式或抽取式媒體上。 若要從可開機環境中存取網路,您必須有 DHCP 伺服器,或手動配置主要電腦的網路設定。

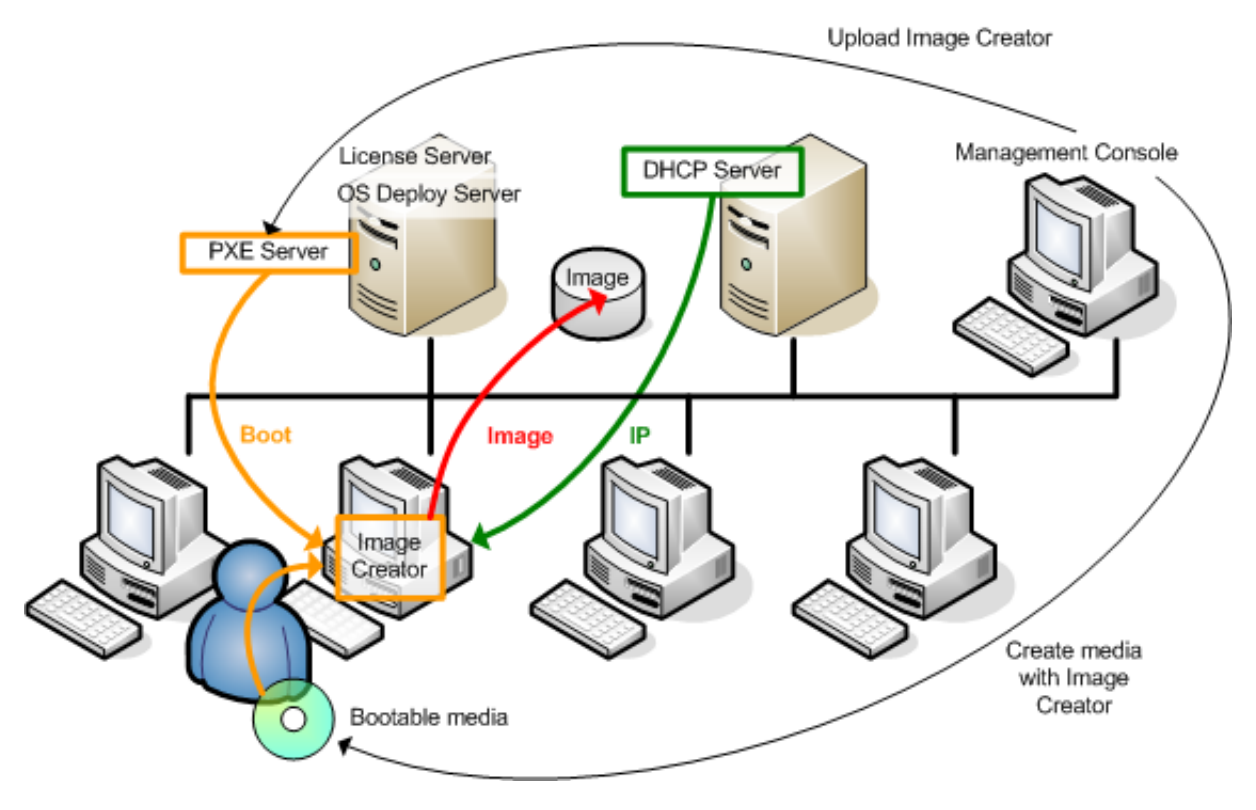

離線製作映像

## **2.4.2** 線上製作映像

線上製作映像表示即時製作映像 (不需要重新開機或暫停操作。) 每次需要時都可以從遠端執行線上製作映像。 缺點是您必須安裝 (1) 需要使用授權 (2) 包括在主要映像中的製作映像軟體。 這不是明智的做法。

- 1. 配置主要系統
- 2. 安裝 Acronis Snap Deploy Management Console 和 Acronis License Server。 將授權匯入授權伺服器中。
- 3. 在本機或遠端使用 Acronis Snap Deploy Management Console 安裝主要系統上的 Acronis Snap Deploy Management Console。 這樣需使用授權伺服器的授權。 提示重新開機。 一安裝 Acronis Snap Deploy Management Agent 後, 您即可以隨時線上 (不需要重新開機) 製作主要系統的映像。

4. 將中控台連線至主要系統,接一下遠端電腦上的 [建立主要映像] -> [下一步] -> [建立主要映像]。 依建立映像精靈的指示來配置和啓動製作映像的操作。 映像可以儲存在網路共用、卸除式或抽取式媒體上。

Install Management Agent

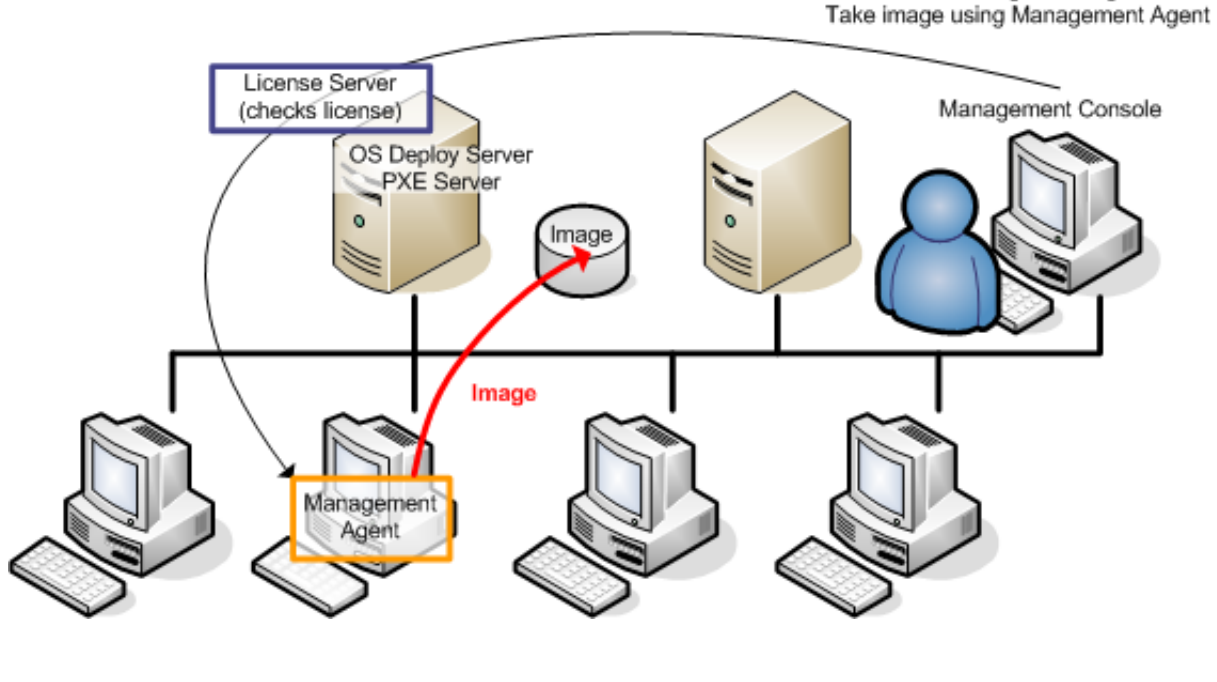

線上製作映像

#### **2.4.3** 部署

以下透過手動部署的範例來說明 Acronis 元件功能。 事件驅動和排程部署期間,元件的執行類似。

部署假定您已建立主要映像,因此至少已安裝 Acronis Snap Deploy Management Console。

1. 安裝 Acronis License Server 將授權匯入授權伺服器中。 安裝 Acronis OS Deploy Server。

2. 執行下列其中一項操作:

建立有 Acronis Snap Deploy Agent 的可開機媒體 (或有 Acronis Snap Deploy 指令列公用程式的 PE) 或

安裝 Acronis PXE Server、將中控台連線 PXE Server,然後上傳 Acronis Snap Deploy Agent (或有 Acronis Snap Deploy 指令列公用程式的 PE。)

3. 視您在步驟 2 中的選擇執行下列其中一個動作:

從可開機媒體將目標電腦開機至 Acronis Snap Deploy Agent (或 PE) 中

或

從 PXE 伺服器將目標電腦開機至 Acronis Snap Deploy Agent (或 PE) 中

您必須有 DHCP 伺服器,或手動配置目標電腦網路設定,使目標電腦連線至 Acronis OS Deploy Server。

- 4. 視代理程式或 PE 是否執行來執行下列其中一個動作:
- 將中控台連線至 Acronis OS Deploy Server。 選擇 [部署] 索引標籤。
- 確定目標電腦 IP 位址顯示在 [部署] 標籤上。 這表示電腦已連線且準備好部署

按一下 [手動部署],然後依手動部署精靈指示來配置和啓動部署操作

- 或
	- 使用 Acronis 指令列公用程式在 PE中執行部署。

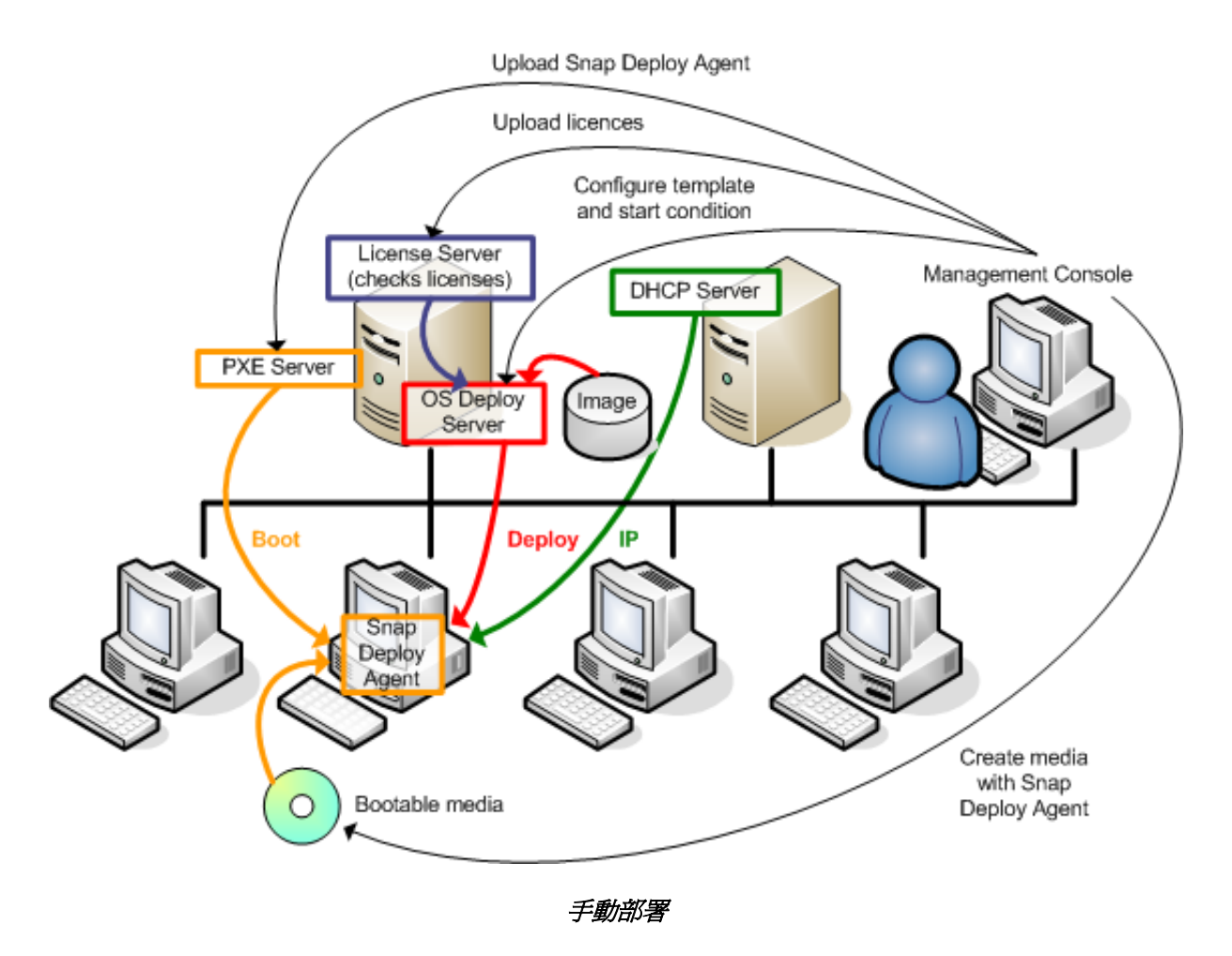

## **2.5** 什麼是 **Acronis Universal Deploy**

本節說明 Acronis 專利技術協助在非類似硬體上部署和啓動 Windows。 Acronis Snap Deploy 為您節省配置您必須部署每款硬體的新主要系統的時間。

如果您打算在相同但與主要電腦硬體不同的多台電腦上部署 Windows,請使用 Acronis Universal Deploy 在其中一台相同電腦上部署主要映像。 這樣將會調整 Windows 到非類似的硬體。 然後製作經調整系統的映像並將它部署在相同電腦上。

Acronis Universal Deploy 選項在單機模式中無法使用。

## **2.5.1 Acronis Snap Deploy** 目的

```
系統磁碟映像可以輕易地部署在建立它的硬碟或相同的硬體上。
但如果您變更主機板或使用其他版本的處理器,則所部署的系統無法開機。
嘗試將系統轉移到新且功能更強大的電腦通當會產生相同的無法開機結果,因為新硬體與映像中最重要
的驅動程式不相容。
```
使用 Microsoft 系統準備工具 (Sysprep) 並不能解決這個問題。因為 Sysprep 只能新增那些隨插即用裝置 (音效卡、網路卡、顯示卡等) 的驅動程式。 系統層級的硬體抽象層 (HAL) 和大型存放裝置驅動程式在來源和目標電腦上都必須相同。(請參閱 Microsoft 知識庫文章 302577 和 216915)。

Acronis Snap Deploy 技術透過新增重要的硬體抽象層 (HAL) 和大型存放裝置驅動程式,為獨立硬體系統部署提供有效率的解決方案。

## **2.5.2 Acronis Snap Deploy** 一般原理

#### **1.** 選擇自動 **HAL** 與大型存放驅動程式

Acronis Snap Deploy 搜尋 Windows 預設驅動程式儲存資料夾 (於正在部署的映像中) 中的 HAL 和大型存放裝置驅動程式,並安裝更適合目標硬體的驅動程式。 您可以指定也將用於搜尋驅動程式的自訂驅動程式庫 (網路共用或 CD 片上的資料夾)。

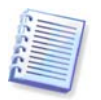

Windows 預設驅動程式儲存資料夾是在登錄機碼 HKEY\_LOCAL\_MACHINE\SOFTWARE\Microsoft\Windows\Current version\DevicePath 中指定。 此儲存資料夾通常是 WINDOWS/inf。

#### **2.** 手動選擇大型存放裝置驅動程式

如果目標硬體有使用於硬碟的特定大型存放控制器 (例如 SCSI、RAID 或光纖涌道介面卡), 您可以手動安裝適當的驅動程式,繞過自動驅動程式搜尋和安裝程序。

#### **3.** 安裝隨插即用裝置的驅動程式

Acronis Universal Deploy 根據內建的隨插即用搜尋與配置程序來處理裝置中的硬體差異,這些裝置對於所部署系統的啓動並不重 要,例如視訊、音訊和 USB 裝置。 在登入階段,Windows 會控制此程序,若未偵測到某些新硬體,則您有機會稍後手動安裝其驅動程式。

## **2.5.3 Acronis Universal Deploy** 與 **Microsoft Sysprep**

Acronis Universal Deploy 不是系統準備工具。 您可以將它部署至 Acronis 產品建立的任何系統映像中,包括以 Microsoft 系統準備工具 (Sysprep) 準備的系統映像。

## **2.5.4** 取得 **Acronis Universal Deploy**

Acronis Universal Deploy 是 Acronis Snap Deploy 的附加元件。 您必須另外購買,它有自己的授權,並且以獨立的安裝檔安裝。 如需更多資訊,請瀏覽: http://www.acronis.com/enterprise/products/snapdeplov/universal[deploy.html](http://www.acronis.com/enterprise/products/snapdeploy/universal-deploy.html)。

**3.** 安裝

## **3.1** 系統需求

Acronis Snap Deploy 元件可以安裝在執行下列作業系統的電腦上:

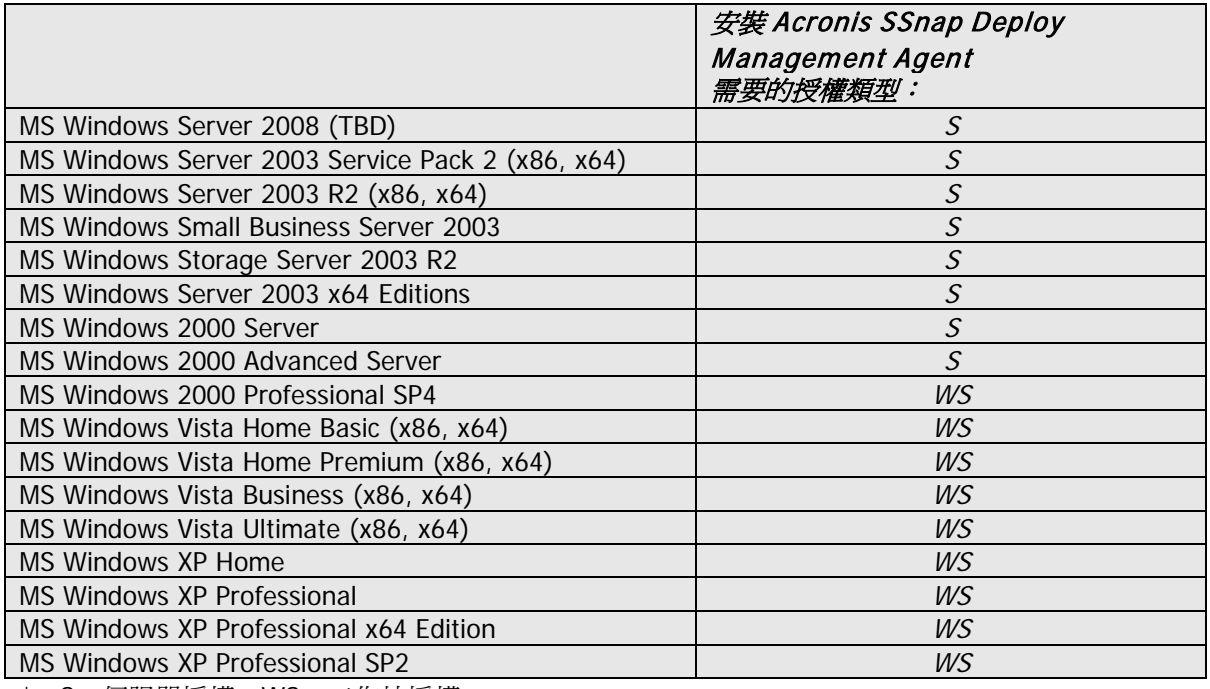

\* - S - 伺服器授權,WS - 工作站授權。

## **3.2** 使用的連接埠與 **IP** 位址

The Acronis OS Deploy Server 和 Acronis Snap Deploy Management Console 使用下列連接埠和 IP 位址進行遠端操作:

- UDP 埠: 9876
- TCP 埠:9876,忙碌時則隨機選擇另一個連接埠
- IPv4 多點傳送位址:239.255.219.45
- Acronis Snap Deploy Management Console UDP 埠: 9877, 忙碌時則隨機選擇另一個連接埠。

Acronis PXE Server 使用下列連接埠和 IP 位址:

- UDP 埠:67, 68, 69.
- 廣播位址: 255.255.255.255

若要執行遠端安裝,請使用 TCP 埠 25001。 如果您正在使用防火牆,您必須設定適當的存取點。

## <span id="page-22-0"></span>**3.3** 一般安裝規則

#### **3.3.1** 安裝檔案

Acronis Snap Deploy 安裝檔案包括下列元件和元件功能:

#### **Acronis Snap Deploy Management Console**

Acronis Snap Deploy PE Builder 適用於 Acronis Image Creator 的媒體生成器 適用於 Acronis Snap Deploy Agent 的媒體生成器 適用於 Acronis Standalone Utility 的媒體生成器

#### **Acronis License Server**

Acronis License Server Acronis License Server Management Console Acronis License Server Management Tool

#### **Acronis OS Deploy Server**

#### **Acronis PXE Server**

#### **Acronis Snap Deploy Management Agent**

#### **Acronis WOL Proxy**

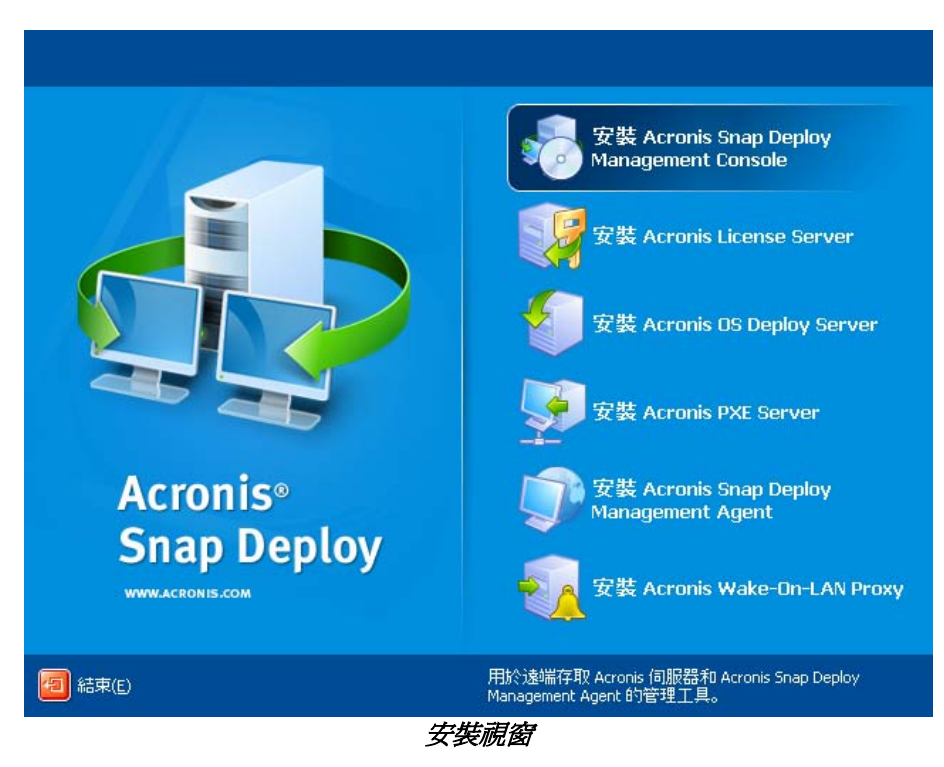

**Acronis Universal Deploy** 選項從本身的安裝檔案安裝。

#### **3.3.2** 常用安裝配置

中在網路電腦之間分配元件和功能的觀點來看,Acronis Snap Deploy 元件可以安裝在多種配置中。

1. 僅啓用離線製作映像和單機部署的基本配置:

Acronis Snap Deploy Management Console (自訂安裝,包括:

適用於 Acronis Image Creator 的媒體生成器

適用於 Acronis Standalone Utility 的媒體生成器。)

都在相同電腦中。

#### 2. 啟用透過有 **Acronis OS Deploy Server** 的離線製作映像、單機部署和部署:

Acronis Snap Deploy Management Console (自訂安裝,包括: 適用於 Acronis Image Creator 的媒體生成器 適用於 Acronis Standalone Utility 的媒體生成器 適用於 Acronis Snap Deploy Agent 的媒體生成器 Acronis License Server (自訂安裝,僅包括: Acronis License Server) Acronis OS Deploy Server 都在相同電腦中。 目標電腦不需要 Acronis 元件。

#### 3. 新增主要和目標電腦的網路開機至上述功能:

Acronis Snap Deploy Management Console (自訂安裝, 包括: 適用於 Acronis Image Creator 的媒體生成器 適用於 Acronis Standalone Utility 的媒體生成器 適用於 Acronis Snap Deploy Agent 的媒體生成器 Acronis License Server (自訂安裝,僅包括: Acronis License Server) Acronis OS Deploy Server Acronis PXE Server

都在相同電腦中。 目標電腦不需要 Acronis 元件。

這是建議的基本配置,可啓用大部分的 Acronis Snap Deploy 功能。

如果對功能強大的伺服器實體存取受到限制,您可以將中控台安裝在單獨的電腦上。 另一個常用配置為:

#### 工作站:

Acronis Snap Deploy Management Console (自訂安裝, 包括: 適用於 Acronis Image Creator 的媒體生成器 適用於 Acronis Standalone Utility 的媒體生成器 適用於 Acronis Snap Deploy Agent 的媒體生成器

#### 伺服器:

Acronis License Server (自訂安裝,僅包括: Acronis License Server) Acronis OS Deploy Server Acronis PXE Server

一般而言,您可以將所有 Acronis 伺服器安裝在單獨電腦上。 在這個情況中,您必須將管理中控台連線至每個單獨的伺服器以管理伺服器。 在同一台電腦上有所有伺服器後,只需要一個中控台連線。

4. 若要新增在非類似硬體上部署 **Windows** 的功能至除了 (1) 以外的任何配置中,請在安裝 Acronis OS Deploy Server 所在的電腦中安裝 **Acronis Universal Deploy** 附加元件。

5. 若要將線上製作映像功能和驗證映像完整性功能新增至任何配置中,請安裝 **Acronis Snap Deploy Management Agent**。

#### 線上製作映像表示即時製作映像

(不需要重新開機或暫停操作。)每次需要將中控台連線至安裝在主要電腦上的管理代理程式時,都可以 從遠端執行線上製作映像。 管理代理程式包括在主要映像中,並部署在所有目標電腦上。 這樣可讓您在部署後隨時在目標電腦上管理檔案和執行應用程式。

但在主要映像中有過多軟體不是明智的決定。 此外,安裝代理程式需要使用授權。

建立您使用可開機 Acronis Master Image Creator 或 PE 中的指令列公用程式來建立主要映像。 然而,在網路 (不一定要在主要電腦) 上擁有至少一個管理代理程式相當合理。 您將可以使用管理代理程式驗證 (檢查) 映像的完整性。

6. 若要新增 Acronis OS Deploy Server 在其他子網路中部署的功能 (整個交換器) 至除 (1) 以外的任何配置中,請在目標電腦所在子網路的任何伺服器上安裝 **Acronis WOL Proxy**。 不需要其他操作。

只有在下列情況中才能安裝 **Acronis WOL Proxy**:

- 您將執行已排程的部署 (手動或事件驅動部署不需要 WOL Proxy 伺服器) 以及

- 所有或有些目標電腦在 Acronis OS Deploy Server 以外的子網路中時

## **3.4** 安裝 **Acronis Snap Deploy Management Console**

**Acronis Snap Deploy Management Console** 是一種管理工具,可用於遠端存取 Acronis 伺服器和 Acronis Snap Deploy Management Agent。 在任何您想要操作的網路電腦上安裝 Acronis Snap Deploy Management Console。

要安裝 Acronis Snap Deploy Management Console :

- 1. 執行 Acronis Snap Deploy 設定程式
- 2. 按一下安裝 **Acronis Snap Deploy Management Console**
- 3. 依照畫面上的安裝精靈指示。

除 Acronis Snap Deploy Management Console 、適用於 **Acronis Image Creator**  的媒體生成器、適用於 **Acronis Snap Deploy Agent** 的媒體生成器與適用於 **Acronis Standalone Utility** 以外的一般與完整安裝。 我們極力建議您安裝可建立具有可開機 Acronis 元件的可開機 CD、DVD 或其他抽取式媒體的所有功能。

一安裝 Acronis Snap Deploy Management Console 後,您即可以使用中控台的遠端安裝功能從遠端安裝其他元件 (如需詳細資訊,請參閱 4.2 [安裝與更新遠端電腦的](#page-35-0) Acronis 元件)。

## <span id="page-24-0"></span>**3.5** 安裝 **Acronis License Server**

#### **3.5.1** 安裝

**Acronis License Server** 是一種可以追蹤 Acronis 產品授權的元件。 在可以存取 Acronis OS Deploy Server 的電腦上安裝 **Acronis License Server**。 在同一台電腦中安裝兩個產品是合理的。

典型安裝會安裝 Acronis License Server 和 Acronis License Server Management Console。 完整安裝會安裝除這兩種以外的 Acronis License Server Management Tool。 自訂安裝可讓您選擇要安裝的元件。

**Acronis License Server Management Tool** 是用於控制 Acronis License Server 的簡易指令列公用程式。 **Acronis License Server Management Console** 提供容易使用的 GUI。 此外,您也可以使用 Acronis Snap Deploy Management Console 來控制 Acronis License Server。 因此您可以選擇僅安裝 Acronis License Server。

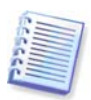

如果您已經安裝附有其他 Acronis 產品的 Acronis License Server, 您仍然必須安裝附有 Acronis Snap Deploy 的 Acronis 部署伺服器。

您可以將兩個授權伺服器安裝在同一台電腦上。 Acronis License Server 將被視為所有 Acronis 產品的共用伺服器。

由於您已有必需的管理工具,因此不需要重新安裝 Acronis License Server Management Console 或 Acronis License Server Management Tool。

要安裝 Acronis License Server:

- 1. 執行 Acronis Snap Deploy 設定程式
- 2. 按一下安裝 **Acronis License Server**
- 3. 依照畫面上的安裝精靈指示。
- 4. 提示重新開機。

安裝後, Acronis License Server 自動啓動為 Windows 服務。

安裝 Acronis OS Deploy Server 前, 在指令列模式中或使用 Acronis Snap Deploy Management Console 將序號匯入 Acronis License Server 中。

## **3.5.2** 使用 **Acronis Snap Deploy Management Console** 新增授權

- 1. 執行 Acronis Snap Deploy Management Console。
- 2. 按一下**管理授權**。 連線至安裝 Acronis License Server 所在的電腦。
- 3. 按一下資訊看板上的新增授權。
- 4. 在 [新增授權] 視窗中,輸入訊號或到含有序號的.txt 或.eml 檔的路徑。 或著您可以瀏覽檔案。
- 5. 在最終視窗中,按一下繼續。 Acronis License Server 執行操作並報告新增的授權份數。

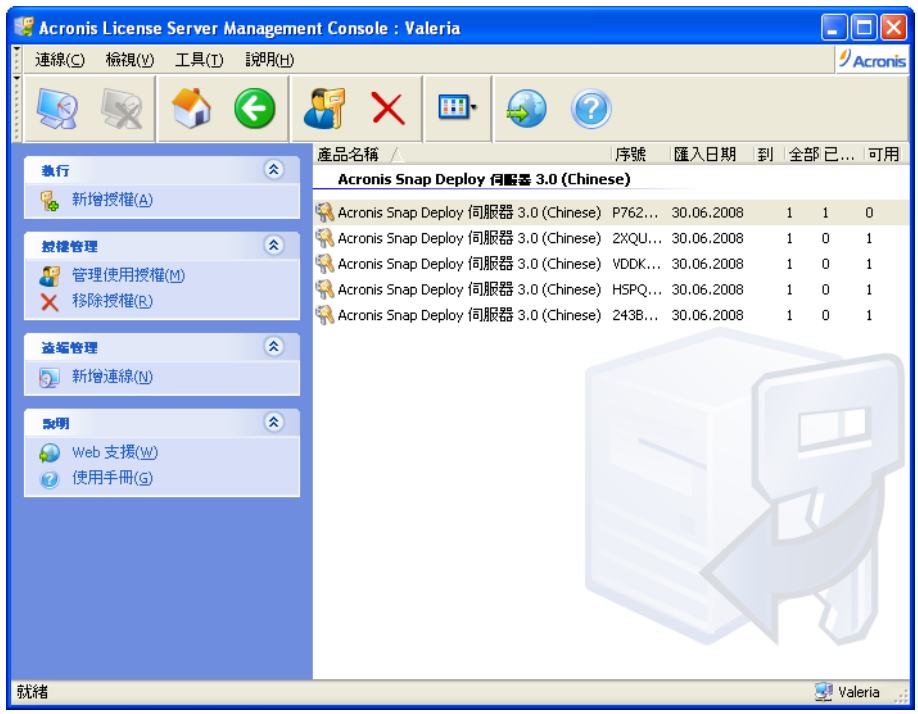

授權伺服器有 5 份伺服器授權

## **3.5.3** 在指令行模式中新增授權

如果您已安裝 Acronis License Server Management Tool,您可以在指令列模式中新增授權至 Acronis License Server。

- 1. 執行 cmd.exe (Windows 指令提示)
- 2. 連線至安裝 Acronis License Server 所在的資料夾。 預設為 \Program Files\Acronis\LicenseServer
- 3. 請輸入下列指令:

```
LicenseServerCmdLine --import-file [servername] [filename]
其中:
servername – 安裝 Acronis License Server 所在的電腦名稱
filename – 有序號的檔案名稱 (*.txt 或 *.eml)
```
範例:

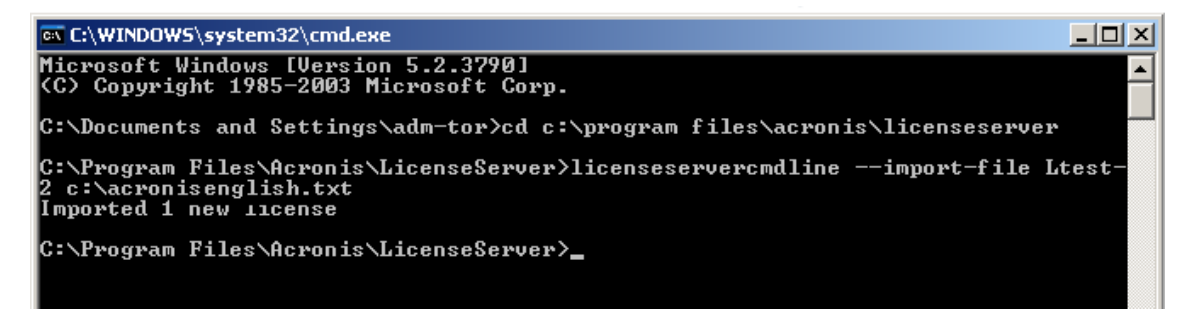

這樣會從 C:\AcronisEnglish.txt 新增序號至 License Server Ltest-2 中。

## **3.6** 安裝 **Acronis OS Deploy Server**

Acronis OS Deploy Server 是一種元件, 藉由 Acronis Snap Deploy Agent 的協助來透過網路執行集中部署。

安裝 Acronis OS Deploy Server 之前, 您必須安裝 Acronis License Server, 並將授權編號匯入其中 (如需更多資訊,請參閱上一節)。

要執行 Acronis OS Deploy Server :

- 1. 執行 Acronis Snap Deploy 設定程式
- 2. 按一下安裝 **Acronis OS Deploy Server**
- 3. 依照畫面上的安裝精靈指示。
- 4. 提示重新開機。

精靈將會向您要求 **Acronis License Server**。 瀏覽伺服器、輸入伺服器的名稱或 IP 位址,或讓伺服器自動在網路上被找到。 這樣將不會減少部署授權的份數。 程式只檢查授權的可用性,並在啓動部署時,儲存可在稍後存取 Acronis License Server 的指定 Acronis License Server 參數。

## **3.7** 安裝和設定 **Acronis PXE Server**

**Acronis PXE Server** 允許從網路啓動目標電腦上的 Acronis Snap Deploy Agent、Acronis Master Image Creator 或預先安裝環境。與可開機媒體相較之下, 使用 Acronis PXE伺服器可大幅減少多台電腦開機所需的時間, 也可以減少讓現場技術人員將可開機媒體安裝至必須開機的系統中的需求。 這樣會允許自動排程部署。 如果您的網路中有動態主機控制通訊協定 (DHCP) 伺服器,使用 Acronis PXE Server 是合理的,因此開機中的電腦可以自動取得 IP 位址。 不使用 DHCP 可以從 PXE 將電腦開機, 但必須手動配置電腦的網路設定。

建議您在子網路內僅有一個 PXE 伺服器,以確保對電腦開機行為的預測。

#### **3.7.1** 安裝 **Acronis PXE Server**

要安裝 Acronis PXE Server :

- 1. 執行 Acronis Snap Deploy 設定程式
- 2. 按一下安裝 **Acronis PXE Server**
- 3. 依照畫面上的安裝精靈指示。

安裝後, Acronis PXE Server 以服務的形式立即執行。 稍後它會在每個系統重新啓動時自動啓動。 您可以使用和其他服務相同的方法來停止和啟動此程式。

#### **3.7.2** 設定從 **PXE** 將電腦開機

對裸機而言,電腦的 BIOS 支援網路開機已經足夠。

在硬碟有作業系統的電腦上,心須配置

BIOS,使網路介面卡成為第一個開機裝置,或至少是優先於硬碟裝置的開機裝置。 以下範例顯示其中一個合理的 BIOS 配置。如果您沒有插入可開機媒體,電腦將從網路開機。

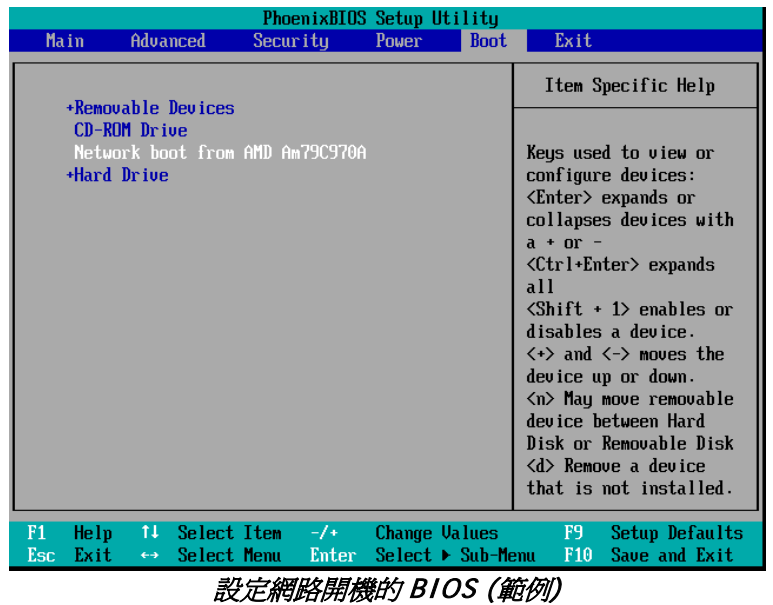

在有些 BIOS 版本中,您必須在啟用網路介面卡後將變更儲存至 BIOS 中,這樣介面卡才會顯示在開機裝置清單中。

如果硬體有多片網路介面卡,請確定已插入 BIOS 支援的介面卡的網路纜線。

## **3.7.3** 設定同一台伺服器的 **PXE** 與 **DHCP**

如果 **Acronis PXE Server** 和 **DHCP** 伺服器在同一台電腦中,請新增有字串值 "PXE用戶端"的 DHCP 伺服器選項 60: "用戶端識別碼"。這可以由下列操作來完成:

```
C:\WINDOWS\system32>netsh
netsh>dhcp
netsh>dhcp>server \\<server_machine_name> 或 <IP address>
netsh dhcp>add optiondef 60 PXEClient STRING 0 comment="新增用於 PXE 支援的選項"
netsh dhcp>set optionvalue 60 STRING PXEClient
```
## **3.7.4** 設定在其他子網路工作的 **PXE**

若要使 **Acronis PXE Server** 在其他子網路 (整個交換器) 中作用,請配置交換器來轉送 PXE 流量。 依照和使用 DHCP 伺服器位址相同的方法來使用 IP 協助程式功能,以根據介面來配置 PE 伺服器 IP 位址。 如需詳細資訊,請參閱: <http://support.microsoft.com/default.aspx/kb/257579>

## **3.8** 安裝 **Acronis WOL Proxy**

**Acronis Wake on LAN Proxy** 啟用 Acronis OS Deploy Server 以喚醒位於其他子網路的目標電腦。

Acronis WOL Proxy 僅在下列情況時安裝:

- 將執行已排程部署時 (手動或事件驅動部署不需要 WOL Proxy)

以及

- 所有或有些目標電腦在 Acronis OS Deploy Server 以外的子網路中時

在和目標電腦相同子網路中的任何伺服器上安裝 Acronis WOL Proxy。 不需要其他操作。

要安裝 Acronis WOL Proxy Server:

- 1. 執行 Acronis Snap Deploy 設定程式
- 2. 按一下 **Acronis WakeOnLAN Proxy**
- 3. 依照畫面上的安裝精靈指示。

Acronis WOL Proxy 在安裝後立即以服務的形式執行。 稍後它會在每個系統重新啓動時自動啓動。 您可以使用和其他服務相同的方法來停止和啟動此程式。

## **3.9** 安裝 **Acronis Snap Deploy Management Console**

安裝 **Acronis Snap Deploy Management Agent** 新增線上製作映像功能和驗證映像完整性功能。

線上製作映像表示即時製作映像 (不需要重新開機或暫停操作。) 每次需要將中控台連線至安裝在主要電腦上的管理代理程式時,都可以從遠端執行線上製作映像。 管理代理程式包括在主要映像中,並部署在所有目標電腦上。 這樣可讓您在部署後隨時在目標電腦上管理檔案和執行應用程式。

但在主要映像中有過多軟體不是明智的決定。 此外,安裝代理程式需要使用授權。

建立您使用可開機 Acronis Master Image Creator 或 PE 中的指令列公用程式來建立主要映像。 然而, 在網路 (不一定要在主要電腦) 上擁有至少一個管理代理程式相當合理。 您將可以使用管理代理程式驗證 (檢查) 映像的完整性。

要安裝 Acronis Snap Deploy Management Agent :

- 1. 執行 Acronis Snap Deploy 設定程式
- 2. 按一下安裝 **Acronis Snap Deploy Management Agent**
- 3. 依照畫面上的安裝精靈指示
- 4. 精靈將會向您要求 **Acronis License Server**。 瀏覽伺服器、輸入伺服器的名稱或 IP 位址,或讓伺服器自動在網路上被找到。

授權伺服器此必須至少有一份適當類型的 Acronis Snap Deploy 授權。 在伺服器作業系統上安裝代理程式需要伺服器產品的授權。 在工作站作業系統上安裝代理程式需要工作站產品的授權。 透過提示使用授權伺服器可以取代工作站授權。 安裝管理代理程式會減少一份免費授權。

5. 提示重新開機。

## **3.10** 安裝 **Acronis Universal Deploy**

**Acronis Universal Deploy** 是 Acronis Snap Deploy. 它必須單獨購買,並透過獨立的安裝檔安裝。

Acronis Universal Deploy 僅可以安裝在安裝 Acronis OS Deploy Server 所在的電腦上。

在本機或遠端執行設定程式可以將 Acronis Universal Deploy 安裝在網路電腦上。 若要從遠端安裝 Acronis Universal Deploy,請將安裝檔 (.msi) 解壓縮至網路共用 (請t參閱下列說明),然後使用和安裝其他 Acronis Snap Deploy 元件相同的方法來安裝 Acronis Universal Deploy (請參閱 4.2 [安裝與更新遠端電腦的](#page-35-0) Acronis 元件)。

安裝 Acronis Universal Deploy, 自動插入 Acronis OS Deploy Server 中。

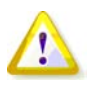

安裝 Acronis Universal Deploy 不需要授權。 但不要忘記在開始部署前, 將 Acronis Universal Deploy 授權新增至授權伺服器。 如果部署期間找不到授權,將略過 Acronis Universal Deploy 步驟。

## **3.11** 解壓縮 **Acronis Snap Deploy** 元件

在安裝 Acronis Snap Deploy Management Console 期間,所有 Acronis Snap Deploy 元件的設定 (.msi) 檔案將會放置在 \Program Files\Common Files\Acronis\RemoteInstall 資料夾中。 因此,您將可以使用 Acronis Snap Deploy Management Console 或 **msiexec.exe** 公用程式從遠端安裝、修改或修復元件。

在本機電腦安裝 Acronis Snap Deploy 元件時,您可以個別在本機或網路磁碟機上儲存每個元件的安裝檔。 這樣將在本機電腦上修改或復原現有元件安裝時有所幫助。

要儲存元件的安裝檔:

- 1. 執行 Acronis Snap Deploy 安裝檔
- 2. 在 [安裝] 功能表中,在元件名稱上按一下滑鼠右鍵,然後選擇解壓縮
- 3. 選擇供安裝檔使用的位置,然後按一下儲存。

## **3.12** 使用 **Acronis License Server**

本節不說明安裝程序的步驟。 它包含瞭解 Acronis License Server 所需的一般資訊,以及比 3.5.2 使用 Acronis License Server Management Console 新增授權和 3.5.3 在指令列模式中新增授權更多的搭配授權的操作。

#### **3.12.1** 瞭解 **Acronis License Server**

Acronis License Server 是一種可以追蹤 Acronis 產品授權的機制。 Acronis Snap Deploy 授權以所部署和/或所管理電腦 (伺服器或工作站)的數量為基礎。 例如,若要在 100 台電腦上部署系統,您需要 100 份部署授權。 管理已部署的電腦或重新部署其中任一台不需要額外的授權。

Acronis Universal Deploy 是 Acronis Snap Deploy 的附加元件,而且有自己的序號與授權合約。

Acronis License Server 使用每塊網路介面卡 (NIC) 特有的 MAC 位址來追蹤授權。 雖然 MAC 位址通常已經線接在 NIC 中,但有些作業系統還是有提供變更它的方式。 請注意,嘗試在系統上變更 MAC 位址可能會妨礙 Acronis License Server 的操作,並防礙對相同電腦的其他部署或從該電腦遠端管理是相當重要的一件事。

安裝 Acronis OS Deploy Server 時, 您必須指定 Acronis License Server。 一找到 Acronis License Server 後,程式會在啓動部署時檢查伺服器的可用授權並儲存它的網路位址,以便在稍後能存取 Acronis License Server。

開始部署時, Acronis OS Deploy Server 檢查 Acronis License Server 上的可用免費授權。 如果有足夠用於部署的免費授權,程序將會執行,而且免費授權數量的減少數量即所部署系統的數量。

Acronis License Server 務可以從 .txt 或 .eml 檔中匯入多個授權編號,為您節省輸入每個編號的耗時程序。

升級、復原或重新安裝時,Acronis License Server 會保持所有已匯入授權的完整性。 但建議您將有授權編號的檔案複製到抽取式媒體中,或製作該檔案的書面文件並保存在安全位置中。 這樣可以確保您在硬體故障時有可用的授權資料。

#### **3.12.2** 檢視有關授權的資訊

- 1. 執行 Acronis Snap Deploy Management Console。
- 2. 按一下管理授權。 連線至安裝 Acronis License Server 所在的電腦。 這樣會顯示 Acronis License Server 的所有可用序號。 一個序號可以包含多份授權。

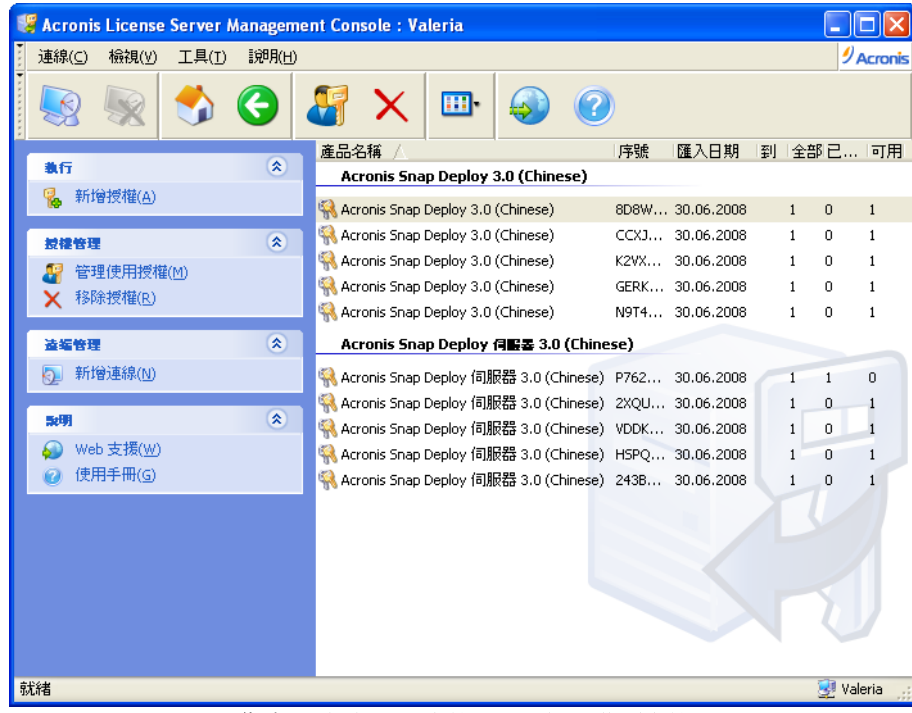

#### 您有 5 份伺服器授權和 5 份工作站授權

在欄標題列上按一下滑鼠右鍵以選擇要顯示的詳細資料:產品名稱、序號、匯入日期、到期日和指定至 每個序號的總授權數、以及可用 (即免費) 和已使用的授權數目。 例如,如果一份授權對應一個序號,總數=1、可用=1、已使用=1 (如果授權免費),或 可用=0、已使用=1 (如果已分配授權)。

3. 若要顯示更多有關已使用授權的資訊,請選擇資訊看板上的管理已使用的授權。 (此項目在所有授權都是免費時不會顯示。)

#### 已使用模式列出已分配的所有授權。

在欄標題列上按一下滑鼠右鍵以選擇要顯示的詳細資料:產品名稱、主機名稱、主機位址、序號、購買 日期 (使用授權的部署或安裝日期) 和續訂日期 (後者對 Acronis Snap Deploy 授權無效)。

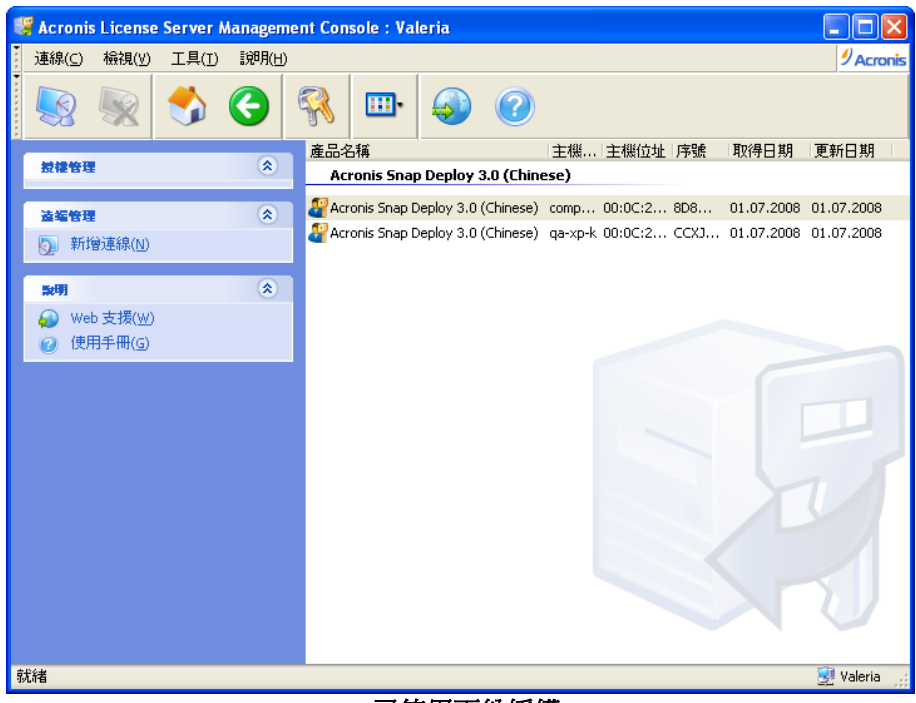

已使用兩份授權

您可以使用檢視 **->** 排列圖示方式排序任何清單。

#### **3.12.3** 移除授權

若要從 Acronis License Server 中完全移除授權,請從可用授權清單中選擇授權,然後在資訊看板上按一下**移除授權**。

#### **3.12.4** 使用 **Acronis License Server Management Tool**

**Acronis License Server Management Tool** 是用於控制 Acronis License Server 的指令列公用程式。 **LicenseServerCmdLine.exe** 檔案僅安裝 Acronis License Server 的完整安裝。 工具位於安裝資料夾中,預設為 \Program Files\Acronis\LicenseServer。 如果找不到檔案,請執行 Acronis Snap Deploy 安裝程式來安裝它。 如需詳細資訊,請參閱 3.5 安裝 [Acronis License Server](#page-24-0)。

LicenseServerCmdLine.exe 使用下列語法:

LicenseServerCmdLine [command] [option1] [option2]

LicenseServerCmdLine.exe 支援下列指令和指令選項:

--list 顯示在本機網路找到的 Acronis License Server 清單。

--status [伺服器名稱或伺服器 IP 位址] 顯示指定的授權伺服器狀態,即每個 Acronis 產品的總/免費授權數量。

--import [伺服器名稱] [序號] 新增新授權的資訊 (新序號)。 您可以指定多個序號 (以空格隔開)。

--import-file [伺服器名稱] [檔案名稱] 從 .txt 或 .eml 檔匯入序號。

--help ……<br>顯示使用方式。

## **4.** 使用 **Acronis Snap Deploy Management Console**

## **4.1** 連線

#### **4.1.1** 連線至本機電腦

開始時,如果本電腦上有可管理的 Acronis Snap Deploy 元件, Acronis Snap Deploy Management Console 會連線至本機電腦。 您不需要任何額外操作就可以管理安裝在相同電腦上的任何 Acronis 伺服器或 Acronis Snap Deploy Management Agent。

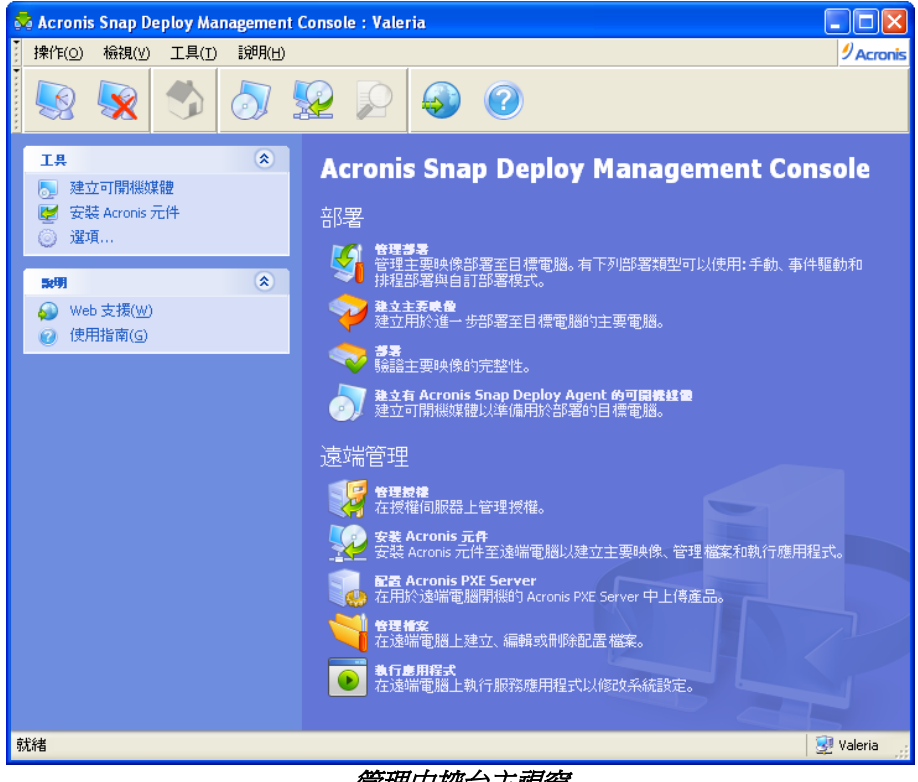

管埋中控台主視窗

## **4.1.2** 連線至另一台電腦

Acronis Snap Deploy Management Console 可以連線至安裝 Acronis 伺服器或 Acronis Snap Deploy Management Agent 所在的任何網路電腦。 一連線後,您即可以使用 Acronis Snap Deploy Management Agent 管理 Acronis 伺服器或執行操作。 若要連線至任何 Acronis 元件,您需要遠端機器上的管理員權限。

管理部署 – 連線至 Acronis OS Deploy Server。

建立主要映像 - 連線至 Acronis Snap Deploy Management Agent (用於啓動 Acronis 媒體生成器) 檢查主要映像 - 連線至 Acronis Snap Deploy Management Agent

建立有 **Acronis Snap Deploy Agent** 的可開機媒體 - 不需要連線 管理授權 - 連線至 Acronis License Server 安裝 **Acronis** 元件 - 不需要連線 配置 **Acronis PXE Server** - 連線至 Acronis PXE Server 管理檔案 - 連線至 Acronis Snap Deploy Management Agent 執行應用程式 - 連線至 Acronis Snap Deploy Management Agent

## <span id="page-35-0"></span>**4.2** 安裝與更新遠端電腦的 **Acronis** 元件

下列 Acronis Snap Deploy 的元件可以從遠端安裝:

- Acronis OS Deploy Server
- Acronis License Server
- Acronis PXE Server
- Acronis WOL Proxy
- Acronis Snap Deploy Management Agent。

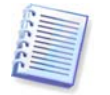

Acronis Snap Deploy 元件無法安裝在執行 Windows Vista 和 Windows Server 2008 的遠端電腦上。 請在本機將元件安裝在這類電腦上。

#### 準備工作

若要在執行任何 Windows XP 版本的遠端電腦上成功安裝, 必須停用該電腦的選項控制台 -> 資料夾選項 -> 檢視 -> 使用簡易檔案共用。

若要在執行 Windows XP SP2 或 Windows 2003 Server 的遠端電腦上成功安裝,必須啟用該電腦的選項控制台 -> **Windows** 防火牆 -> 例外 -> 檔案及印表機共用。

Acronis Snap Deploy 可使用 TCP 埠 25001 執行遠端安裝。 請確定此埠已新增至防火牆設定中的例外。

#### 安裝

1. 按一下安裝 **Acronis** 元件。

2. 從清單中選擇安裝程式位置(已註冊的元件、搜尋抽取式媒體或指定位置)。 預設選項已註冊的元件將從預設的 C:\Program Files\Common Files\Acronis\RemoteInstall 資料夾中使用安裝檔。

3. 選擇 Acronis 元件,並指定您要安裝的元件功能 (關於元件功能,請參閱 3.3 [一般安裝規則](#page-22-0))。

4. 瀏覽至遠端電腦,或指定它的網路名稱或 IP 位置。

5. 輸入遠端電腦系統管理員的使用者名稱和密碼。

6. 如果精靈詢問,請指定 Acronis License Server。 您必須在授權伺服器上至少有一份免費授權,才能安裝 Acronis OS Deploy Server 或 Acronis Snap Deploy Management Agent。

7. 安裝有些 Acronis 元件需要重新啟動系統。 如果您允許遠端電腦立即重新開機,請勾選遠端電腦重新開機方塊。
#### 8. 按一下繼續。

然後 Acronis 元件會安裝在遠端電腦上。

如果需要重新啓動系統,遠端電腦會重新開機,或程式將提示您重新啓動遠端電腦,視您在步驟 6 的選擇而定。

若要在遠端電腦上更新 Acronis 元件,請執行相同程序。

## **4.3** 瀏覽記錄檔

若要檢視 Acronis OS Deploy Server 或 Acronis PXE Server 的記錄檔,請將中控台連線至伺服器。 記錄檔顯示在中控台視窗的下側。

選擇工具 **->** 顯示記錄檔可以存取記錄檔瀏覽視窗。

記錄檔瀏覽視窗包含兩個窗格:左側窗格為記錄檔清單,右側窗格顯示所選的記錄檔內容。

左窗格可容納最多 50 個記錄檔。 若超過 50 個,您可以按更多和更少按鈕上的向上和向下箭頭來瀏覽項目清單。

若要刪除記錄,請選擇記錄並按一下刪除。

若某個步驟因錯誤而終止,則相應記錄檔會以紅圈內附白「X」進行標示。

按下刪除所有記錄項目按鈕。

右側三個按鈕為控制訊息篩選器:紅圈內有白「X」的按鈕過濾錯誤訊息,黃色三角形內有驚嘆號的按 鈕過濾警告訊息,藍色圓圈內有「i」字母的按鈕過濾資訊訊息。

若要選擇要顯示的欄位 (步驟參數),請用滑鼠右鍵按一下標題列,或用左鍵按一下選擇詳細資料按鈕。 然後勾選想要的參數。

若要依據特定參數來排列訊息,請按一下訊息標題列 (再按一下可以倒轉順序),或按一下圖示排列依據按鈕 (右數第二個) 並選擇想要的參數。

您也可以用滑鼠拖曳各欄位的邊界來調整它們的寬度。

# **5.** 建立 **Acronis** 可開機媒體

Acronis 有三個可開機元件,可在任何 PC

相容硬體上開機和執行操作,包括裸機和無支援檔案系統的電腦。 這三個元件為:

- **Acronis Snap Deploy Agent** (目標電腦開機以啟用 Acronis OS Deploy Server 執行的部署)
- **Acronis Standalone Utility** (使目標電腦開機並依本身執行部署)
- **Acronis Master Image Creator** (主要系統開機並製作系統的映像。)

使用實體媒體或 Acronis PXE Server 可以將電腦開機至可開機元件中。

Acronis 可開機媒體是實體媒體 (CD、DVD、USB 隨身碟、磁碟或電腦 BIOS 支援作為開機裝置的其他媒體),包含 Acronis Snap Deploy 的可開機元件。

附有已上傳可開機元件的 Acronis PXE Server 也可以被視為是一種可開機媒體。 那就是您可以使用相同精靈建立可開機媒體或配置 PXE伺服器的原因。

若要啟動可開機媒體生成器,請從開始功能表中選擇 **Acronis -> Acronis Snap Deploy Management Console -> 可開機媒體生成器**。 您也可以從 Acronis Snap Deploy Management Console 視窗中執行可開機媒體生成器

(按一下工具列或資訊看板上的建立可開機媒體,或從工具功能表中選擇建立可開機媒體。)

1. 選擇要放在媒體上的可開機元件。

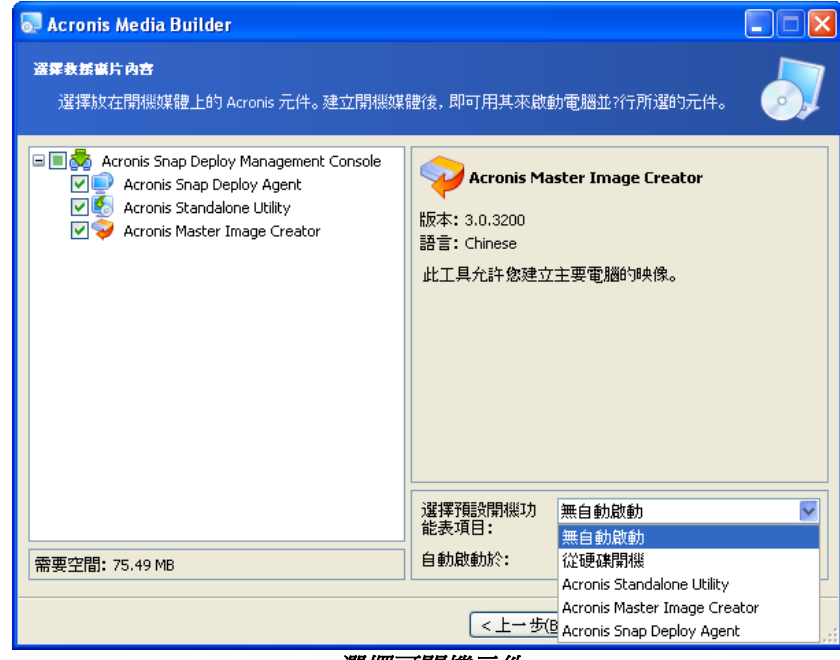

選擇可開機元件

選擇會自動啓動的元件

(這類元件也稱為預設開機功能表項目),然後指定元件自動啟動的逾時間隔。 如果您選擇,假設選擇 Acronis Snap Deploy Agent,並將**自動啓動於...之後**參數設定為 10 秒,則代理程式將在顯示開機功能表 10 秒後啟動。 您也有下列選項:

不自動啓動 - Acronis 載入器將顯示開機功能表,並等待某人選擇是否啓動作業系統或其中一個 Acronis 元件。

從硬碟開機 – 如果開機雷腦的硬碟上有作業系統,作業系統將在指定時間經過後啓動。 此選項針對使電腦在部署後開機至部署的作業系統中而設計。 主要使用案例如下所示。

您建立用於已排程部署的 PXE 套件,並部署 Acronis Snap Deploy Agent 以自動啟動。 完成已排程部署後,目標電腦重新開機至代理程式中,而且可能以某些其他部署操作來部署。 如何避免這種情況?

若要確保目標電腦*在部署之前*開機至代理程式中,請將 PXE 伺服器調整為排程部署時配合您的部署伺服器使用。 若要確保目標電腦*在部署之後*開機至部署的作業系統中,請在建立用於已排程部署的 PXE 套件時選擇從硬碟開機。

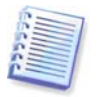

Acronis Standalone Utility 僅能放置在實體媒體上。 此元件不是針對從 PXE 伺服器開機而設計。

2. Acronis Snap Deploy Agent 可配置為連線至指定的部署伺服器。 此設定允許您有多台在相同網路執行不同功能的部署伺服器。

啓動代理程式時,也可以在現場指定部署伺服器 (以及代理程式網路介面設定)。 為了能在現場進入代理程式配置,請設定套用預設網路設定前的合理延遲。 如需詳細資料,請參閱 11.1 [啟動目標](#page-66-0)。

如果未以任一方式配置,則將自動找到部署伺服器。

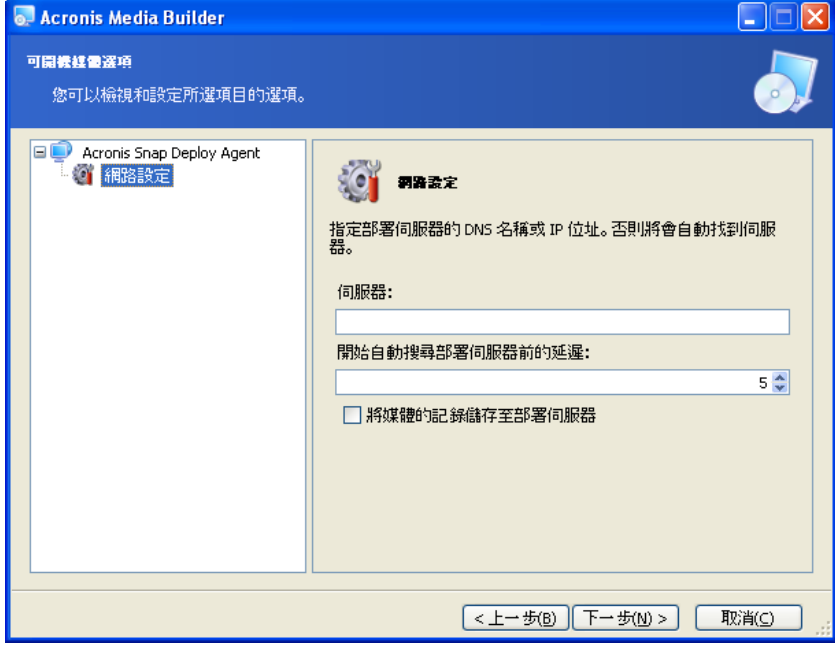

設定 Acronis Snap Deploy Agent

將代理程式記錄檔儲存在部署伺服器的選項是針對疑難排解而設計。 通常您應該不勾選此核取方塊,因為代理程式執行的其他操作可能使部署變慢。 如果您選擇儲存代理程式的記錄檔,您可以在部署伺服器的下列目錄中取得記錄檔: \Documents and Settings\All Users\Application Data\Acronis\DeployServer\AgentsLogs。

. .

- 3. 選擇要建立的可開機媒體類型。 您可以:
- 如果硬體 BIOS 允許從這類媒體開機,請建立 CD、DVD、軟碟或 USB 隨身碟等其他可開機媒體
- 建立可開機碟片的 ISO 映像,以便在稍後將它燒錄在空白碟片中
- 將所選擇的元件上傳至 PXE Server。 上傳新選擇的元件之前,將在 PXE伺服器中刪除之前上傳的元件。

使用 3.5" 磁碟時,您可以一次只寫入一個元件在一片軟碟 (或一組軟碟) 上, 例如 Acronis Snap Deploy Agent。若要寫入其他元件,請重新啓動「可開機媒體建立器」。

- 4. 若要建立實體媒體,請插入空白碟片,程式會判斷它的容量,或請裝上隨身碟。 若要建立可開機磁碟 ISO 映像,請指定 ISO 檔名與存放它的資料夾。 若要上傳元件至 PXE Server,請指定伺服器並提供使用者名稱和密碼以存取所指定的伺服器。
- 5. 使用密碼可以保護正在上傳至 PXE 伺服器的元件,以防止未經授權即執行元件。 顯示 Acronis 開機功能表之前將出現密碼提示。

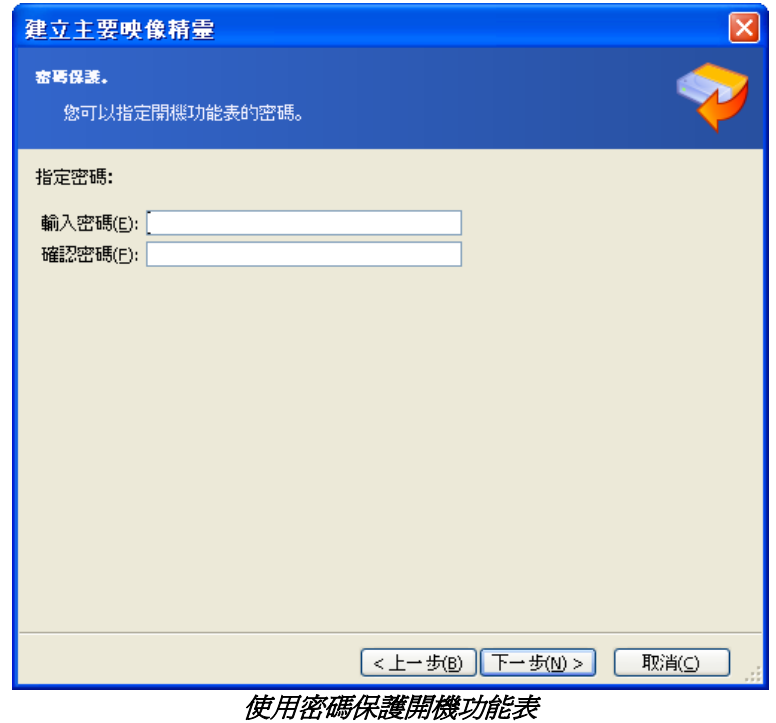

6. 隨後,程式會計算所需空白磁碟的數量 (若您未選擇 ISO 或 PXE),並為您留出準備時間。 完成時,按一下繼續。

建立開機磁碟後,請給其作標記,並將其存放於安全的場所。

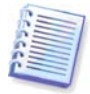

Acronis Snap Deploy 可開機元件以 Linux 核心為基礎,並隨附 Linux 系統與裝置的驅動程式。 Acronis 定期以新裝置的驅動程式補充驅動程式集。 但驅動程式可能與您的硬體不相容,而且可開機元件可能無法啓動、當機或無法存取必要裝置。 在這種情況中,嘗試建立有 Acronis Snap Deploy 指令列公用程式的 Bart PE 或 Win PE 媒體,以嘗試排除使用 Linux 驅動程式。

# **6.** 配置 **PXE** 伺服器

您可以使用下列方法存取 Acronis PXE Server 配置:

- 建立 Acronis 可開機媒體時
- 建立用於自訂部署模式的可開機媒體時
- 使用直接伺服器配置。

要執行直接 PXE 伺服器配置:

- 1. 啟動 Acronis Snap Deploy Management Console
- 2. 按一下配置 **PXE** 伺服器
- 3. 連線至伺服器。

配置 **PXE** 伺服器 **–** 按一下以和建立 Acronis 可開機媒體相同的方法來上傳 Acronis Snap Deploy 可開機元件。 上傳新選擇的元件之前,將在 PXE 伺服器中刪除之前上傳的元件,包括 PE 映像。

上傳 **PE** 至 **PXE** 伺服器 **–** 按一下以上傳之前用 Acronis Snap Deploy PE Builder 建立的預先安裝環境映像 (.wim 或 .iso)。 如需詳細資料,請參閱 15.2 上傳 PE 映像至 Acronis PXE [Server](#page-87-0)。

從 **PXE** 伺服器中移除產品 **–** 按一下以從 PXE 伺服器中移除任何元件或 PE。

**停用 PXE 伺服器 –** 按一下以停用 PXE 伺服器。 服務不會停止,但不再回應傳入的要求。

啟用 **PXE** 伺服器 – 按一下以啟用停用的 PXE 伺服器。

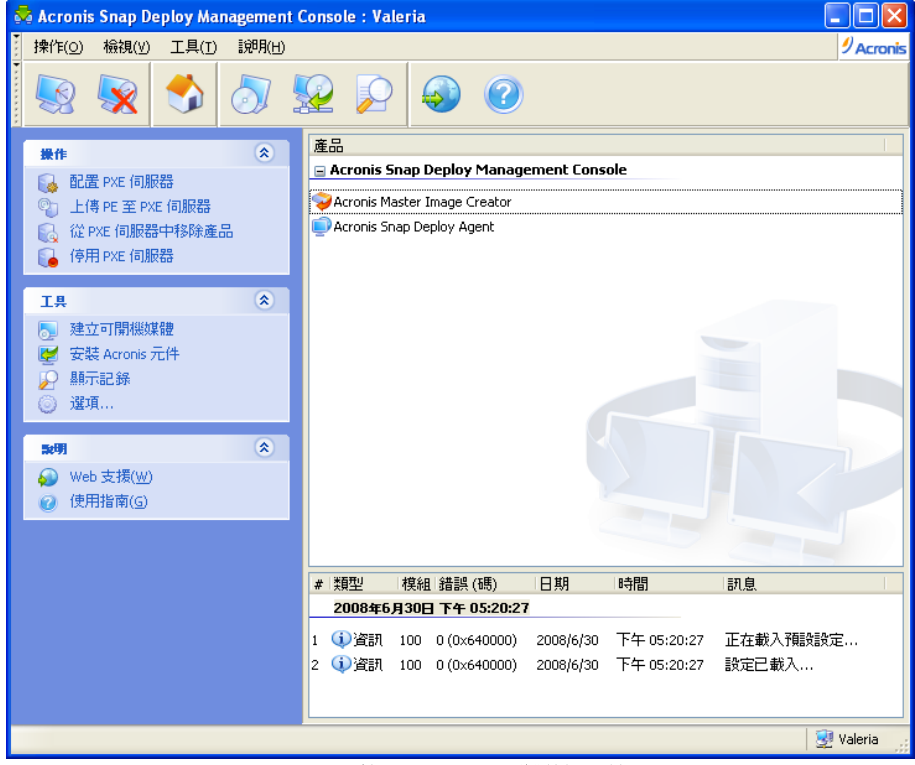

已上傳 Acronis 可開機元件

# **7.** 製作映像

若要能部署系統,您必須建立所需的系統配置,並將系統硬碟映像儲存在網路共用、卸除式或抽取式媒 體上。

Acronis Snap Deploy 也支援以 Acronis True Image 產品系統製作的映像, 包括密碼保護的映像。

## **7.1** 主要作業系統的準備工作

建立系統映像之前,以 Microsoft 系統準備工具 (Sysprep) 準備主要作業系統是很常見的一件事。 Sysprep 針對企業系統的系統管理員、OEM 和其他需要在多台電腦上部署與自動配置作業系統的人員而設計。

部署系統準備的作業系統後,Sysprep 為新主機產生特有的安全密碼 (SID)、啓動隨插即用裝置的 Windows 迷你安裝、套用電腦名稱、網域設定、工作群組成員資格與在 Sysprep.inf 回應檔案中指定的其他設定。

如果系統映像將部署在有 Acronis Snap Deploy 指令列公用程式的預先安裝環境中,請使用主要系統的 Sysprep。 指令列公用程式無法即時產生 SID 或調整設定,它只會直接部署系統。

在 Acronis 環境中 (除指令列模式以外的任何情況), Acronis Snap Deploy 快速還原自動使用您在部署範本中設定的參數來配置所部署的系統。 因此您可以選擇使用 Sysprep 或 Acronis Snap Deploy 的功能。

您可以從 [www.microsoft.com](http://www.microsoft.com/) 下載 Sysprep, 或從位於 Windows NT/2000/XP/Server 2003 安裝光碟的 deploy.cab 檔中將它解壓縮。

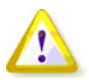

我們極力建議您閱讀 Microsoft 知識庫中有關 Sysprep 和磁碟複製的文章。

## **7.2** 線上與 離線製作映像

製作主要映像的方法如下所示:

- 線上、在 Windows 中、使用安裝在主要電腦和 Acronis Snap Deploy Management Console 中的 Acronis Snap Deploy Management Agent 製作
- 在 Acronis 環境中使用可開機 Acronis Master Image Creator 離線製作
- 在 Win PE 環境中使用 Acronis Snap Deploy 指令列公用程式或指令碼製作。

如果您打算定期從遠端製作映像,在 Windows 中執行代理程式是一個明確的選擇。 有代理程式的映像不需將主要電腦重新開機。 Acronis Snap Deploy Management Agent 包括在主要映像中,並部署在所有目標電腦上。 這樣可讓您在部署後隨時在目標電腦上管理檔案和執行應用程式。

通常您不想要在主要映像中有過多的軟體。 此外,安裝代理程式需要使用授權。 因此, 我們建議您不要安裝 Acronis Snap Deploy Management Agent, 而是使用 Acronis Master Image Creator 或 PE 中的指令列公用程式來建立主要映像。

接下來的章節說明如何使用 **Acronis Snap Deploy Management Agent** 和 **Acronis Master Image Creator** 來製作映像。 如需有關在 **PE** 中製作映像的資訊,請參閱 [15. Win PE](#page-85-0) 和 Bart PE [下的指令列和指令碼](#page-85-0)。

## **7.3** 開始離線製作映像

離線製作映像表示主要系統停止,且主要電腦開機至 Acronis (或 PE) 環境中。

- 1. 使用 Acronis Snap Deploy Management Console
- 2. 執行下列其中一項操作:

建立有 Acronis Master Image Creator 的可開機媒體

或

安裝 Acronis PXE Server、將中控台連線至 PXE 伺服器並上傳 Acronis Master Image Creator。 確定已在主要電腦上啓用網路開機 (如需詳細資料,請參閱 3.7.2 設定從 PXE [將電腦開機](#page-27-0)。)

- 3. 配置主要系統
- 4. 執行下列其中一項操作:

從可開機媒體將主要電腦開機至 Acronis Master Image Creator 中

或

從 PXE 伺服器上將主要電腦開機至 Acronis Master Image Creator 中。

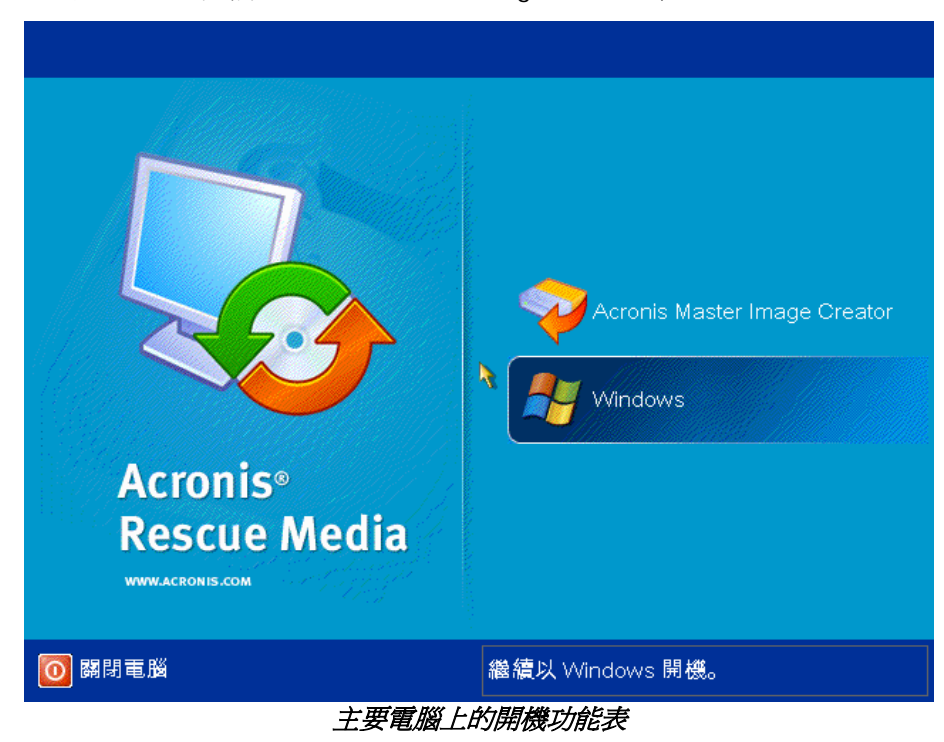

5. 在開機功能表中,選擇「Acronis Master Image Creator」。

建立可開機媒體或上傳 Acronis Master Image Creator 至 PXE 伺服器時,將映像建立器配置為逾時時自動啓動。

6. 主要映像建立器建立可以將映像儲存在網路共用的網路連線。 顯示的對話方塊建議您配置映像建立器使用的網路連線。

根據預設値, Acronis Master Image Creator 使用 DHCP 自動配置。 如果網路上有 DHCP 伺服器,或映像必須放置在本機硬碟或媒體上,請忽略提示 (按一下取消)。

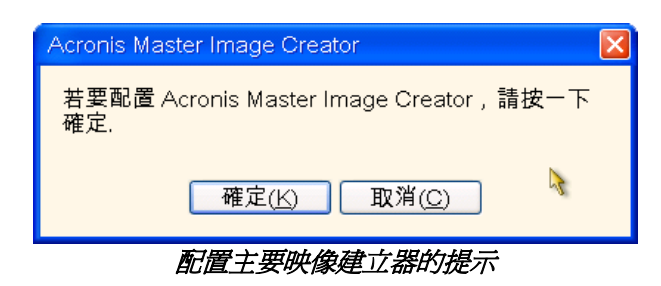

映像建立器可以預先配置為在逾時時自動套用預設網路設定。

無法自動配置 (網路上沒有 DHCP 伺服器) 或不成功時,需要手動配置。 若要手動配置網路連線,請在提示視窗中按一下**確定**。

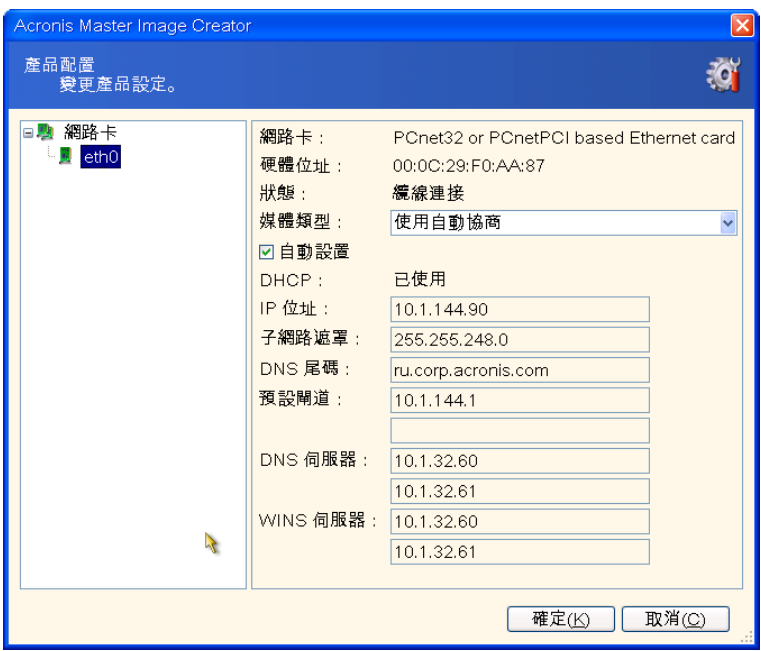

Acronis Master Image Creator 配置:網路設定

設定偏好值,然後按一下確定。

7. 當 Acronis Master Image Creator 啓動時,它會顯示「主要映像建立器」歡迎視窗:

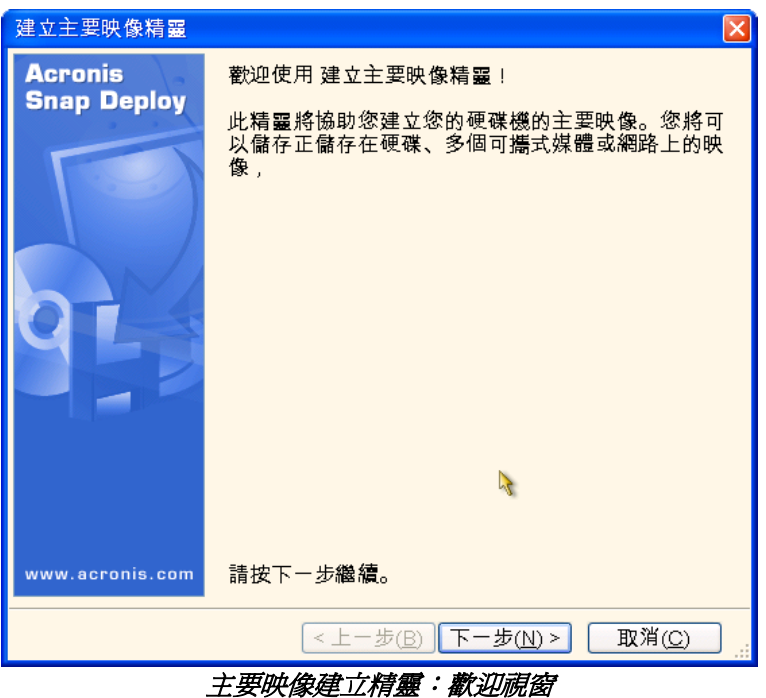

8. 按此視窗中,按一下下一步並前進到步驟 7.5.1 [要製作映像的磁碟或磁碟分割](#page-44-0)。

## **7.4** 開始線上製作映像

線上製作映像表示即時製作映像 (不需要重新開機或暫停操作)。 每次需要時都可以從遠端執行線上製作映像。 缺點是您必須安裝包括在主要映像中的製作映像軟體。 這不是明智的做法。

- 1. 安裝 Acronis Snap Deploy Management Console 和 Acronis License Server。 將授權匯入授權伺服器中。
- 2. 配置主要系統
- 3. 在本機或遠端使用 Acronis Snap Deploy Management Console 安裝主要系統上的 Acronis Snap Deploy Management Console。 提示重新開機。 一安裝 Acronis Snap Deploy Management Agent 後,您即可以隨時線上 (不需要重新開機) 製作主要系統的映像。
- 4. 啓動 Acronis Snap Deploy Management Console。
- 5. 連線至主要電腦。
- 6. 選擇建立主要映像 **->** 下一步 **->** 在遠端電腦上建立主要映像。

如果您選擇**使用可開機媒體建立主要映像**,程式將建議您建立可開機媒體以離線製作映像。

## **7.5** 主要映像建立精靈的步驟

## <span id="page-44-0"></span>**7.5.1** 要製作映像的磁碟或磁碟分割

選擇要製作映像的磁碟或磁碟分割。 您可以隨機選擇一組磁碟和磁碟分割。 主要開機記錄 (MBR) 也會包括在映像中。

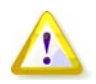

如果您的作業系統和其載入器常駐在不同磁碟分割上,請務必將這兩個磁碟分割包括在映像中。 您也必須部署磁碟分割,否則會有作業系統無法啟動的高度風險。

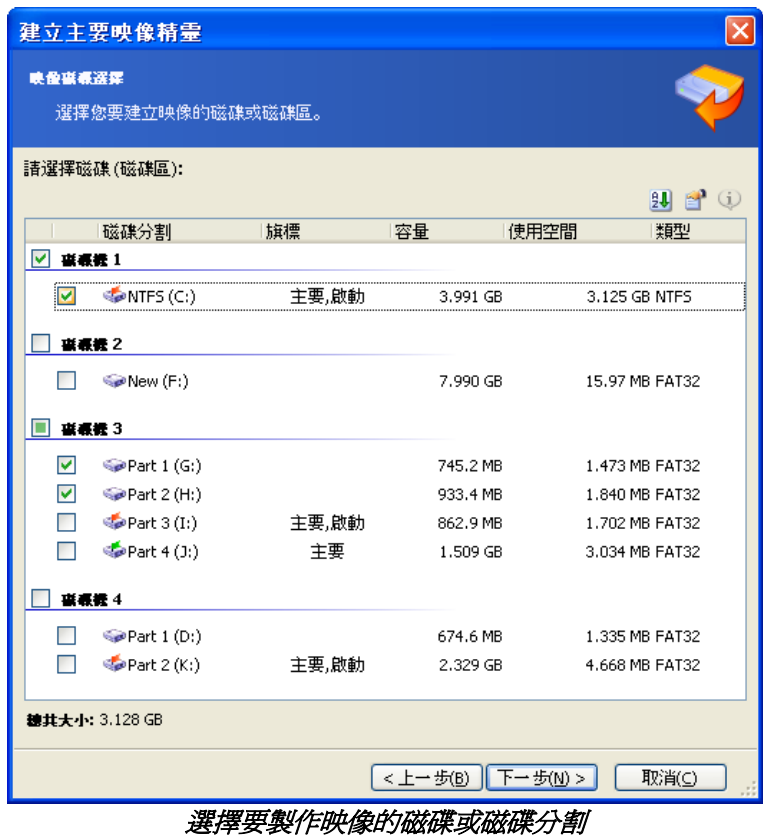

# **7.5.2** 映像名稱與位置

**Acronis Master Image Creator** 可以將映像儲存在:

- 網路共用上
- 主要電腦內部硬碟機上
- 安裝在主要電腦的 USB 和 FireWire (IEEE-1394) 儲存裝置 (硬碟機、隨身碟) 上
- 在主要電腦媒體磁碟機中載入的 DVD+R/RW、DVD-R/RW、CD-R/RW 上。 自動在多個媒體之間分割可調整大小的映像。

在裝置樹狀目錄中選擇映像位置。 在 [檔案名稱] 欄位中,輸入檔案的名稱。 程式可產生特有的檔案名稱。 只要按一下右側的**產生新檔案的名稱**按鈕即可。

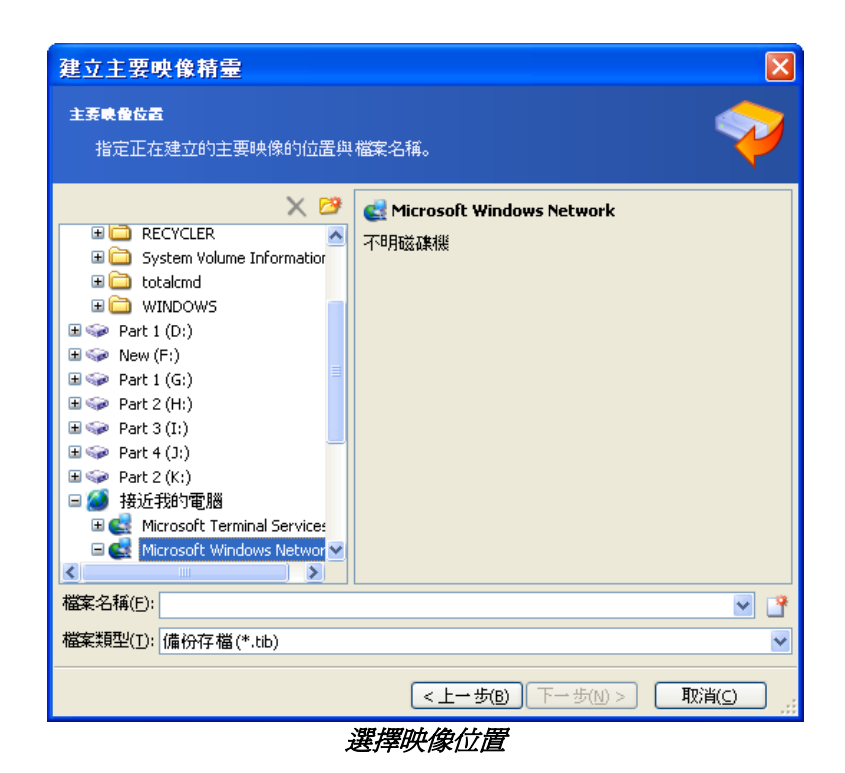

## **7.5.3** 設定選項

設定用於建立主要映像的選項。

### **1. [**選用**]** 映像的密碼

預設為無密碼。 使用密碼保護映像以防止未經授權的部署。

## **2.** 壓縮層級

預設為一般。 正在建立的映像的資料壓縮層級。

說明欄位提供每個壓縮層級的映像大小與映像建立時間的估計。 您可以根據這些估計來選擇壓縮層級。 在大部份情況中建議使預設的一般層級。

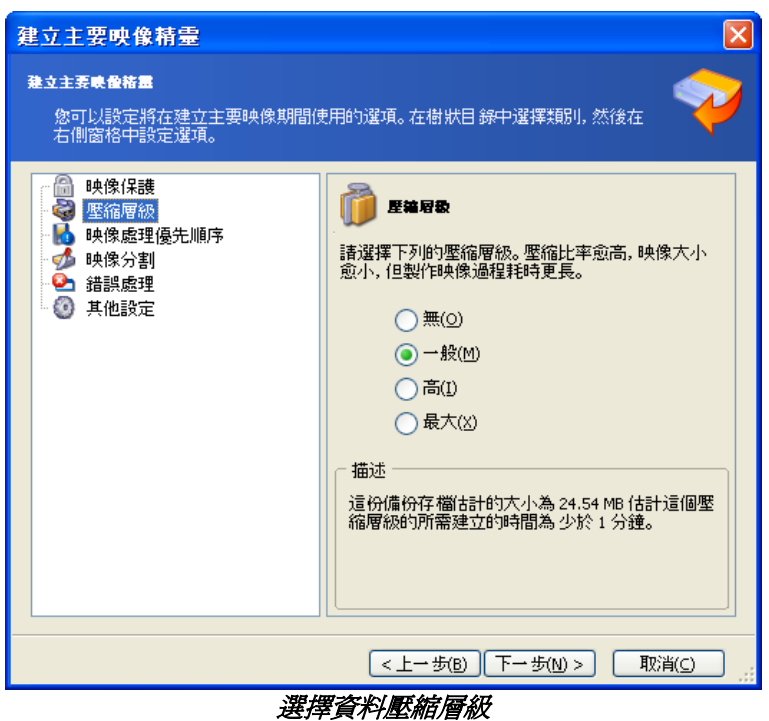

#### **3. [**僅適用於線上製作映像**]** 映像建立優先順序

#### 預設為低。

系統中執行的程序之優先層級決定分配至此程序的 CPU 使用量及系統資源。 降低建立映像的優先順序將釋放更多資源供其他 CPU 工作使用。 調高建立映像的優先順序透過佔用其他執行程序的資源來加快製作映像的速度。 實際效果視總 CPU 使用總量和其他因素而定。

### **4.** 存檔分割

可調整大小的映像可分割成數個組成原始映像的檔案。

預設為自動。 在該設定下,程式會依據以下所述進行作業。

#### 在硬碟上建立映像時:

若選擇的硬碟空間足夠,其檔案系統也能接受預計的檔案大小,程式會建立單個映像檔案。

如果儲存磁碟有足夠空間,但其檔案系統不允許使用估計的檔案大小,映像將會自動分割為數 個檔案。 當映像放置在有 4GB 檔案大小限制的 FAT16 和 FAT32 檔案系統時,則可能會出現這種情況。

如果在建立映像時用完磁碟的可用空間,則程式將會警告您,並等待您計畫如何修正問題的決 定。 您可以嘗試釋放一些額外空間後繼續,或按一下上一步並選擇其他磁碟。

#### 在 **CD-R/RW**、**DVD-R/RW** 或 **DVD+R/RW** 碟片上建立映像時:

Acronis Master Image Creator 會在上一片磁碟存滿後要求您插入新的磁碟。

您也可以選擇固定大小,然後輸入所需的檔案大小,或從下拉式清單中選擇。 映像將分割為多個指定大小的檔案。 這在建立您打算稍後燒錄到多片 CD-R/RW、DVD-R/RW 或 DVD+R/RW 碟片上時,特別方便。

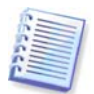

在 CD-R/RW、DVD-R/RW、DVD+R/RW 碟片上直接建立映像通常比在硬碟上建立慢得多。

### **5. [**選用**]** 其他設定

#### 完成操作時驗證映像

預設為停用。 如果啟用,程式將檢查剛建立映像的完整性。

完成製作映像後,電腦自動重新開機。 預設為停用。

## **7.5.4** 註解與摘要

[選用] 建議您提供可輕易識別映像的註解。

接著您將會看到製作映像程序摘要。 勾選設定,然後按一下繼續。 製作映像操作開始並顯示其進度。

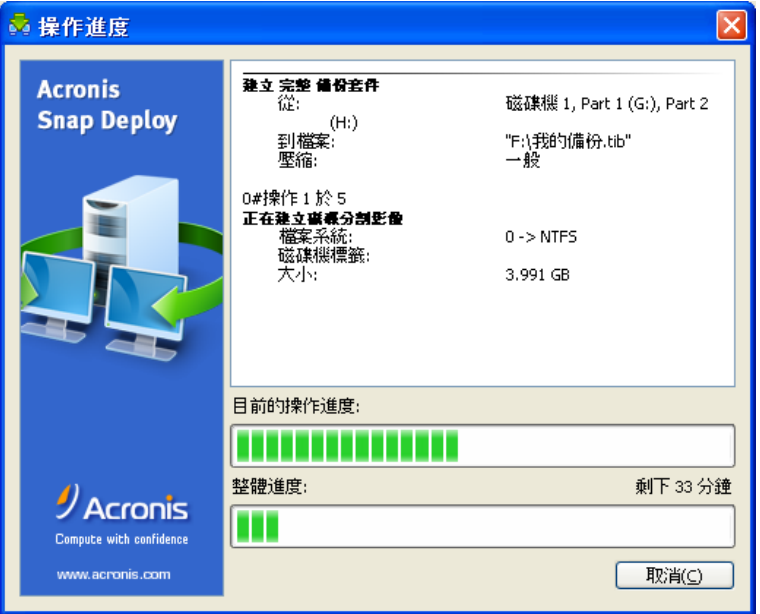

Acronis Snap Deploy 正在製作主要映像

# **8.** 檢查原始映像

為了確定主要映像未受損,您可以檢查它的完整性。

- 1. 連線至安裝 Acronis Snap Deploy Management Agent 所在的電腦。
- 2. 選擇檢查主要映像。
- 3. 依精靈的指示選擇映像。
- 4. 按一下摘要視窗中的繼續。

檢查操作開始。 如果需要,按一下取消可以停止操作。

完成檢查後,程式會顯示結果。

# **9.** 部署範本

部署範本是部署操作的一組配置參數。 這包括:

- 1. 到主要映像的路徑
- 2. 操作模式 (多點傳送或單點傳送,處理目標磁碟可用空間的方法等)
- 3. 要套用到部署系統的設定 (DNS 名稱、使用者帳戶等。)
- 4. 要在已部署系統上執行的操作 (傳送檔案、執行應用程式、關機、重新啟動。)

## **9.1** 為什麼要儲存範本?

部署範本可以儲存在 Acronis OS Deploy Server 上。 一儲存部署範本後,您即可在將來使用它。 設定手動、已排程或事件驅動部署時,只要選擇範本並設定用於開始部署的條件即可。 之外,您也必須在設定部署操作時配置上述參數。

範本也可以啟用自訂部署模式。 在此模式中,使用者可以在他們的電腦上執行滑鼠單點部署,無需系統管理員的協助。 若要建立此模式,系統管理員必須預先建立標準部署範本。

儲存的範本列在**範本**標籤中。 從 Acronis OS Deploy Server 可以檢視、編輯或刪除範本。

## **9.2** 建立範本

- 1. 將中控台連線至 Acronis OS Deploy Server。
- 2. 選擇範本標籤。
- 3. 按一下資訊看板上的建立範本。

本章的章節會進一步告訴您如何使用「建立部署範本精靈」。

### **9.2.1** 主要映像選擇

指定:

- 主要映像
- 映像在網路上時,網路共用資料夾的使用者名稱和密碼。 最好的做法就是連線共用資料夾作為本機磁碟 (Windows 檔案總管 -> 工具 -> 連線網路磁碟機。)

**Acronis OS Deploy Server** 可以將映像部署在:

- 網路共用資料夾中
- 部署伺服器內部硬碟機上
- 安裝在部署電腦的 USB 和 FireWire (IEEE-1394) 儲存裝置 (硬碟機、隨身碟) 上
- 在部署伺服器媒體磁碟機中載入的 DVD+R/RW、DVD-R/RW、CD-R/RW 上。

最好的做法就是將映像保存在部署伺服器硬碟機上。 部署期間將網路流量降到最小。

在抽取式或卸除式媒體上建立的映像必須符合單一媒體磁碟的大小。 若要將映像部署在數片 CD、DVD 或其他媒體上,請將映像的所有部份複製到部署伺服器或網路共用的相同資料夾中。

**Acronis Standalone Utility** 可以將映像部署在:

- 網路共用資料夾中
- 安裝在所管理電腦的 USB 和 FireWire (IEEE-1394) 儲存裝置 (硬碟機、隨身碟) 上
- 在所管理電腦媒體磁碟機中載入的 DVD+R/RW、DVD-R/RW、CD-R/RW 上。

Acronis Standalone Utility 可以將映像部署在多片 CD、DVD 或其他媒體上。

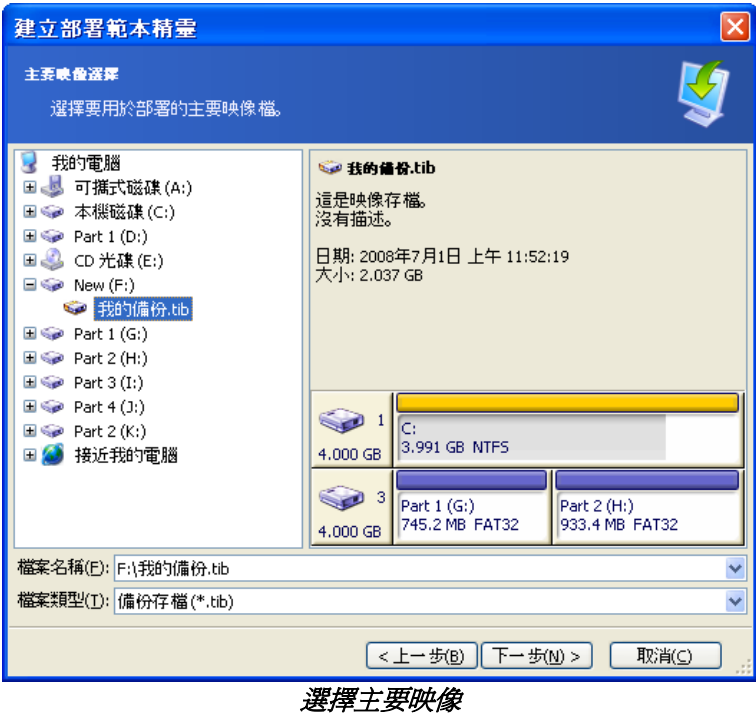

## **9.2.2** 磁碟**/**磁碟分割選擇

指定:

- 要部署的磁碟,若映像包含數片磁碟。
- 要部署的磁碟分割,若所選擇磁碟的映像包含數個磁碟分割。

|                                                                     | 建立部署範本精靈                                       |    |                                    |                               |              |  |
|---------------------------------------------------------------------|------------------------------------------------|----|------------------------------------|-------------------------------|--------------|--|
| 磁源医器器<br>選擇您要部署的磁碟或磁碟區。                                             |                                                |    |                                    |                               |              |  |
|                                                                     | 磁碟機                                            | 容量 | 模組                                 |                               | 介面           |  |
|                                                                     | ●磁碟機1                                          |    | 4.000 GB VMware Virtual IDE H 0000 |                               | IDE(0) 主要 主要 |  |
| ⊽                                                                   | ●磁碟機3                                          |    | 4.000 GB VMware Virtual IDE H 0000 |                               | IDE(0) 次要 從屬 |  |
|                                                                     | le.<br>3.991 GB NTFS<br>4.000 GB               |    |                                    |                               |              |  |
|                                                                     | 3<br>Part 1 (G:)<br>745.2 MB FAT32<br>4.000 GB |    |                                    | Part 2 (H:)<br>933.4 MB FAT32 |              |  |
| ■ 未配置(U)<br>邏輯(L)<br>■ 動態磁碟(D) ■ 不支援(S)<br>主要(P)<br>г               |                                                |    |                                    |                               |              |  |
| 取消(C)<br>「下一步(M) ><br><上一步(B)<br>从人 -- THI nih /4. rl-x88 /99 7947世 |                                                |    |                                    |                               |              |  |

從主要映像中選擇磁碟

進一步的步驟視您選擇的磁碟分割數目而定。

如果您部署一個磁碟分割,個設計標磁碟分割,而且您必須選擇目標磁碟分割以便在其上部署。 其他磁碟分割將保持原樣。

目標磁碟的使用者磁碟分割將保持在使用中狀態,即使您連續部署使用中磁碟分割,新部署的磁碟分割 將不會變成使用中。

因此,如果您想要從加密的磁碟分割開機,請部署使用中的磁碟分割至使用中的磁碟分割。

部署多個磁碟分割將清除目標磁碟的磁碟分割。 部署後,只有新部署的磁碟分割會存在磁碟中。

無論您的選擇為何,一律從映像中部署主要開機記錄 (MBR)。

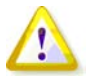

如果您的作業系統和其載入器常駐在不同磁碟分割上,請務必將這兩個磁碟分割包括在映像中。 您也必須部署磁碟分割,否則會有作業系統無法啟動的高度風險。

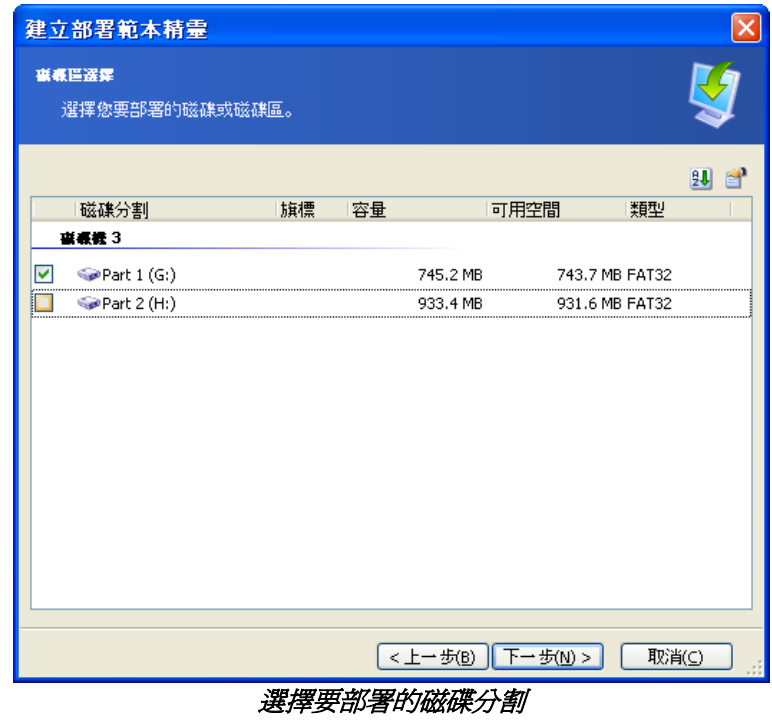

## **9.2.3** 目標磁碟和磁碟分割選擇

選擇用於部署的目標磁碟。 根據預設,映像將部署到在 BIOS 中指定為編號 1 (0x80) 的硬碟中。

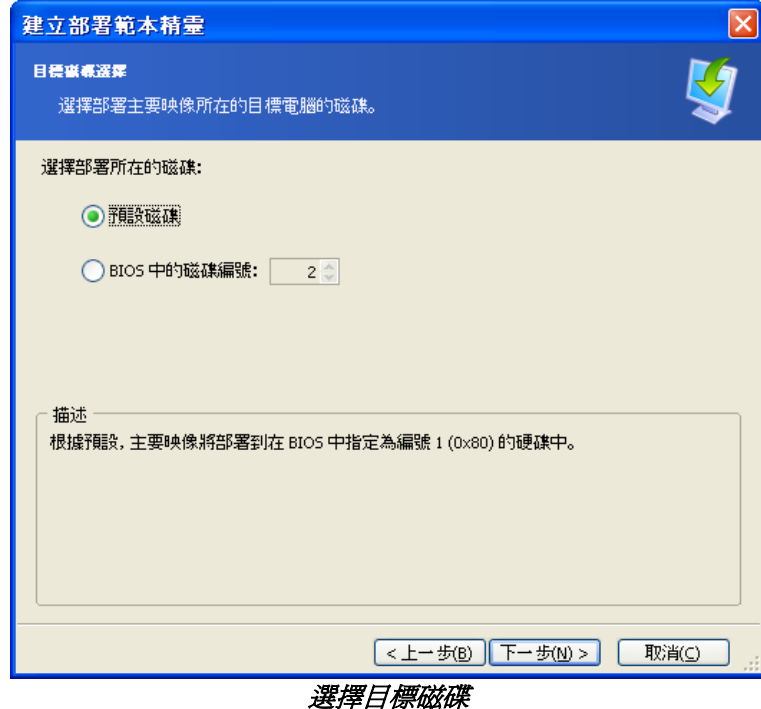

如果已選擇一個用於部署的磁碟分割,請選擇要部署的目標磁碟分割。 預設為將磁碟分割映像部署至所選擇硬碟的磁碟分割 1。 若要部署一個磁碟分割至未分配的空間或裸機,請先使用例如 Microsoft 磁碟管理或 Acronis Disk Director 等協力廠商磁碟分割工具來建立目標磁碟分割。

部署整個磁碟或多個磁碟分割時,您將看不到目標磁碟分割選擇視窗。 在這個情況中,將不會保留目標磁碟分割。

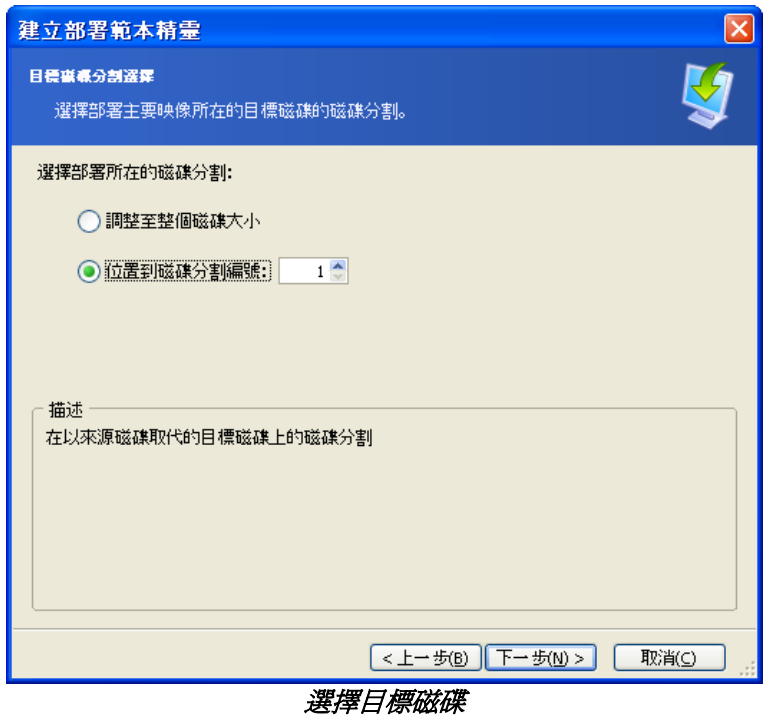

## **9.2.4** 使用者帳戶

[選用] 指定您要在目標電腦上建立的本機使用者帳戶 (除了存在主要系統中的帳戶外)。

使用者可以新增至系統管理員、進階使用者或使用者群組中。 在此您有機會新增統一的系統管理員帳戶至所有系統中 (如果需要)。 提供編輯和刪除按鈕來變更您輸入的帳戶。

密碼複雜性必須符合設定供主要電腦使用的密碼規則。 要在主要電腦上檢視或編輯密碼規則:

- 1. 執行 Microsoft 管理中控台 (MMC)
- 2. 檔案 -> 開啟 -> %windir%\system32\secpol.msc
- 3. 選擇帳戶規則\密碼規則。

## **9.2.5** 電腦名稱與網域**/**工作群組

[選用] 指定目標電腦的 DNS 名稱和網域或工作群組成員資格。 如果您已選擇網域成員資籵,稍後將向您詢問網域的系統管理員名稱與密碼。

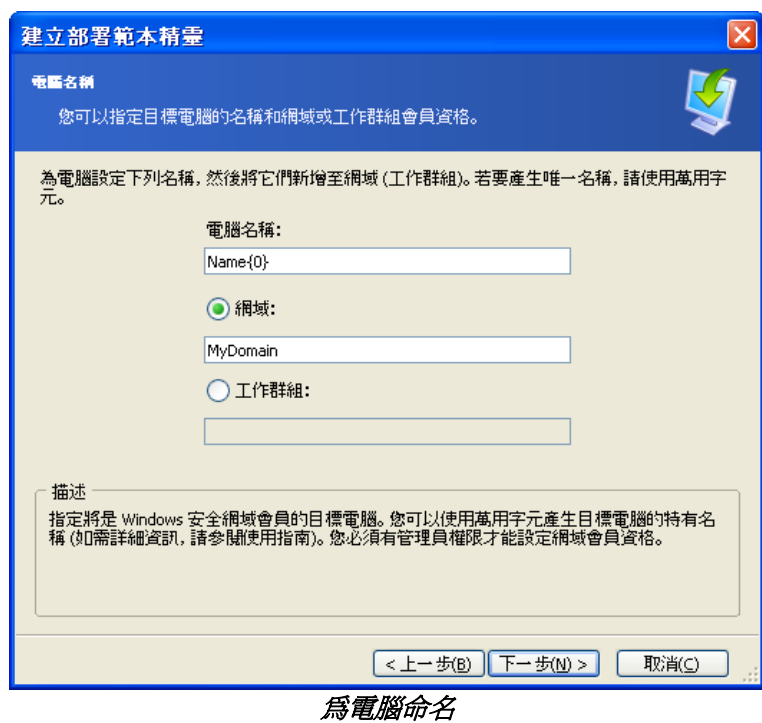

若要產生目標電腦的特有名稱,請使用如下所示的萬用字元。

### **{start}**

{1} 這樣會產生名稱 1, 2, 3…N **{start,count}** {1,5} 這樣會產生名稱 1, 2, 3, 4, 5

### **Text{start}**

Name{1} 這樣會產生名稱 Name1, Name2, Name3…NameN

### **Text{start,count}**

Name{1,5} 這樣會產生名稱 Name1, Name2, Name3, Name4, Name5

### **{start1,count1}{start2,count2}**

start1 – 二位數字中的第一個數字 count1 – 增加第一個數字的大小 start2 – 二位數字中的第二個數字 count2 – 增加第二個數字的大小 {1,3}{1,4} 這樣會產生名稱 11, 12, 13, 14, 21, 22, 23, 24, 31, 32, 33, 34 {1,9}{0,10} 這樣會產生名稱 10, 11, 12, 13, 14, 15, 16, 17, 18, 19, 20, 21, 22, 23, 24…99

### **Text{start1,count1}{start2,count2}**

Computer{2,3}{5,4} 這樣會產生名稱 Computer25, Computer26, Computer27, Computer28, Computer35, Computer36, Computer37, Computer38, Computer45, Computer46, Computer47, Computer48

## **9.2.6** 網路設定

配置目標電腦的網際網路通訊協定 (IP) 設定。 您可以選擇保留主要系統網路設定、從 DHCP 伺服器自動取得 IP位址、指定靜態 IP、子網路遮罩和預設閘道的範圍以防止您的網路沒有 DHCP 功能。

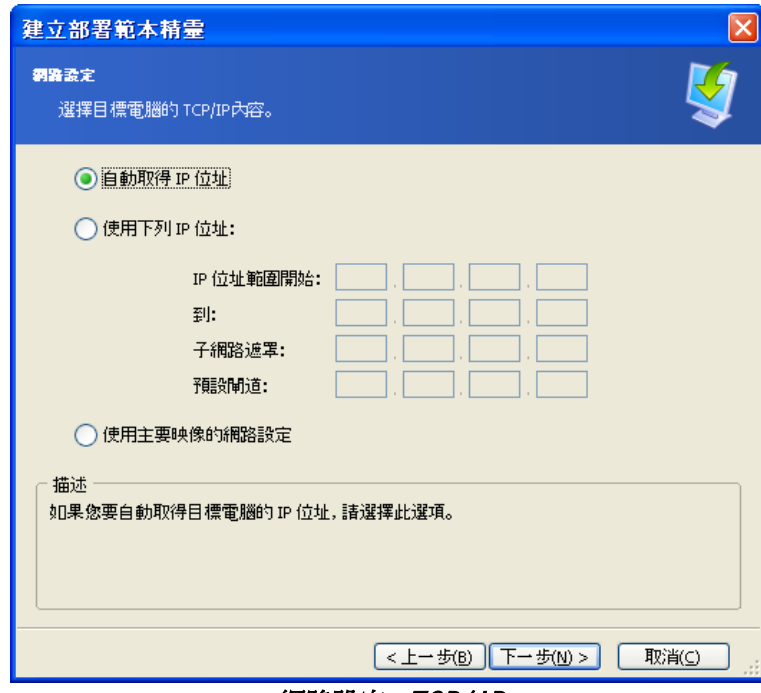

網路設定:TCP/ IP

[選用] 如果您尚未選擇保留主要系統設定,請指定 DNS 內容。 否則將略過此步驟。

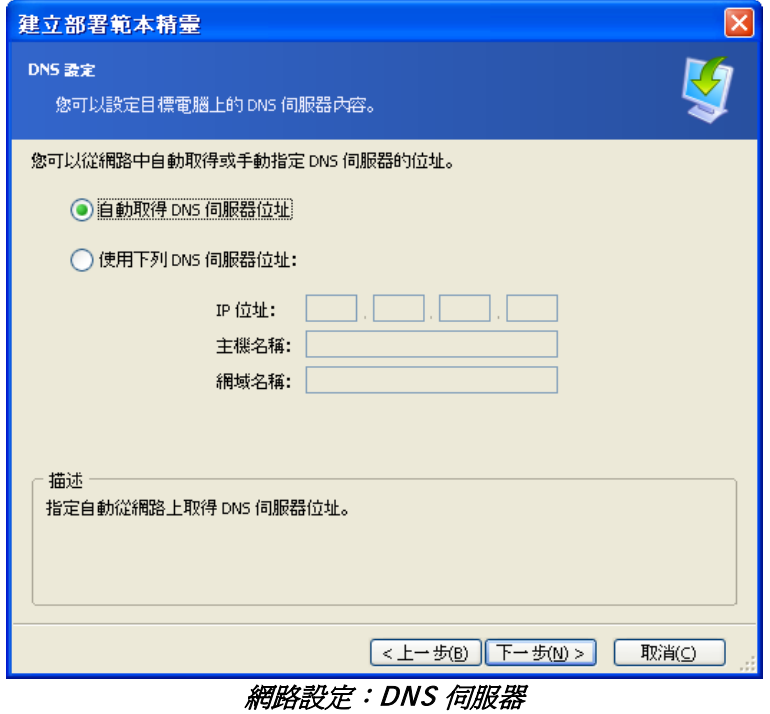

## **9.2.7** 安全密碼

Acronis Snap Deploy 可以產生用於目標電腦的特有安全密碼 (SID)。 此選項通常會啟用。 如果相同工作群組或網域中沒有電腦有相同的 SID,則 SID可以維持不變。 此外,如果映像部署在製作映像所在的相同電腦,建議不要變更 SID。

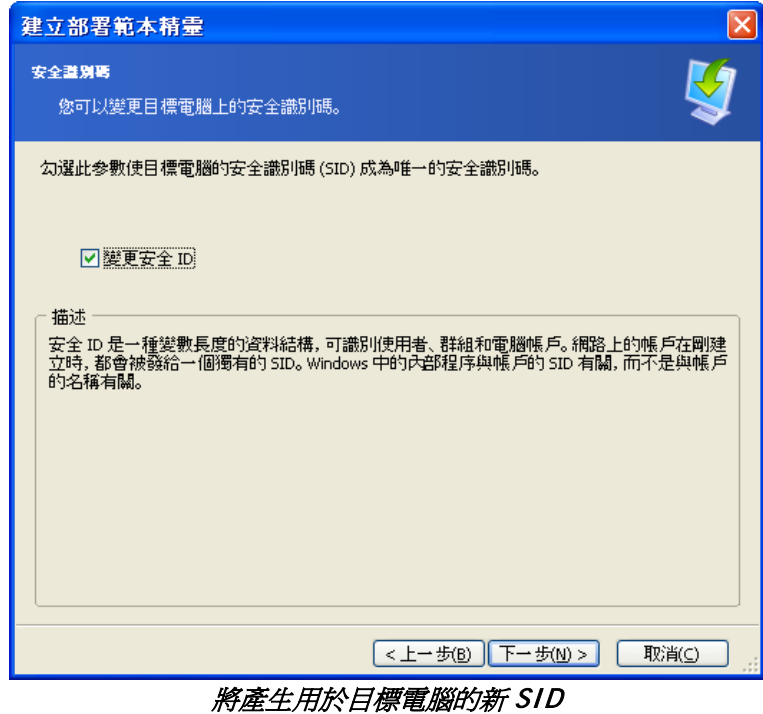

## **9.2.8** 傳送檔案

[選用] 選擇部署後要傳送至所有目標電腦的檔案 (例如安裝檔案。) 檔案必須位於網路共用上。 如果您要在部署後執行檔案,請勾選執行檔案。

## **9.2.9** 執行應用程式

[選用] 您可以指定部署後在目標電腦上執行的服務應用程式 (從主要系統映像中)。

## **9.2.10** 使用 **Acronis Universal Deploy**

[選用] Acronis Universal Deploy 是 Acronis Snap Deploy 的附加元件。 它必須單獨購買,並透過獨立的安裝檔安裝。

如果下列其中之一為真,則略過此段:

- 您沒有 Acronis Universal Deploy
- 您想要部署不包含 Windows 的映像。

### **1.** 選擇是否使用 **Acronis Universal Deploy**。

Acronis Universal Deploy 透過自動安裝必要的系統驅動程式,協助您在不同硬體上建立可開機 Windows 複製。 部署 Windows 至非類似處理器、不同主機板或已製作映像系統外的其他大型存放裝置時,使用 [Acronis Universal Deploy](#page-19-0)。 如需詳細資訊,請參閱 2.5 什麼是 Acronis Universal Deploy。

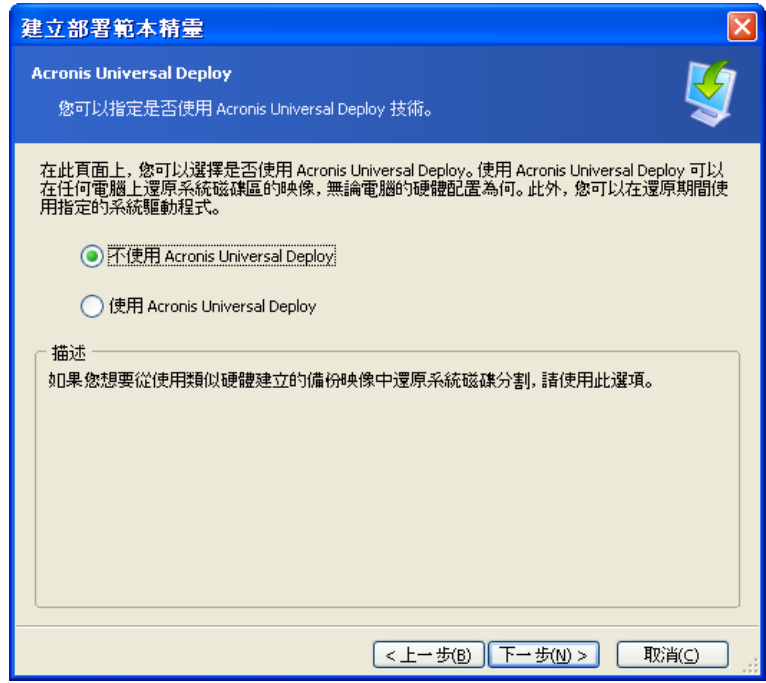

選擇是否使用 Acronis Universal Deploy

Acronis Universal Deploy 使用三個驅動程式的來源:

- Windows 預設驅動程式儲存資料夾 (在正在部署的映像中)
- 使用者指定的大型存放裝置驅動程式
- 驅動程式存放庫 網路共用或抽取式媒體上的一個或多個資料夾。

程式將尋找可用驅動程式的最適合驅動程式,並將它們安裝在所部署的電腦中。 但使用者定義的驅動程式優先。 即使程式找到更適合的驅動程式,仍會安裝這些由使用者定義的驅動程式 (但會提出適當的警告)。

### **2. [**選用**]** 指定大型存放驅動程式

如果目標硬體有用於硬碟的特定大型存放控制器 (例如 SCSI、RAID、或光纖通道介面卡),請明確指定用於此控制器的適當驅動程式。 無論如何都會安裝驅動程式,繞過自動驅動程式搜尋與安裝程序。

只有在自動搜尋和安裝程序成功時才能使用這個選項。

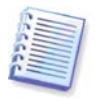

部署系統至使用 SCSI 硬碟機控制卡的虛擬電腦時,請確定指定用於虛擬環境的 SCSI 驅動程式。 例如,VMware 需要 Buslogic 或 LSI 邏輯驅動程式。 請使用與您的虛擬化軟體搭售的驅動程式,或是透過軟體製造商網站下載最新版的驅動程式。

#### **3. [**選用**]** 指定驅動程式存放庫

指定在自動搜尋和安裝程序期間,要搜尋 HAL 和儲存裝置驅動程式的驅動程式儲存區。 您可以新增網路位置,並啟用搜尋抽取式媒體的驅動程式。

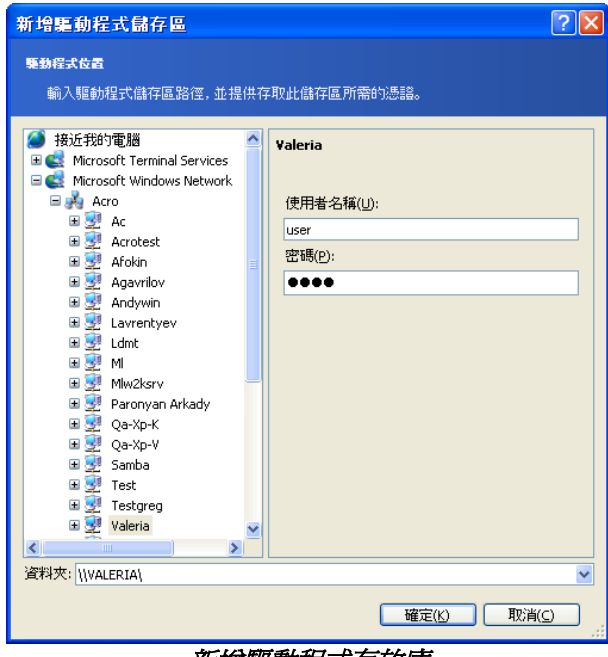

新增驅動程式存放庫

## **9.2.11** 部署選項

選擇用於部署的選項。您可以選擇使用預設選項或手動設定選項。 若選擇後者,設定將僅套用於目前的部署範本。

此外,您可以編輯預設選項。 要這樣做,請選擇使用預設選項,然後在說明欄位中按一下工具 **->**  選項。 編輯選項,然後按一下確定。 您的設定將會另存為預設值。 不建立範本時,您可以透過程式功能表或工具列上的 [工具] -> [選項] 來存取預設選項。

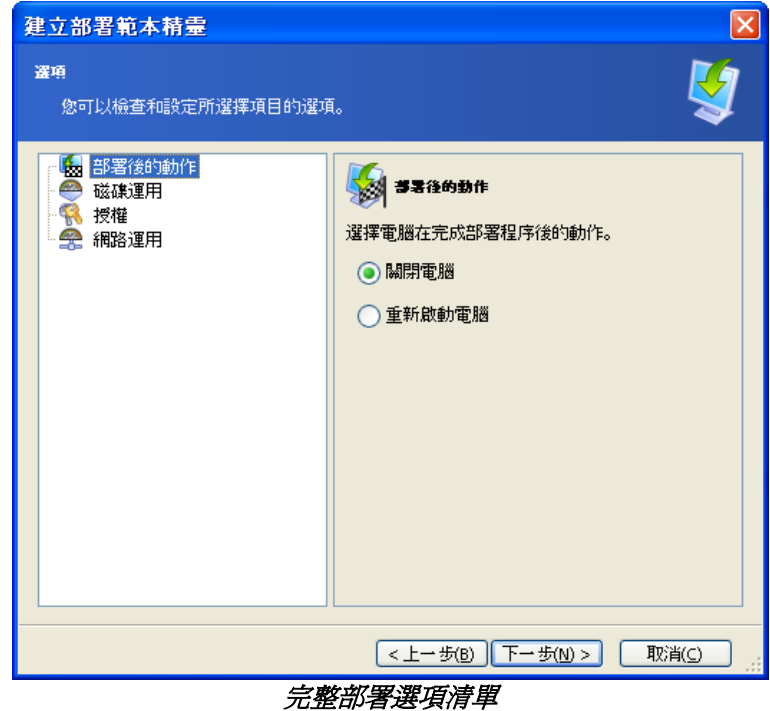

#### 部署後的操作

#### 預設為關機。

在已完成排程在此精靈中 (傳送檔案、執行應用程式) 的部署和所有關聯操作後,選擇是否開關閉或重新啟動目標電腦。

#### 磁碟運用

#### 預設為佔用整個磁碟空間。

如果目標磁碟容量不等於主要電腦磁碟的容量,程式可以根據主要和目標磁碟容量的比例來放大 (或縮小) 每個磁碟分割的大小。 此外,如果目標磁碟較大,程式可以保留原始磁碟分割的大小,並將剩餘的磁碟空間保持為未配置。

#### 授權

#### 預設為停止操作。

Acronis Snap Deploy 使用兩種類型的授權。 部署伺服器作業系統需要用於伺服器產品的授權。 部署工作站作業系統需要用於工作站產品的授權。 根據預設值,如果 Acronis License Server 只有伺服器產品的授權,則將不會部署工作站作業系統。

您可以選擇自動或透過提示使用伺服器產品授權來取代工作站授權。

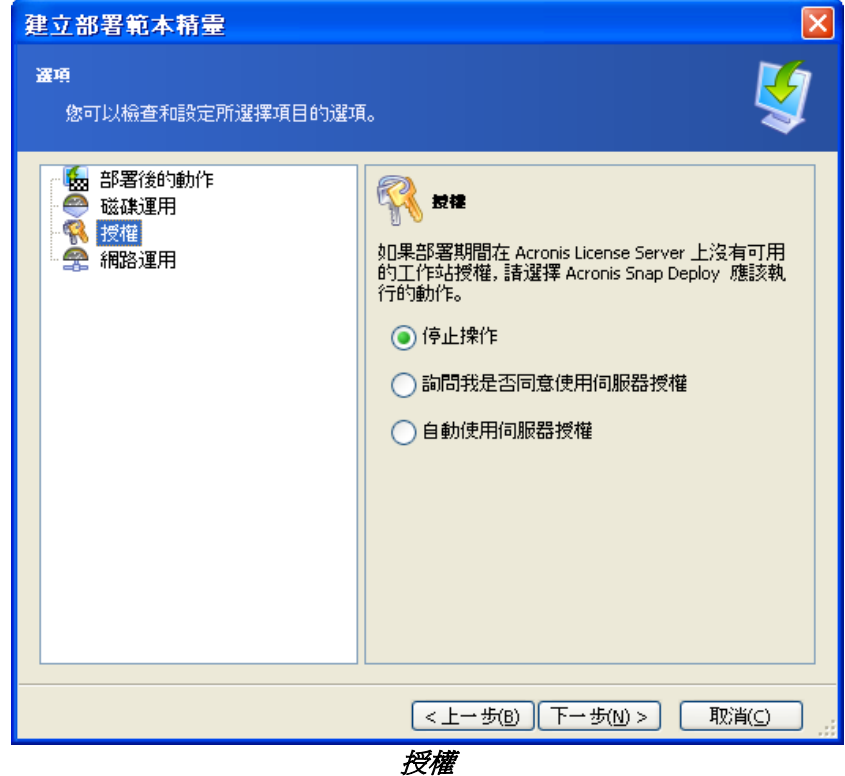

#### 網路運用

#### 預設為多點傳送。

您可以選擇部署的資料傳送模式。 使用多點傳送傳輸模式後,Acronis OS Deploy Server 同時傳送資料給一組收件者。 伺服器使用單點傳送傳輸模式傳送資料副本給每個收件者 (這樣可大幅降低部署速度。)

例如,您有128 KB/sec 頻道,而且想要在10台目標電腦上部署系統。

- 伺服器透過**單點傳送**模式,在 10 台電腦之間劃分 128 KB/sec, 因此每台目標電腦的傳輸速度將會是 12.8 KB/sec。
- 透過多點傳送模式,伺服器傳送一份資料至多點傳送位置,且每個用戶端將以 128 KB/sec 速度接收資料。

多點傳送配置有指定用於多點傳送封包的存留時間 (TTL)的參數。 使用此參數限制透過閘道的多點傳送封包分配。

預設値為 15。實際上,這樣會使封包通過被當做無限距離處理的 15 個躍點。最小值 1 將封包流通限制在一個子網路內。

透過設定允許頻寬,您可以限制部署期間的網路使用。

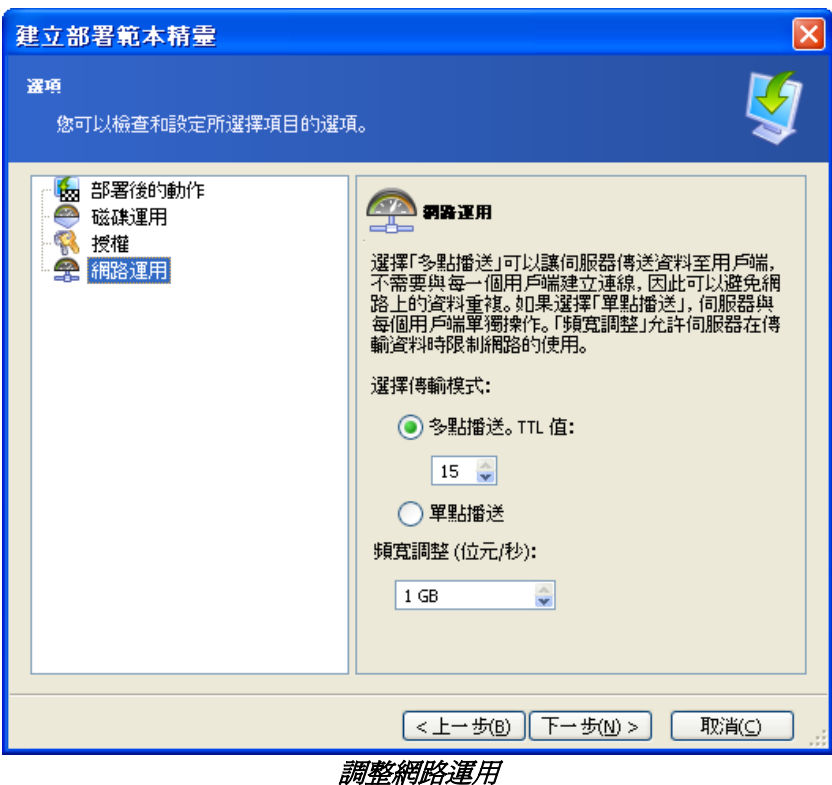

Acronis Snap Deploy 使用網際網路群組管理通訊協定 (IGMP) 進行多點傳送。 因此,所有網路硬體 (路由器和/或交換器) 必須可使用 IGMP 並正確配置。 硬體隨附的文件中通常有關於配置任何特定路由器或交換器的特定資訊。

如果網路中沒有可使用 IGMP 的硬體 (或您無法正確配置),請使用單點傳送資料傳輸模式。

#### **MAC** 篩選

Acronis Snap Deploy 能停用有指定 MAC位址的電腦的部署。 這樣可以避免生產伺服器和使用者系統發生不幸的事件。 程式可以從文字檔案匯入存取清單,或儲存您輸入的 MAC 位址。

支援正向 (啓用) 和反向 (停用) 清單,但任一次只能啓用一種清單。

啟用 (包含) 清單必須包含所有允許成為部署目標的電腦。 如果電腦只有一片網路介面卡,您可以只新增一個 MAC 位址。 禁止透過不在清單中的任何網路介面來進行部署。

停用(排除)清單必須包含所有不允許成為部署目標的電腦。如果電腦有多片網路介面卡,請新增所有 MAC 位址。 允許透過不在清單中的網路介面進行部署。

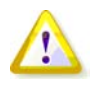

MAC 篩選是 Acronis OS Deploy Server 的一般選項,而不是部署範本的屬性。 每次執行任何類型的部署時,程式使用當時存在的存取清單。 這就是只有在編輯預設選項時才能找到選項的原因。

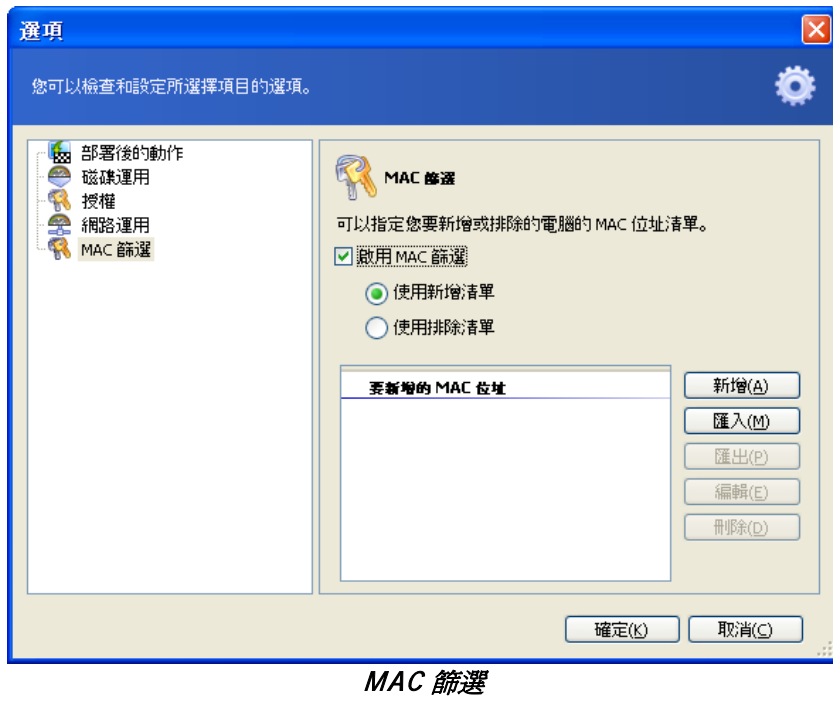

## **9.2.12** 註解與摘要

[選用] 建議您提供可以輕易識別範本的詳解。

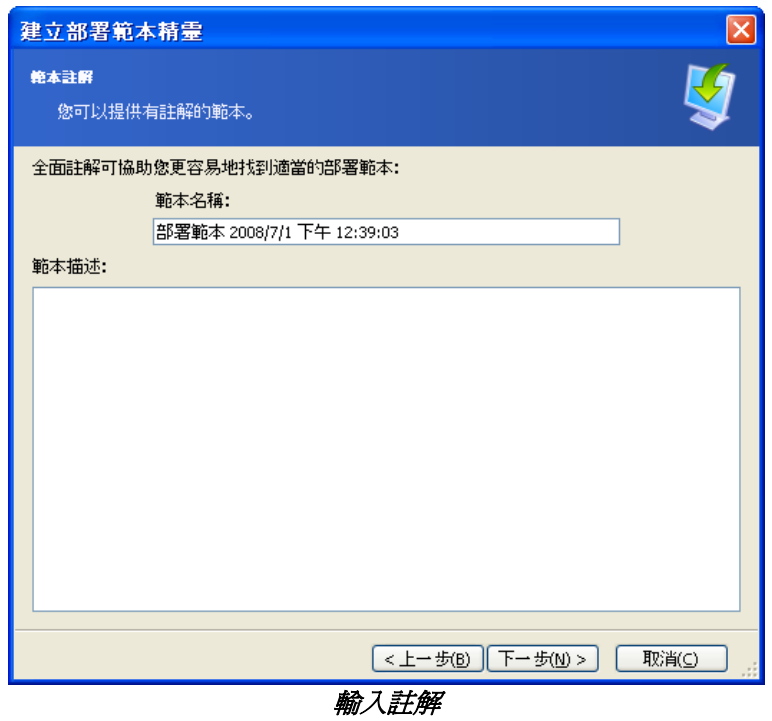

在摘要視窗中勾選您的設定,然後按一下儲存。

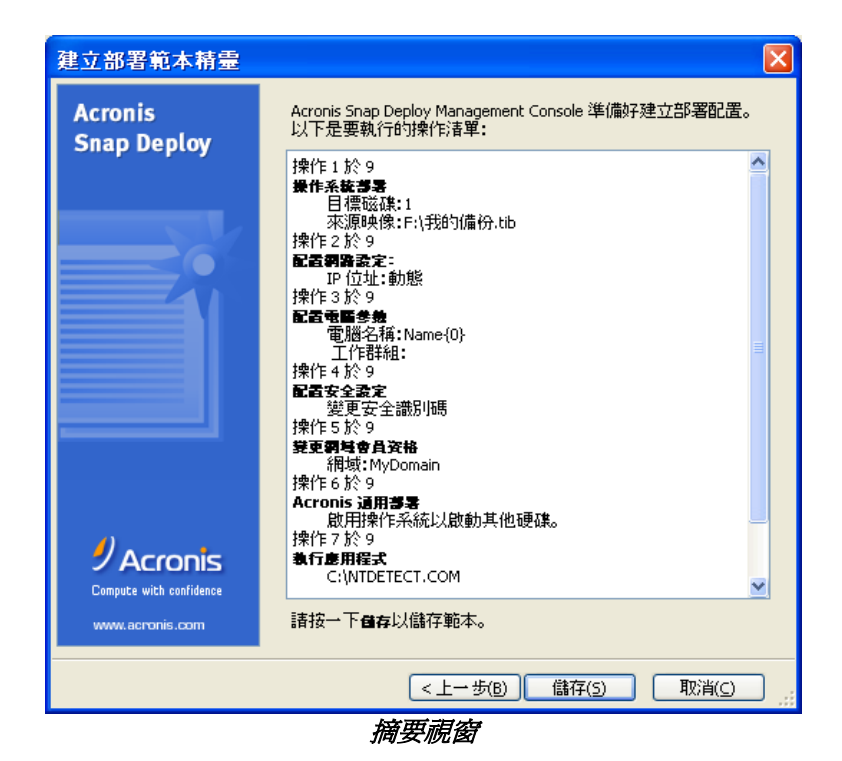

**64 © Acronis, Inc.**

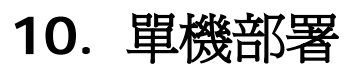

單機部署是獨立於網路外或包含在沒有 Acronis Snap Deploy 基礎結構,準確地說是沒有 Acronis OS Deploy Server 的網路中的電腦上的部署。 使用可開機 Acronis Standalone Utility 在本機執行單機部署。

Acronis Universal Deploy 選項在單機模式中無法使用。

#### 步驟:

- 1. 使用 Acronis Snap Deploy Management Console
- 2. 建立有 Acronis Master Image Creator 和 Acronis Standalone Utility 的可開機媒體。

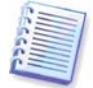

Acronis Standalone Utility 僅能放置在實體媒體上。 此元件不是針對從 PXE 伺服器開機而設計。

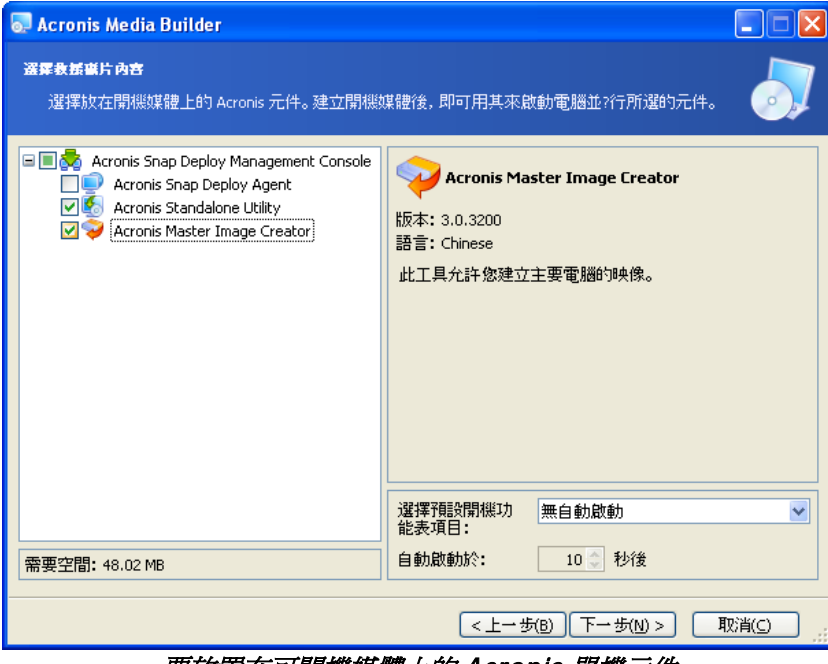

要放置在可開機媒體上的 Acronis 單機元件

- 3. 配置與製作主要系統的映像。 由於在單機部署期間無法存取目標電腦的內部硬碟,因此將映像儲存在網路共用、卸除式或抽取式 媒體上。
- 4. 將目標電腦開機至 Acronis Standalone Utility 中。
- 5. 如果要傳送的主要映像或檔案位於媒體上,請裝上或插入媒體。

Acronis Standalone Utility 可以將映像部署在:

- 網路共用資料夾中
- 安裝在所管理電腦的 USB 和 FireWire (IEEE-1394) 儲存裝置 (硬碟機、隨身碟) 上
- 在所管理電腦媒體磁碟機中載入的 DVD+R/RW、DVD-R/RW、CD-R/RW 上。

Acronis Standalone Utility 可以將映像部署在多片 CD、DVD 或其他媒體上。

- 6. 如 9.2.1 9.2.12 中所述配置部署操作。 請注意,由於單機公用程式不存取 Acronis OS Deploy Server,因此無法儲存範本。
- 7. 執行手動部署。

# **11.** 手動部署

手動部署假定您第一次將目標電腦開機,然後套用部署範本。 在部署精靈中按一下**繼續**即開始部署。

## <span id="page-66-0"></span>**11.1** 啟動目標

若要執行手動或事件驅動部署,您必須使用可開機媒體或 Acronis PXE Server 將目標電腦開機至 Acronis Snap Deploy Agent 中。

部署假定您已建立主要映像,因此至少已安裝 Acronis Snap Deploy Management Console。

1. 安裝 Acronis License Server 將授權匯入授權伺服器中。 安裝 Acronis OS Deploy Server。

2. 執行下列其中一項操作:

建立有 Acronis Snap Deploy Agent 的可開機媒體 或

安裝 Acronis PXE Server、將中控台連線至 PXE 伺服器並上傳 Acronis Snap Deploy Agent 3. 執行下列其中一項操作:

從可開機媒體將目標電腦開機至 Acronis Snap Deploy Agent 中

或

從 PXE 伺服器將目標電腦開機至 Acronis Snap Deploy Agent 中

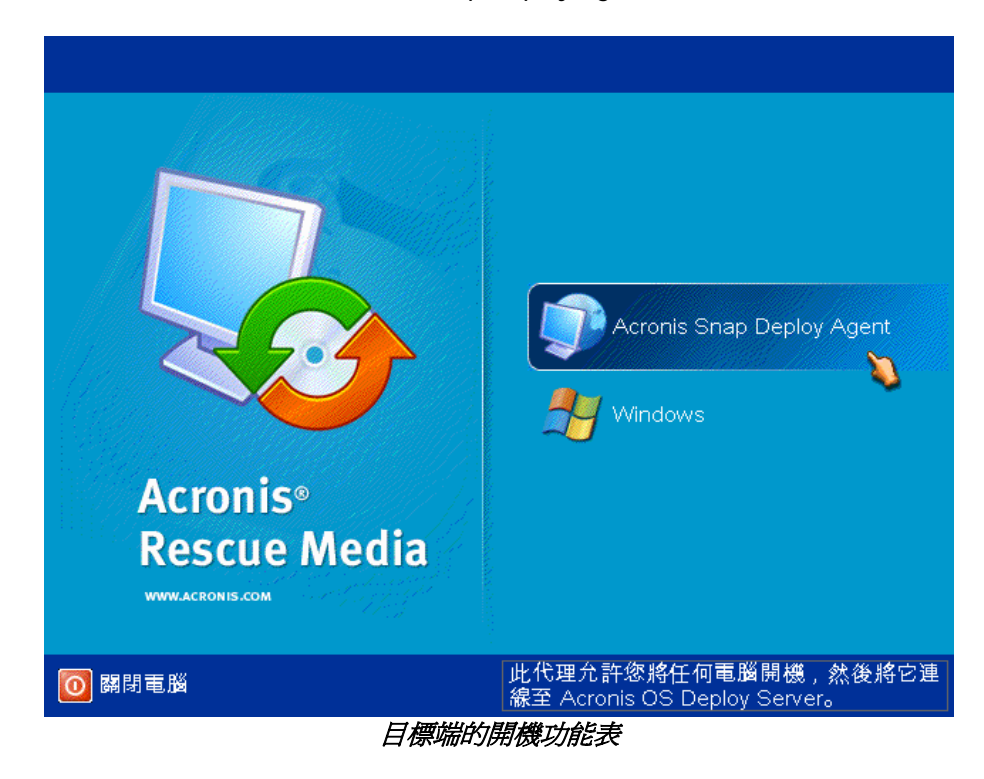

4. 在開機功能表中,選擇「Acronis Snap Snap Deploy Agent」。

在 PXE 伺服器上建立可開機媒體或上傳 Acronis Snap Deploy Agent 時,可將代理程式配置為逾時時自動啟動。

5. 代理程式必須建立可以連線至 Acronis OS Deploy Server 的網路連線。 顯示的對話方塊建議您配置 Acronis Snap Deploy Agent 使用的網路連線。

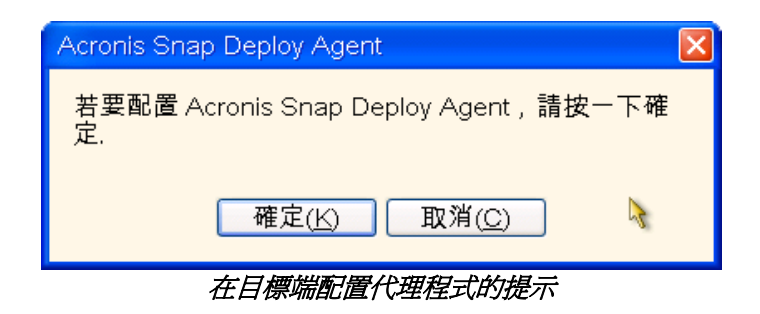

根據預設值,代理程式將使用 DHCP 自動配置,並連線至在網路找到的第一個部署伺服器。 如果網路上有 DHCP 伺服器且只有一個 Acronis OS Deploy Server,您可以忽略提示 (按一下取消)。映像建立器可以預先配置為在逾時時自動套用預設設定。

若要手動配置網路連線,請在提示視窗中按一下確定。 您可以設定:

- 每個目標電腦網路介面的 TCP/IP 設定。 Acronis Snap Deploy Agent 預設為使用 DHCP 自動配置。 無法自動配置 (網路上沒有 DHCP 伺服器) 或不成功時,需要手動配置。
- 代理程式將連線至的 Acronis OS Deploy Server。 此設定允許您有多台在相同網路執行不同功能的部署伺服器。 建立有 Acronis Snap Deploy Agent 的可開機媒體時也可以指定部署伺服器。 如果未以任一方式指定,則將自動找到部署伺服器。

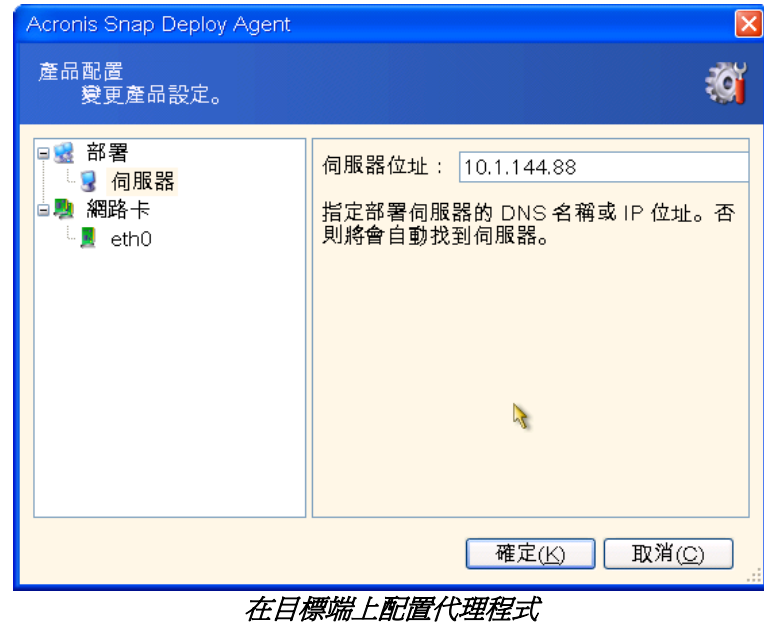

設定偏好値,然後按一下確定。

6. Acronis Snap Deploy Agent 啟動且目標電腦準備好部署時,目標電腦會顯示:

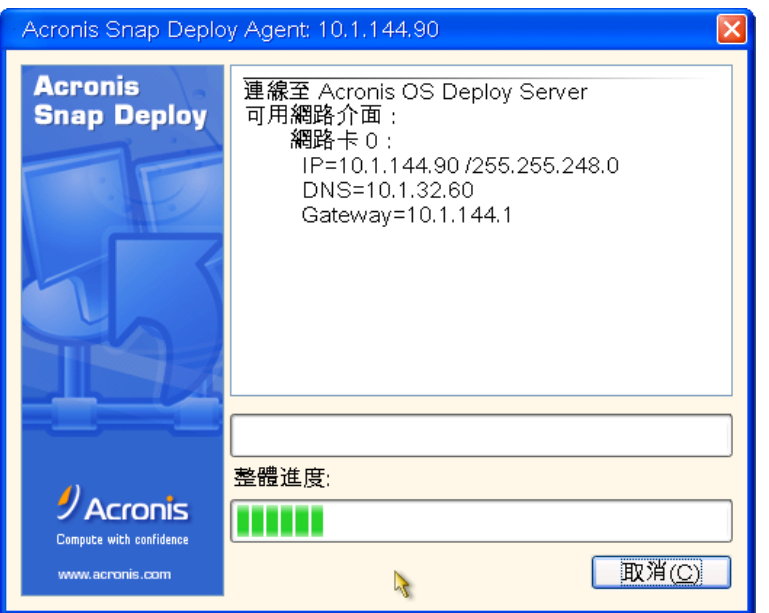

Acronis Snap Deploy Agent : 準備好部署

由於電腦正在等待部署,因此進度列停止。

# **11.2** 開始部署

- 1. 將中控台連線至 Acronis OS Deploy Server。
- 2. 選擇範本標籤。 此標籤顯示開機至 Acronis Snap Deploy Agent 中的電腦並準備好部署。

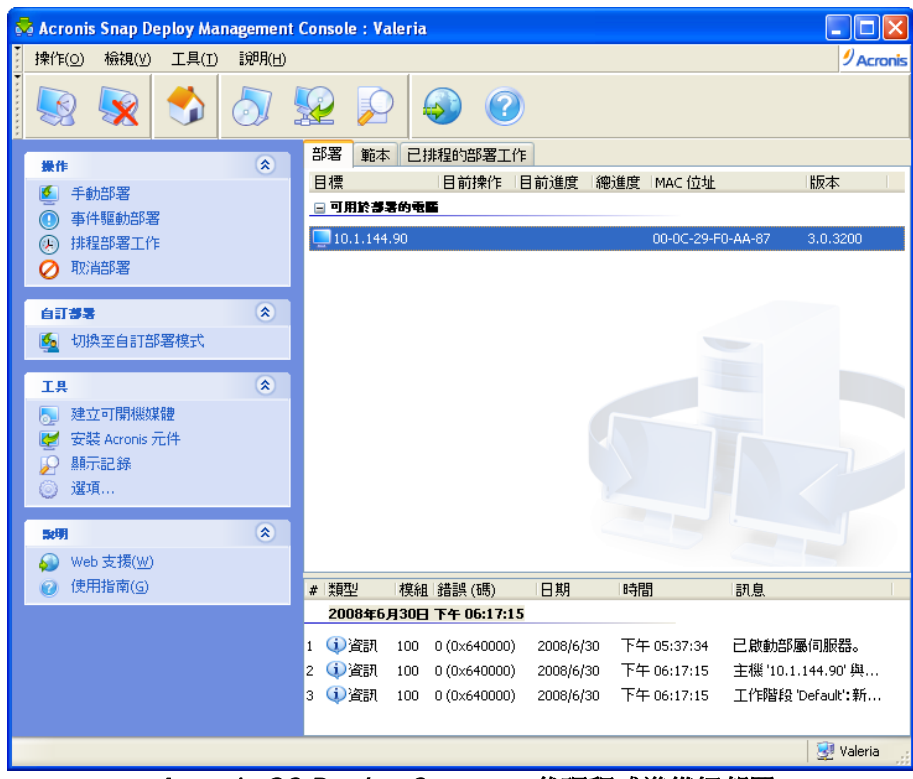

Acronis OS Deploy Server : 代理程式準備好部署

3. 按一下資訊看板上的手動部署。

- 4. 從連線電腦清單中選擇部署所在的電腦。
- 5. 選擇之前建立的部署範本,或依 9.2.1 9.2.12 中所述配置部署操作。
- 6. 檢視部署操作摘要,然後按一下繼續以啓動部署。

# **12.** 事件驅動部署

將部署配置為在預先定義的電腦數量就緒時開始。 Acronis OS Deploy Server 計算有多少台電腦已連線至伺服器,並在達到所需電腦數量時開始多點傳送。

系統管理員可以指定逾時期間。 逾時時,開始在已就緒的電腦上部署,即使還未達到預先定義的數量。

這樣會解除配置部署操作與目標電腦開機的關聯。 使用手動部署先將目標開機,配置這些目標的部署然後手動啟動操作。 使用事件驅動部署先配置部署,無論目標是否準備好,然後將目標開機。 目標一準備好或 (選用) 逾時時,操作即啓動。

系統管理員可以略過這些事件並手動啟動部署。

#### 案例:

公司收到製造商運來的 100 台電腦。 IT 部門須根據員工的角色和預先定義的電腦數量部署預先配置的系統。 例如會計 10 台、行銷部 10 台、業務部 10 台和經理人員 10 台。

#### 步驟:

- 1. 安裝 Acronis Snap Deploy Management Console 和 Acronis License Server。 將授權匯入授權伺服器中。 安裝 Acronis OS Deploy Server。
- 2. 建立有 Acronis Master Image Creator 的可開機媒體。
- 3. 配置與製作主要系統的映像。
- 4. 建立並儲存部署範本。 範本包含到主要映像的路徑。 假設主要映像被配置為供業務人員使用。
- 5. 執行下列其中一項操作:

建立有 Acronis Snap Deploy Agent 的可開機媒體 或 安裝 Acronis PXE Server 、將中控台連線至 PXE 伺服器並上傳 Acronis Snap Deploy Agent。

- 6. 連線至 Acronis OS Deploy Server,然後在資訊看板上按一下事件驅動部署。
- 7. 選擇會觸發部署的條件。

輸入您需要部署的電腦數量,假設是 70 台供業務人員使用的電腦。

如果未指定逾時 (未勾選核取方塊),部署伺服器將等到任何 70 台電腦開機至 Acronis Snap Deploy Agent 中並連線至伺服器。

如果指定逾時 (勾選方塊並設定時間) 部署將在任何 70 台電腦連線,或時間已經過且至少有一台電腦連線時啟動。

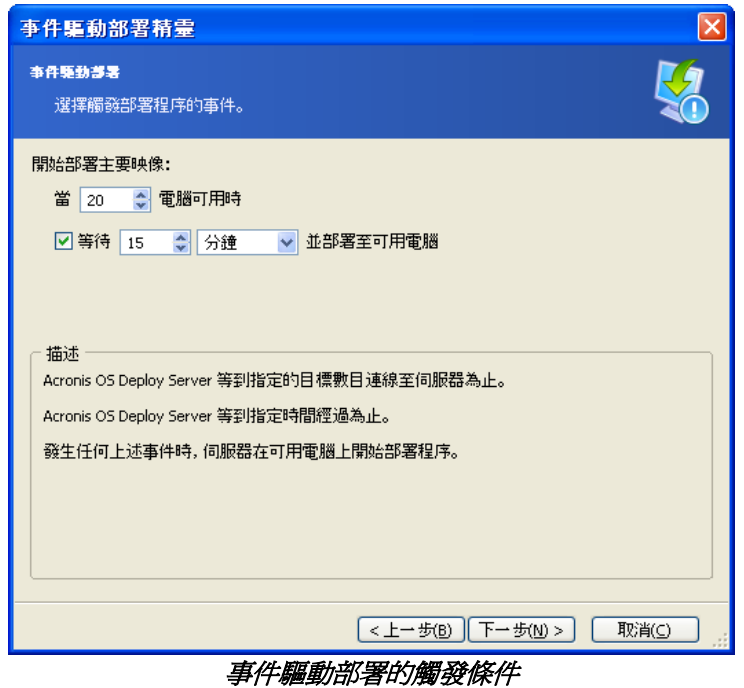

- 8. 選擇之前建立的部署範本,或依 9.2.1 9.2.12 中所述配置部署操作。
- 9. 檢視部署操作摘要,然後按一下繼續以確認事件驅動部署。部署標籤將如下圖所示。

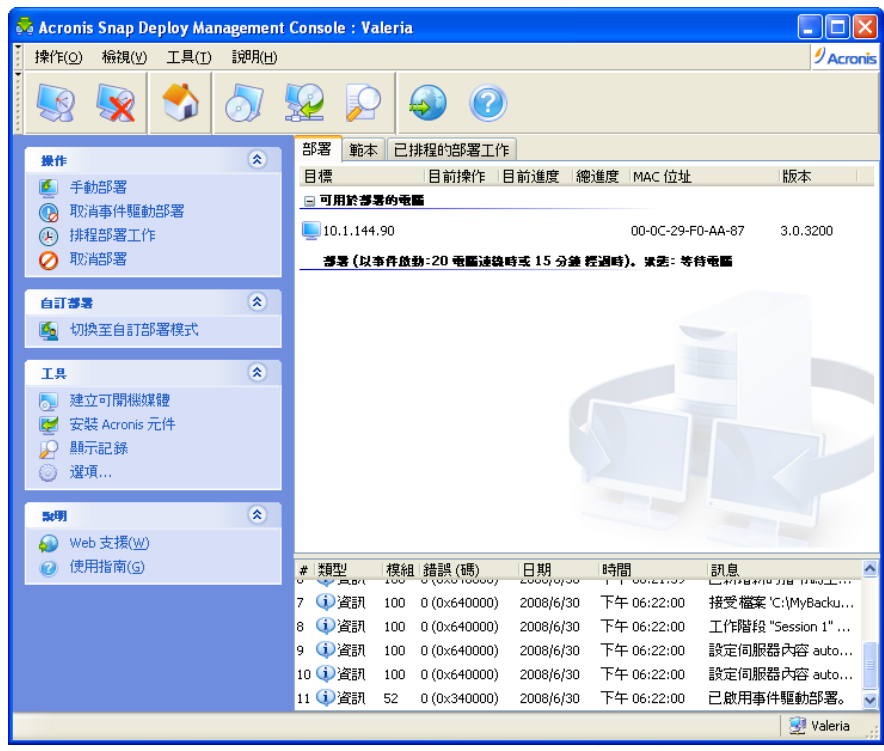

Acronis OS Deploy Server 正在等待目標連線以啟動事件驅動部署

10. 執行下列其中一項操作:

從可開機媒體將目標電腦開機至 Acronis Snap Deploy Agent 中 或 從 PXE 伺服器將目標電腦開機至 Acronis Snap Deploy Agent 中 如需詳細資料,請參閱 11.1 [啟動目標](#page-66-0)。
- 11. 目標電腦連線至部署伺服器時,出現在上側清單可用部署的電腦中。 當部署伺服器正在等待時,您可以:
	- 取消事件驅動部署
	- 開始在可用電腦上手動部署 (按一下資訊看板上的手動部署)

觸發條件一發生後,可用電腦處理事件驅動部署並移到下側清單部署 **(**依事件啟動**)** 中。

# **13.** 排程部署

部署可以依排程執行。 排程假定在排程的時刻到來時,程式將使用 BIOS 的網路喚醒 (WOL) 功能來開啟有預先定義 MAC位址的電腦的電源。

透過 Acronis Snap Deploy 提供的 WOLProxy 代理程式喚醒其他子網路中的電腦。

排程時刻到來前,可以將不支援 WOL 的電腦手動開機至 Acronis 環境中。 如果這類電腦的 MAC 位址包含在總清單中,則也可以部署它們。

### 案例:

- 1. 公司收到製造商運來的電腦和電腦的 MAC位址清單。 IT 部門必須將作業系統部署至新硬體。
- 2. 網咖、中小學或大學的實驗室有 100 台有已知 MAC 位址的電腦。 需要在晚上將初始標準映像部署在這些電腦上。

### **13.1** 準備步驟

### **13.1.1** 取得 **MAC** 位址

媒體存取控制位址 (MAC 位址) 是網路裝置的 48 位元實體 (硬體) 位址。 在 Windows 中, 以 ipconfig **/all** 或選擇本機區域連線 **->** 狀態 **->** 支援 **->** 詳細資料可取得實體位置。

裸機的 MAC 位址通常由硬體製造商提供。 您可以進入任何 Acronis 可開機元件 (例如 Acronis Master Image Creator) 的網路配置功能表來取得任何 PC 相容硬體的 MAC 位址:

系統管理員可執行收集網路電腦 MAC 位址的指令碼,並將這些位址儲存在文字檔中。 文字檔可以由 Acronis Snap Deploy 來匯入。 這個檔案可能是純文字檔:

;comment 00-01-23-45-67-1A ; comment 02-01-23-45-67-1B

另外,還提供輸入十六進位 MAC 位址的選項。

### **13.1.2** 在目標上啟用 **WOL**

使用已排程的部署之前,確定已啓用目標電腦上的網路喚醒。 進入電腦 BIOS,然後設定 -> Wake On **PCI PME -> Power On** (確切名稱視 BIOS 版本而定。)

若要在 Windows 電腦上啟用網路喚醒功能,請如下所示設定電腦的 NIC 內容: 控制台 **->** 系統 **->** 裝置管理員 **->** 網路卡 **->** 選擇 **NIC ->** 內容 **->** 進階:

啟用 PME -> 已啟用。 連結喚醒設定 -> 受控制的作業系統 喚醒設定 -> 喚醒封包。

## **13.2** 單一子網路內的已排程部署

已排程的時間到達時,Acronis OS Deploy Server 根據預先定義的 MAC 位址清單傳出神奇封包。 (神奇封包是一種包含接收連續 16 份 NIC 的乙太網路位址的封包)。目標喚醒、從 Acronis PXE Server 開機至 Acronis Snap Deploy Agent 中並連線至部署伺服器。 當所有 (或有些,視您的選擇而定) 目標連線時,部署伺服器開始多點傳送。

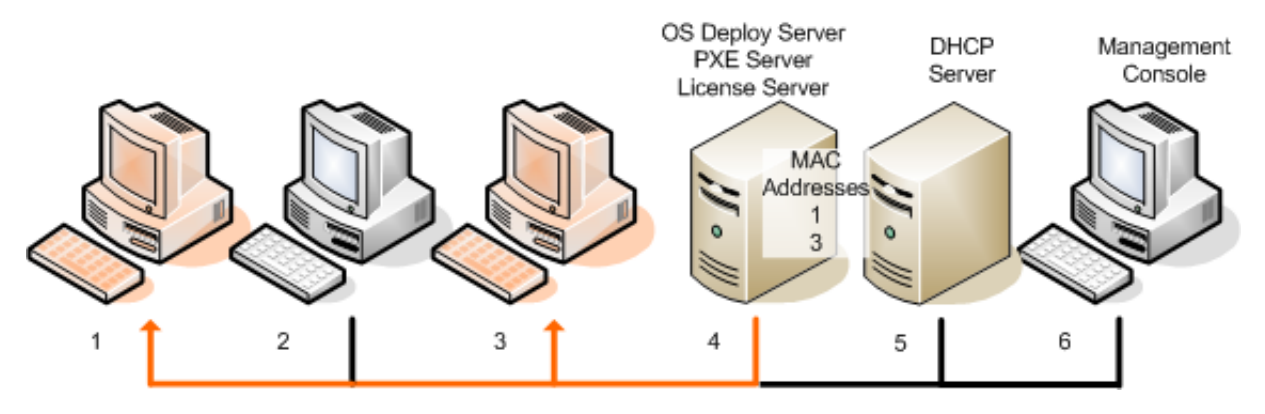

單一子網路內的已排程部署

### 步驟:

- 1. 安裝 Acronis Snap Deploy Management Console 和 Acronis License Server。 將授權匯入授權伺服器中。 安裝 Acronis OS Deploy Server 和 Acronis PXE Server。
- 2. 如果 Acronis PXE Server 和 DHCP 伺服器在同一台電腦中,請新增有字串值 "PXE 用戶端"的 DHCP 伺服器選項 60: "用戶端識別碼"。這可以由下列操作來完成:

```
C:\WINDOWS\system32>netsh
```
netsh>dhcp

```
netsh>dhcp>server \\<server_machine_name> 或 <IP address>
```

```
netsh dhcp>add optiondef 60 PXEClient STRING 0 comment="新增用於 PXE 支援的選項"
netsh dhcp>set optionvalue 60 STRING PXEClient
```
- 3. 確定已在目標電腦上啟動網路喚醒。 若您無法或不想要在有些或全部的目標電腦上使用網路喚醒 (Wake on LAN), 您必須在排程時間到達之前, 將它們手動開機至 Acronis Snap Deploy Agent 中。
- 4. 建立有 Acronis Master Image Creator 的可開機媒體。
- 5. 配置與製作主要系統的映像。
- 6. 建立並儲存部署範本。
- 7. 建立目標 MAC 位址的清單。 這個檔案可能是純文字檔:

```
;comment
00-01-23-45-67-1A ; comment
02-01-23-45-67-1B
```
- 8. 配置 Acronis PXE Server :
	- 上傳 Acronis Snap Deploy Agent (部署前將目標開機至代理程式中)
	- 設定從硬碟開機作為預設開機功能表項目 (在部署後將目標開機至所部署的作業系統中)
	- 設定合理逾時時間使作業系統可以自動啟動。
- 9. 連線至 Acronis OS Deploy Server,然後在資訊看板上按一下**已排程的部署**。

10. 匯入或輸入目標 MAC 位址清單。

#### 11. 選擇遠端喚醒。

12. 下一個視窗建議您將 PXE 伺服器調整為配合您連線的部署伺服器使用。 此設定的目標在於將喚醒的電腦開機至 Acronis Snap Deploy Agent 中, 即使 PXE 伺服器上的其他元件已配置為自動啟動。

經過調整的 PXE 伺服器將來自開機電腦的開機功能表配置要求重新導向至目前的 作業系統部署伺服器。 部署伺服器回應指定所提供 MAC 位址的開始功能表項目的檔案。 如果開機電腦的 MAC 位址包括在目標 MAC 位址清單中,即使已將**從硬碟開機**配置為預設開機功能表項目,雷腦仍將開機至 部署 Acronis Snap Deploy Agent 中。

調整 PXE 伺服器表示您可以保證將由此 PXE 伺服器為喚醒的電腦提供服務。 通常在指定的子網路中只有一個 PXE 伺服器。

一調整至特定 OSDS 後,PXE 伺服器保持此設定的調整,除非已由其他排程任務調整至其他 OSDS。 如果尚未配置此設定,則喚醒的機器將開機至已配置為自動啓動的元件中。

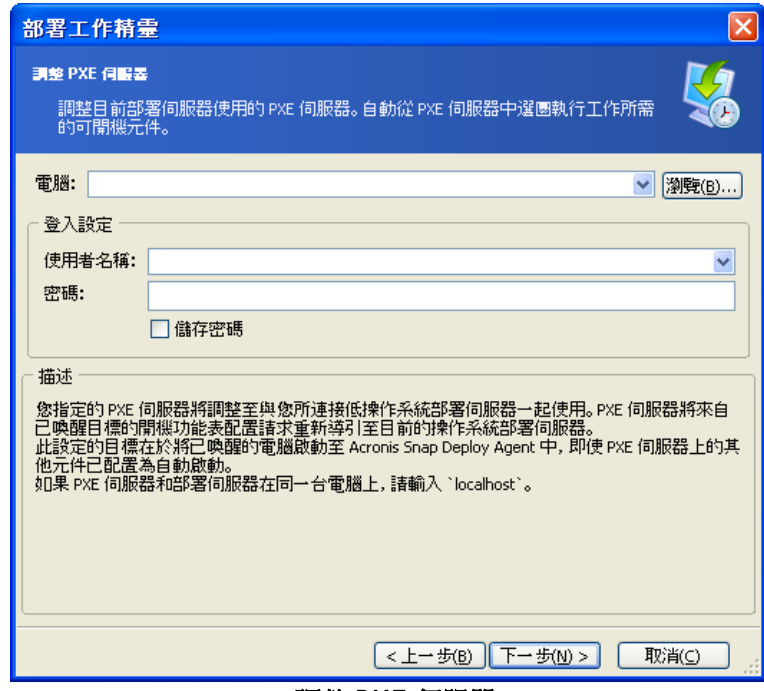

如果 PXE 伺服器和部署伺服器在同一台電腦上,請輸入「localhost」。

### 調整 PXE 伺服器

13. 選擇是否在電腦連線至部署伺服器時逐一啓動部署,或等待所有電腦連線。

在實際情況中,有些列出的電腦可能無法連線,因為它們可能正在使用中。 逐一部署工作將持續等待遺漏的電腦,其餘的電腦則已部署。 由於讓工作暫停可能對您不實際或沒有效率 (特別是定期工作),因此程式可讓您指定在時間已到時將開始部署的最長等待時間和最大電腦數量  $\circ$ 

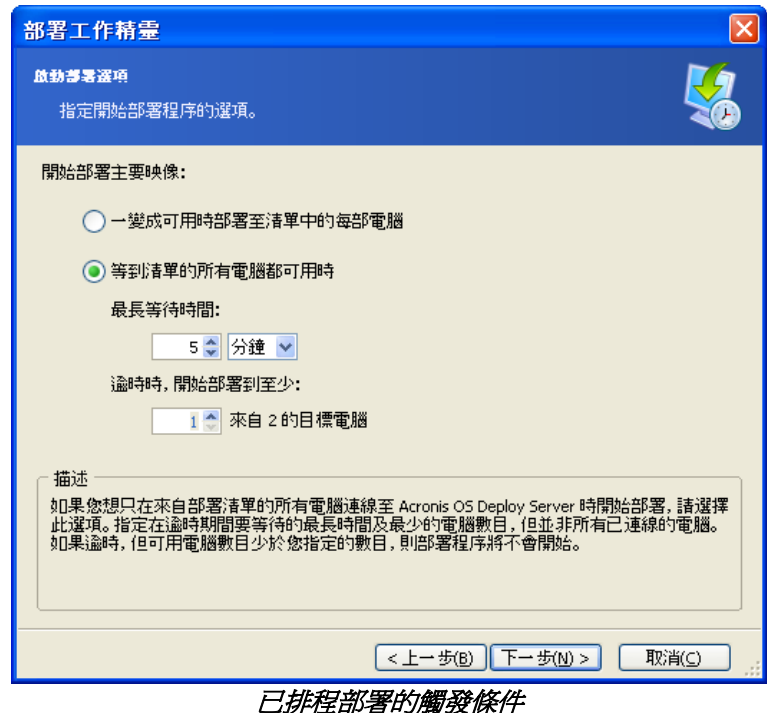

- 14. 選擇部署範本。
- 15. 設定部署排程:
	- 僅執行一次 在指定日期和時間執行一次工作。
	- 每日 (或一天數次) 一天或數天執行一次工作
	- 每週 在所選日期每週或數週執行一次工作
	- 每月 在所選日期每月執行一次工作

到達已排程時間之前,不可忘記必須將目標電腦的電源關閉,或將目標電腦開機至 Acronis Snap Deploy Agent 中。

- 16. 檢視已排程的工作摘要,然後按一下**繼續**以儲存工作。
- 17. 選擇已排程的部署工作標籤,然後確定已儲存工作。
- 18. 工作開始時, 所連線電腦的 IP 位址和工作進度將顯示在部署標籤上。
- 19. 工作完成時,在 Acronis OS Deploy Server 記錄檔中將可使用工作的記錄。

## **13.3** 在其他子網路中的排程部署

透過 WOL Proxy可以喚醒其他子網路的電腦。 WOL Proxy 代理程式由 Acronis Snap Deploy 提供。

已排程的時間到達時,Acronis OS Deploy Server 根據預先定義的 MAC 位址清單傳出神奇封包。 (神奇封包內有 16 份接收到的 NIC 乙太網路位址的連續複本。) Acronis WOL Proxy 將封包傳送到位於其他子網路中的目標。 目標喚醒、從 Acronis PXE Server 開機至 Acronis Snap Deploy Agent 中並連線至部署伺服器。 當所有 (或有些,視您的選擇而定) 目標連線時,部署伺服器開始多點傳送。

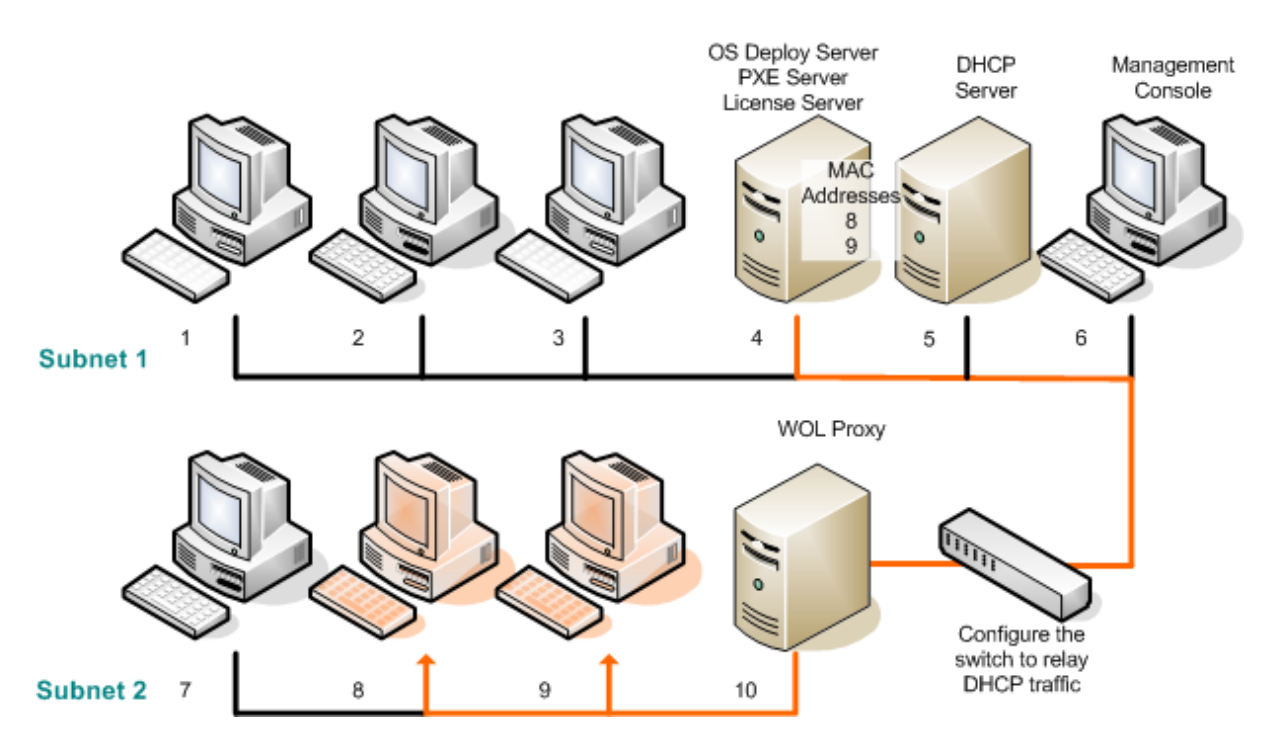

使用 Acronis WOL Proxy 在其他子網路中的已排程部署

### 步驟:

- 1. 安裝 Acronis Snap Deploy Management Console 和 Acronis License Server。 將授權匯入授權伺服器中。 安裝 Acronis OS Deploy Server 和 Acronis PXE Server。
- 2. 若要使 Acronis PXE Server 在其他子網路 (整個交換器) 中作用,請配置交換器來轉送 PXE 流量。 依照和使用 DHCP 伺服器位址相同的方法來使用 IP 協助程式功能,以根據介面來配置 PE 伺服器 IP 位址。 如需詳細資訊,請參閱: <http://support.microsoft.com/default.aspx/kb/257579>
- 3. 如果 Acronis PXE Server 和 DHCP 伺服器在同一台電腦中,請新增有字串值 "PXE 用戶端"的 DHCP 伺服器選項 60: "用戶端識別碼"。 這可以由下列操作來完成:

```
C:\WINDOWS\system32>netsh
netsh>dhcp
netsh>dhcp>server \\<server_machine_name> 或 <IP address>
netsh dhcp>add optiondef 60 PXEClient STRING 0 comment="新增用於 PXE 支援的選項"
netsh dhcp>set optionvalue 60 STRING PXEClient
```
- 4. 在目標電腦所在的子網路中安裝 Acronis WOL Proxy。
- 5. 確定已在目標電腦上啟動網路喚醒。 若您無法或不想要在有些或全部的目標電腦上使用網路喚醒 (Wake on LAN),您必須在排程時間到達之前,將它們手動開機至 Acronis Snap Deploy Agent 中。
- 6. 建立有 Acronis Master Image Creator 的可開機媒體。
- 7. 配置與製作主要系統的映像。
- 8. 建立並儲存部署範本。
- 9. 配置 Acronis PXE Server :
	- 上傳 Acronis Snap Deploy Agent (部署前將目標開機至代理程式中)
	- 設定從硬碟開機作為預設開機功能表項目 (在部署後將目標開機至所部署的作業系統中)
	- 設定合理逾時時間使作業系統可以自動啟動。

10. 建立目標 MAC 位址的清單。 這個檔案可能是純文字檔:

;comment 00-01-23-45-67-1A ; comment 02-01-23-45-67-1B

- 11. 連線至 Acronis OS Deploy Server,然後在資訊看板上按一下已排程的部署
- 12. 匯入或輸入 MAC 位址清單。
- 13. 選擇**網路喚醒 Proxy**,然後輸入 Acronis WOL Proxy 的 IP 位址和存取憑證。 測試憑證。

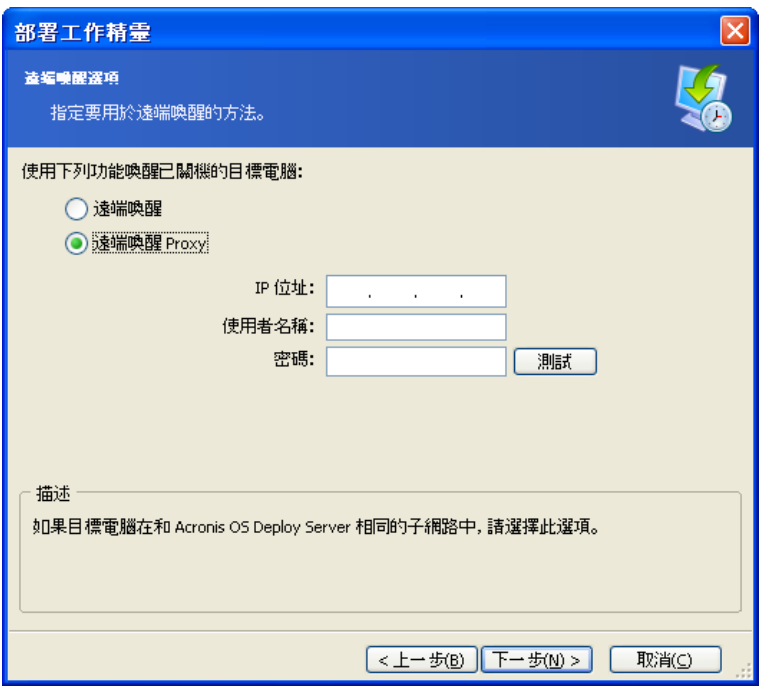

指定 Acronis WOL Proxy

- 14. 下一個視窗建議您將 PXE 伺服器調整為配合您連線的部署伺服器使用。 此設定的目標在於將喚醒的電腦開機至 Acronis Snap Deploy Agent 中, 即使 PXE 伺服器上的其他元件已配置為自動啟動。 如需詳細資料,請參閱上一節。
- 15. 選擇是否在電腦連線至部署伺服器時逐一啟動部署,或等待所有電腦連線。
- 16. 選擇部署範本。
- 17. 選擇和設定部署排程:
	- 僅執行一次
	- 每日 (或一日數次)
	- 每週
	- 每月

到達已排程時間之前,不可忘記必須將目標電腦的電源關閉,或將目標電腦開機至 Acronis Snap Deploy Agent 中。

18. 檢視已排程的工作摘要,然後按一下繼續以儲存工作。

- 19. 選擇已排程的部署工作標籤,然後確定已儲存工作。
- 20. 工作開始時,所連線電腦的 IP 位址和工作進度將顯示在部署標籤上。

21. 工作完成時,在 Acronis OS Deploy Server 記錄檔中將可使用工作的記錄。

## **13.4** 操作排程工作

一排程部署工作後,它即顯示在已排程的部署工作上。

定期執行的已排程工作保存在部署伺服器上,直到您刪除它為止。 執行一次的已排程工作在一完成執行時即消失。

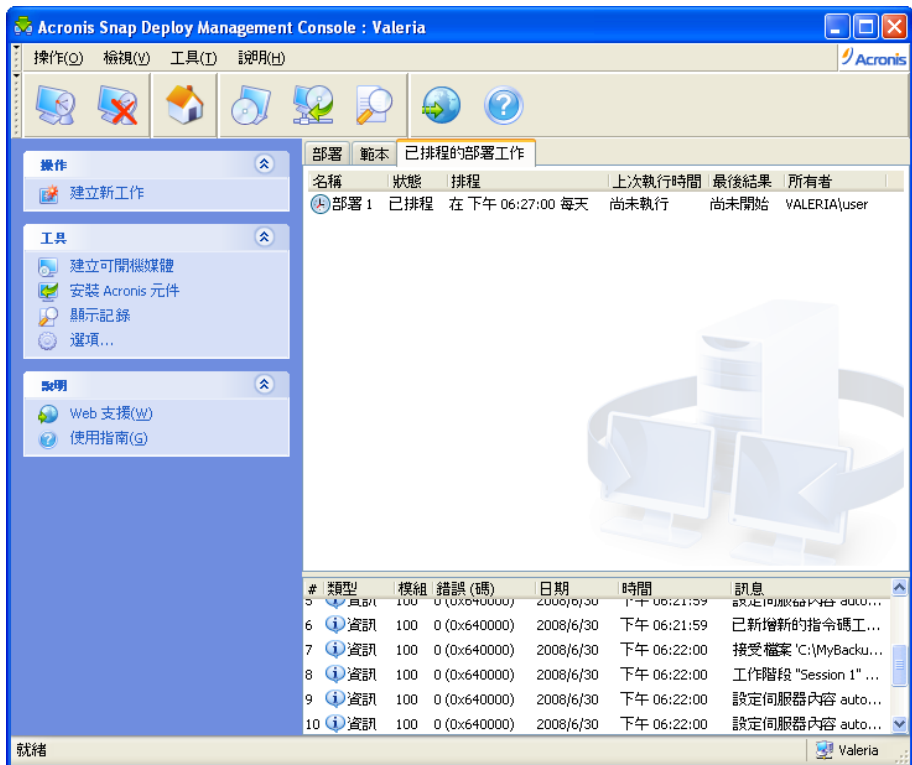

Acronis OS Deploy Server :已排程的部署工作

若要刪除工作,請選擇它,然後按一下刪除。

若要編輯工作,請選擇它,然後按一下**編輯**。 編輯的執行方式與建立方式相同,但會設定之前所選選項,因此您只能輸入所做變更。

刪除或編輯工作不會影響目前工作的執行。 在執行時已經過編輯或刪除的工作,將會結束且沒有任何變更。 您做的變更將在完成執行時套用。

若要立即執行工作,請選擇工作,然後按一下開始工作。 工作排程仍然有效。

若要重新排程工作或清除工作排程,請按一下變更工作排程。 清除工作排程可讓您在不刪除工作的情況下停止執行工作。 工作可以在將來您使用相同精靈新增新排程時執行。

. .

# **14.** 自訂部署模式

Acronis Snap Deploy 的配置方式為使用者在開機功能表上按一下滑鼠即可部署和重新部署電腦。

## **14.1** 瞭解自訂部署

系統管理員建立符合公司需求的部署範本集,並為每個範本指定使用者容易瞭解的名稱。

系統管理員建立可開機媒體或 PXE 套件,其中包含有關自訂部署模式的範本與交換器。

需要重新部署電腦的使用者從可開機媒體或 PXE 將電腦開機,然後從開機功能表中依名稱選擇範本。 部署立即開始並繼續在每台電腦上個別執行。

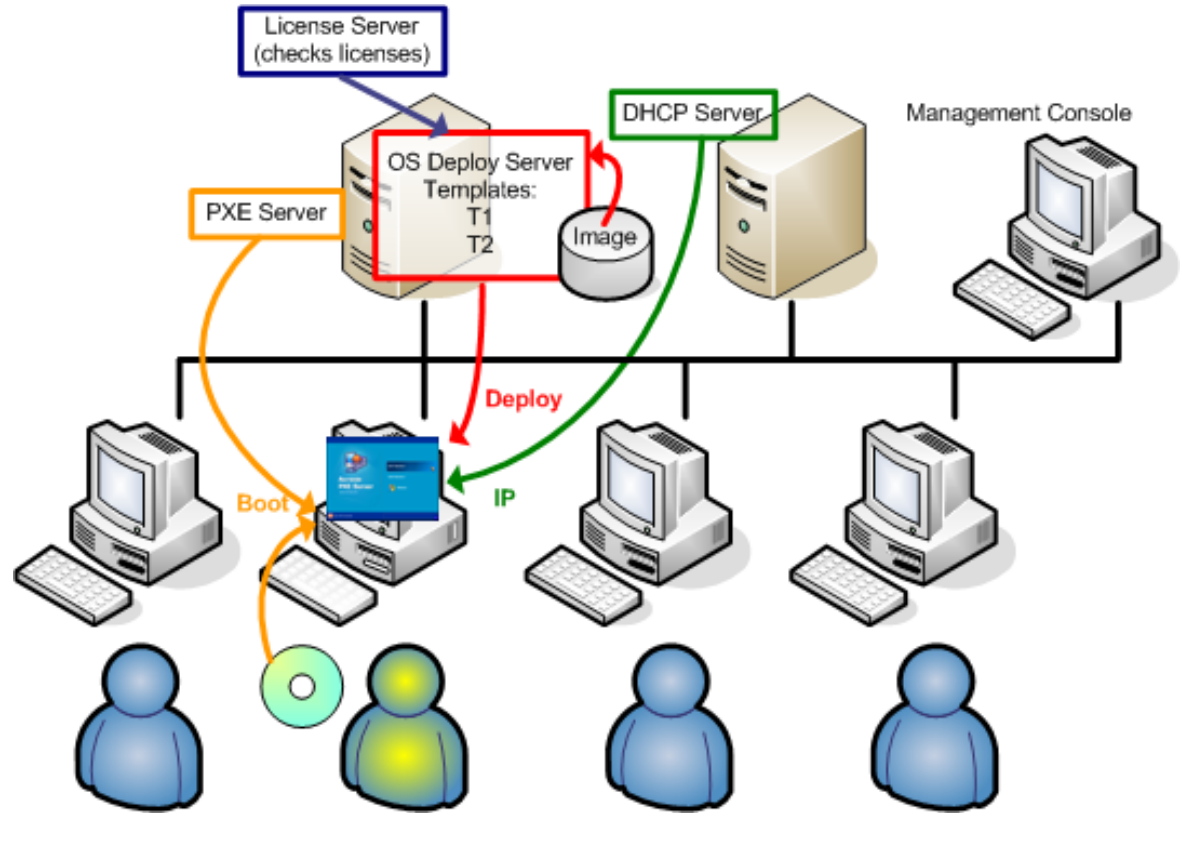

自訂部署模式:使用者啟動部署

在軟體測試實驗室中,選擇可以是各種作業系統、相同作業系統的各種版本、有各種設定或應用程式的 相同作業系統。

在大學或中小學實驗室中,選擇可以是學生必須探索的各種練習,或基於自我還原目的之初始系統映像 製作。

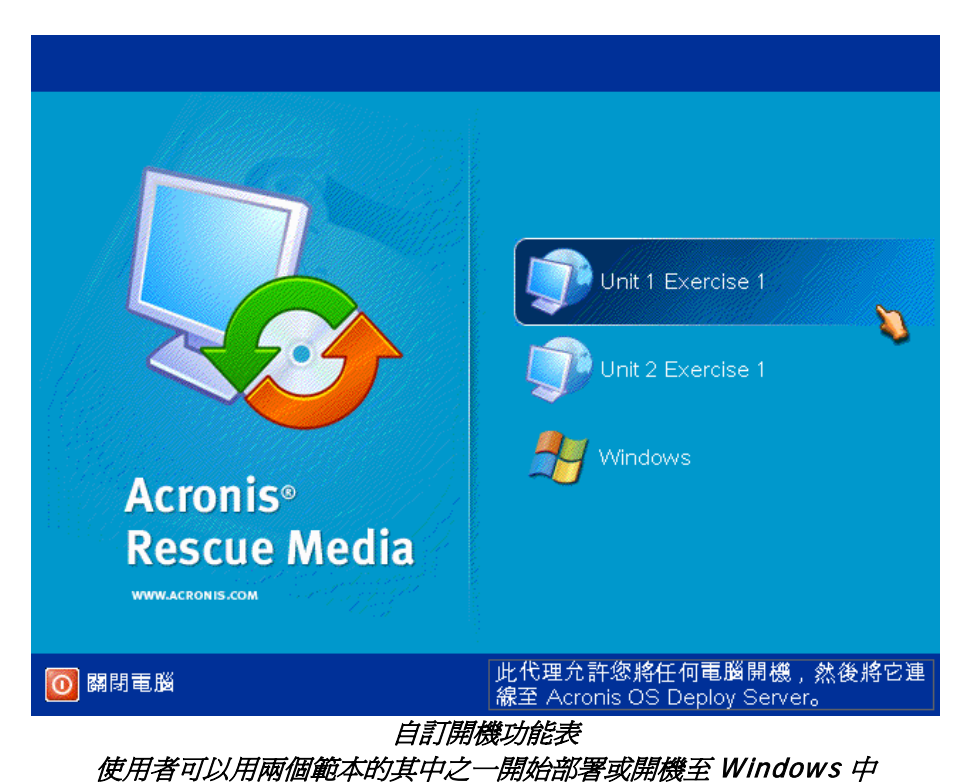

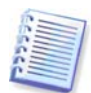

在自訂開機功能表中,如果您有大量範本,有時會很難找到目標範本。 請按對應於範本名稱第一個字母的字母鍵,游標將跳至名稱以所按字母開頭的範本。

自訂部署模式使用於不需系統管理員協助即可繼續工作的情況。 一設定模式後,其他部署方式 (手動、排程、事件驅動部署) 即變得無法使用。

任何必須在自訂部署模式開啟時啟動的排程工作將不會啟動。 只有使用者 (在目標端上的使用者) 可以啟動部署。 但系統管理員可以檢視記錄檔、建立新的部署範本、變更自訂部署配置 (新增、編輯或移除開機功能表項目)和執行除部署外的其他管理操作。

若要啟動中控台端上的部署,系統管理員必須關閉自訂部署模式。

## **14.2** 考量事項與提示

由於使用者可能被出現在開機功能表中的未知項目混淆,因此在使用 PXE 啟用或配置自訂部署模式時,程式會先從 PXE 伺服器中移除所有可開機公用程式 (Acronis Snap Deploy Agent、Acronis Master Image Creator、PE 映像)。 然後程式將系統管理員選擇的範本上傳至 PXE。 如果關閉自訂部署模式後需要可開機公用程式,您必須將它們重新上傳。

自訂部署模式中有一個作業系統部署伺服器時,您可以使用另一個 Acronis OS Deploy Server 來執行手動、已排程或事件驅動部署。 要這樣做,請在可開機媒體上指定 OSDS,或開機時配置 Acronis Snap Deploy Agent 來確保目標連線至適當的部署伺服器。 部署伺服器無法共用 Acronis PXE Server。

## **14.3** 設定自訂部署模式

### 步驟:

- 1. 安裝 Acronis Snap Deploy Management Console 和 Acronis License Server。 將授權匯入授權伺服器中。 安裝 Acronis OS Deploy Server 和 Acronis PXE Server。
- 2. 建立有 Acronis Master Image Creator 的可開機媒體。
- 3. 配置與製作主要系統的映像。
- 4. 依您公司的需要建立和儲存部署範本。 為每個範本指定一個使用者可以輕易瞭解的名稱。
- 5. 連線至 Acronis OS Deploy Server。 如果有些部署操作已在使用中,請取消操作或等到操作完成為止。
- 6. 按一下資訊看板上的切換至自訂部署模式。
- 7. 選擇要新增至開機功能表中的範本。

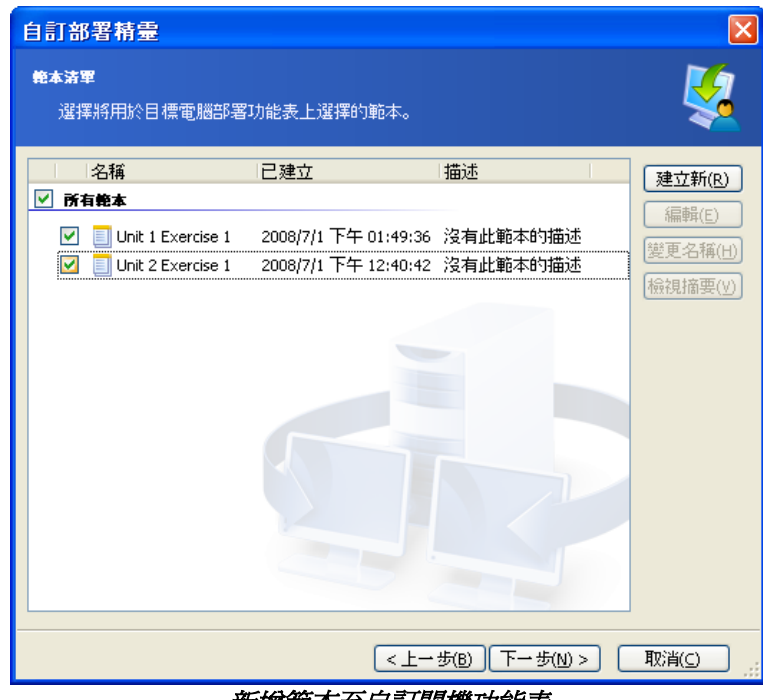

新增範本至自訂開機功能表

- 8. 選擇建立開機媒體
- 9. 選擇您是否要建立抽取式媒體、媒體 ISO 或上傳範本至 Acronis PXE Server。 儲存媒體 ISO 後,您可以使用協力廠商 CD/DVD 燒錄軟體建立使用者需要的媒體份數。
- 10. 使用密碼可以保護正在上傳至 PXE 伺服器的範本,以防止未經授權即執行範本。 顯示 Acronis 開機功能表之前將出現密碼提示。
- 11. 檢視操作摘要,然後按一下繼續
- 12. 程式建立有自訂開機功能表的媒體。 Acronis OS Deploy Server 切換到自訂部署模式。

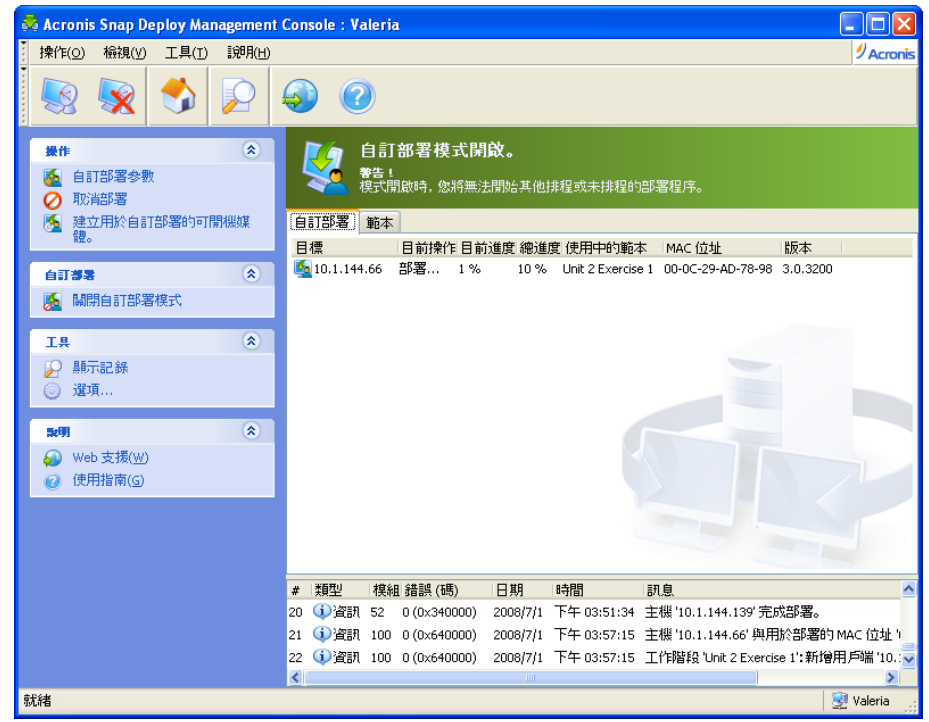

Acronis OS Deploy Server 在自訂部署模式中

12. 自訂部署標籤顯示根據使用者要求而執行的部署操作狀態。 如果當時沒有任何使用者正在部署,則標籤是空的。

部署伺服器在自訂部署模式中時,您可以:

- 變更自訂部署模式的參數
- 建立用於自訂部署模式的新媒體
- 停止所選擇的操作,如果需要,請選擇**取消部署**
- 關閉自訂模式

進行部署時,要求部署的使用者會看到下列畫面。

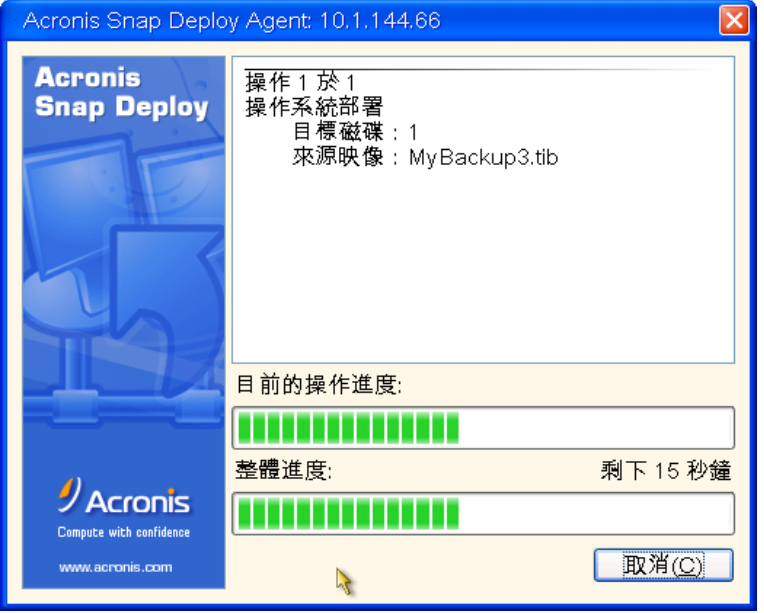

進行中的自訂部署:檢視目標端

## **14.4** 變更自訂部署模式的參數

若要變更自訂部署模式中使用的範本或開機功能表,您必須重新配置自訂部署模式。

- 1. 如果有些使用者啟動的部署操作正在進行中,請停止操作或等到操作完成為止。
- 2. 按一下資訊看板上的自訂部署參數,然後重複 14.3 節中的步驟 6-10。

## **14.5** 關閉自訂部署模式

- 1. 如果有些使用者啓動的部署操作正在進行中,請停止操作或等到操作完成為止。
- 2. 按一下資訊看板上的關閉自訂部署模式。
- 3. 如果自訂部署模式使用 Acronis PXE Server,則程式必須從伺服器中移除開機媒體。 若出現提示,請輸入 PXE伺服器的憑證。

# **15. Win PE** 和 **Bart PE**  下的指令列和指令碼

Windows Preinstallation Environment (Win PE) 是以 Windows XP Professional 和 Windows Server 2003 或 Windows Vista 核心為基礎的最基本 Windows 系統。 Win PE 常由 OEM 和公司用於部署、測試、診斷和系統修復。

Acronis Snap Deploy 提供可以新增至 Windows 預先安裝環境 (Win PE) 映像的指令列公用程式。 已安裝的 Acronis Universal Deploy 附加元件也將包含在 PE 中。 之後系統管理員可以將 PE 上傳至 PXE 伺服器,或將 PE映像傳送到抽取式媒體。

在預先安裝的環境將電腦開機後,系統管理員可以在指令列模式中製作映像或部署,或執行指令碼。 15.5 [範例案例一](#page-92-0)節提供您可在 PE 中執行的工作的範例。

### 限制:

Acronis Snap Deploy 指令公用程式可以產生新的 SID, 但無法立即調整其他設定。 若要變更電腦名稱、網域或群組成員資格和其他設定,請將 Microsoft 系統準備工具 (Sysprep) 套用至主要系統,然後在 Sysprep.inf 回應檔案中指定新設定。

## **15.1** 新增 **ASD** 指令列公用程式至 **PE**

### **15.1.1 Acronis Snap Deploy PE Builder**

Acronis Snap Deploy PE Builder 是用來新增 Acronis Snap Deploy 指令列公用程式至 PE 映像的專用元件。

使用 Acronis Snap Deploy Management Console 一般或完整安裝來安裝 Acronis Snap Deploy PE Builder。 您可以使用自訂安裝方法只安裝 PE 生成器。

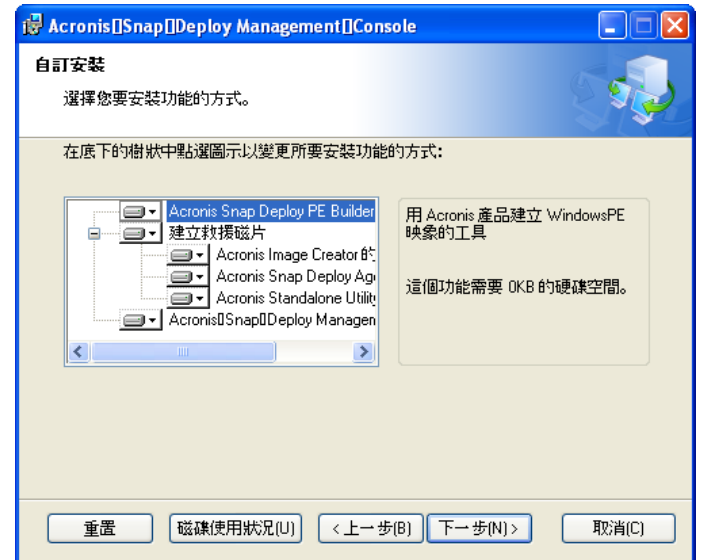

Acronis Snap Deploy Management Console 隨附的 PE 生成器

PE 生成器可新增 Acronis Snap Deploy 指令列公用程式至 Bart PE、Win PE 1.0 或 Win PE 2.0 映像中。 若要新增指令列公用程式至 PE 2.0 映像 (.WIM 檔或有 PE 2.0 未解壓縮檔案的資料夾), 您必須安裝 Windows 自動安裝套件 (AIK)。

基於這個目的,在安裝 AIK 所在的電腦上安裝 Acronis Snap Deploy PE Builder。 如果您沒有這種電腦,請依下列步驟執行:

- 下載 Windows 自動安裝套件 (AIK) 自:

[http://www.microsoft.com/Downloads/details.aspx?familyid=C7D4BC6D-15F3-4284-9123-](http://www.microsoft.com/Downloads/details.aspx?familyid=C7D4BC6D-15F3-4284-9123-679830D629F2&displaylang=en) [679830D629F2&displaylang=en](http://www.microsoft.com/Downloads/details.aspx?familyid=C7D4BC6D-15F3-4284-9123-679830D629F2&displaylang=en)

- 將 AIK 燒錄到 DVD 或複製到隨身碟
- 從此套件安裝 Microsoft.NET Framework v.2.0 (NETFXx86 或 NETFXx64,視您的硬體而定
- 從此套件安裝 Microsoft Core XML (MSXML) 5.0 或 6.0 Parser
- 從此套件安裝 Windows AIK
- 安裝 Acronis Snap Deploy PE Builder。

## **15.1.2** 新增 **ASD** 指令列公用程式至 **PE 1.0**

1. 執行下列其中一項操作:

解壓縮您的 Win PE 1.0 ISO 的所有檔案到硬碟的個別資料夾中

或

安裝 Bart PE 生成器

使用 PE 生成器和您的 Windows 安裝光碟建立有 Bart PE 檔案的資料夾

若要能從 PXE 伺服器開機,PE 1.0 必須包含 PXE 載入器。 檢查您的 Windos 安裝光碟是否有此載入器。 它會顯示為名為 **STARTROM.N1\_** 的未解壓縮檔案。

2. 從開始功能表中選擇 **Acronis -> Acronis Snap Deploy -> Acronis Snap Deploy PE Builder**。

3. 視您在步驟 1 中的選擇執行下列其中一個動作:

指定到資料夾 (有 PE 1.0 未解壓縮檔) 的路徑

或

指定到 Bart PE生產器目的資料夾的路徑

4. 指定到結果檔案 (包括檔案名稱) 的完整路徑。

5. 在摘要書面中勾選您的設定,然後接一下繼續。

6. 使用協力廠商工具將 .ISO 燒錄到 CD 或 DVD,或複製到隨身碟中。 有關如何將 .ISO 上傳到 Acronis PXE Server 的資訊,請參閱 15.2 上傳 PE 映像至 [Acronis PXE Server](#page-87-0)。

## **15.1.3** 新增 **ASD** 指令列公用程式至 **PE 2.0**

1. 從開始功能表中選擇 **Acronis -> Acronis Snap Deploy -> Acronis Snap Deploy PE Builder**。

2. 執行下列其中一項操作:

指定到來源 WINPE.WIM 檔的路徑。 到用於 x86 硬體的此檔案的標準路徑是 \Program Files\Windows AIK\Tools\PETools\x86\winpe.wim .

或

指定到資料夾 (有 Win PE 2.0 未解壓縮檔案) 的路徑。

3. 指定到結果檔案 (包括檔案名稱) 的完整路徑。

如果來源是 WINPE.WIM,生成器將建立.WIM 檔。

如果來源是資料夾,您可以選擇是否建立.WIM 或 .ISO 檔。 如果您將上傳 PE 映像至 PXE伺服器,請選擇 .WIM。 如果您將把 PE 映像放置在實體媒體上,請選擇 .ISO。

4. 指定至要新增至 Windows PE 媒體的存放裝置控制器和 NIC 驅動程式的路徑。 按一下 **[**新增**]**,並指定對應 SCSI、RAID、SATA 控制器或網路卡之必要 \*.inf 檔案的路徑。 您必須對所產生 Windows PE 開機媒體中需加入的每個驅動程式重複此程序。

5. 使用協力廠商工具將 .ISO 燒錄至 DVD, 或複製到隨身碟。 有關如何將 .WIM 上傳至 Acronis PXE Server 的資訊,請參閱下一節。

## <span id="page-87-0"></span>**15.2** 上傳 **PE** 映像至 **Acronis PXE Server**

您可以上傳 PE 1.0.ISO 或 PE 2.0.WIM 至 Acronis PXE Server 中。

若要上傳 PE 1.0 ISO,請將 Windows 安裝光碟片中的 I386 資料夾複製到硬碟中。

- 1. 啟動 Acronis Snap Deploy Management Console
- 2. 按一下配置 **PXE** 伺服器
- 3. 連線至伺服器
- 4. 按一下上傳 **PE** 至 **PXE** 伺服器
- 5. 執行下列其中一項操作:
- 指定到要上傳的 PE1.0 .ISO 檔的路徑
- 或

指定到要上傳的 PE2.0 .WIM 檔的路徑

自動啓動後參數指定開機功能表的閒置時間間隔。 如果未指定, Acronis 載入器將顯示開機功能表,然後等待某人選擇是否啓動作業系統或 PE。 如果您設定 10 秒,PE 將在功能表顯示 10 秒後啓動。 這樣會啓用目標端的自動操作。

6. 視您在步驟 5 中的選擇執行下列其中一個動作:

指定到 **I386** 資料夾的路徑

或

### 指定到 **Windows AIK** 資料夾的路徑

7. 在摘要畫面中勾選您的設定,然後按一下繼續。

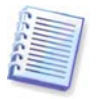

基於 Win PE2.0 的 PE 映像需要至少 256MB RAM 才能作用。 建議供 PE 2.0 使用的記憶體容量為 512MB。

## **15.3 ASD** 指令列語法

## **15.3.1** 支援的指令

Acronis Snap Deploy 指令列公用程式有下列格式:

asdcmd /command /option1 /option2。

指令可能附有選項。 有些選項常用於大部分的 asdcmd 指令,其他則是針對個別指令的選項。 以下是支援的指令與相容選項的清單。

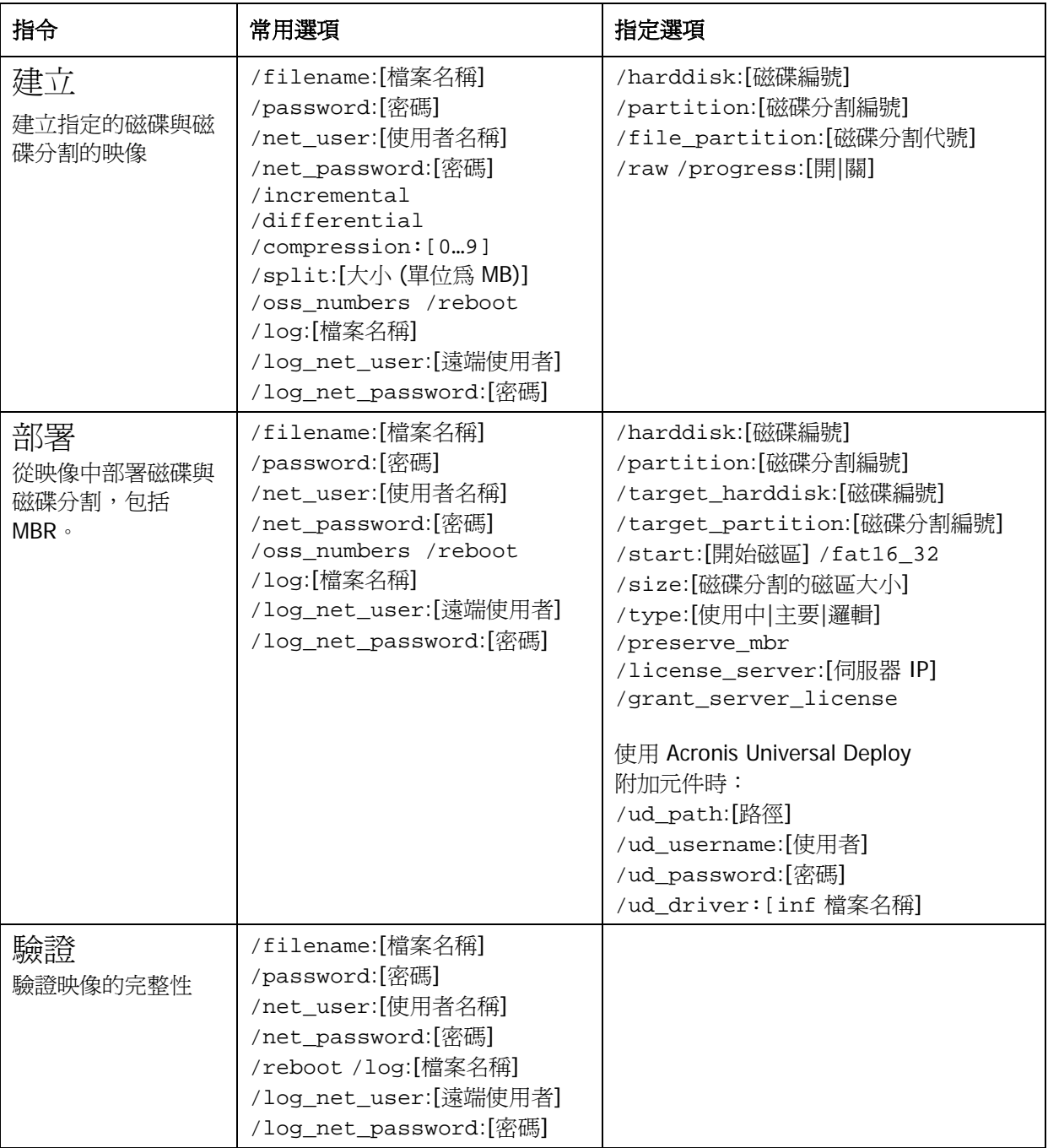

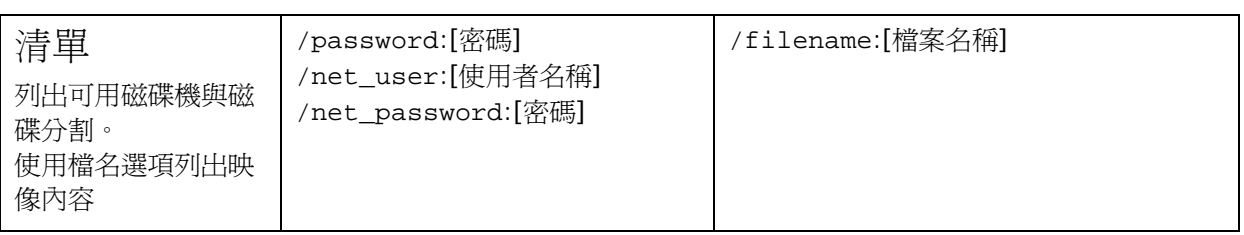

## **15.3.2** 常用選項 **(**常用於大部分 **asdcmd** 指令的選項**)**

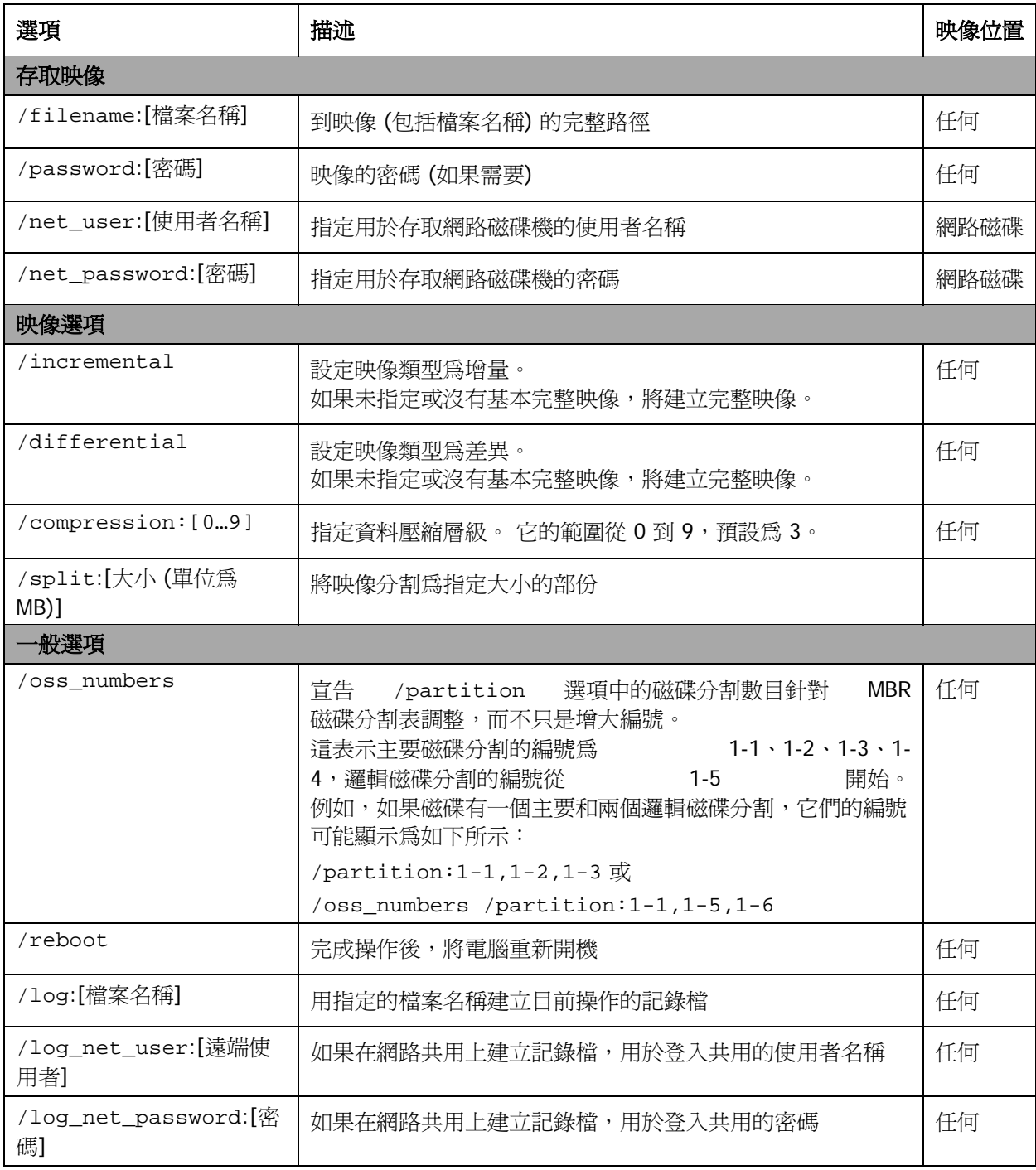

## **15.3.3** 特定選項 **(**針對個別 **asdcmd** 指令的選項**)**

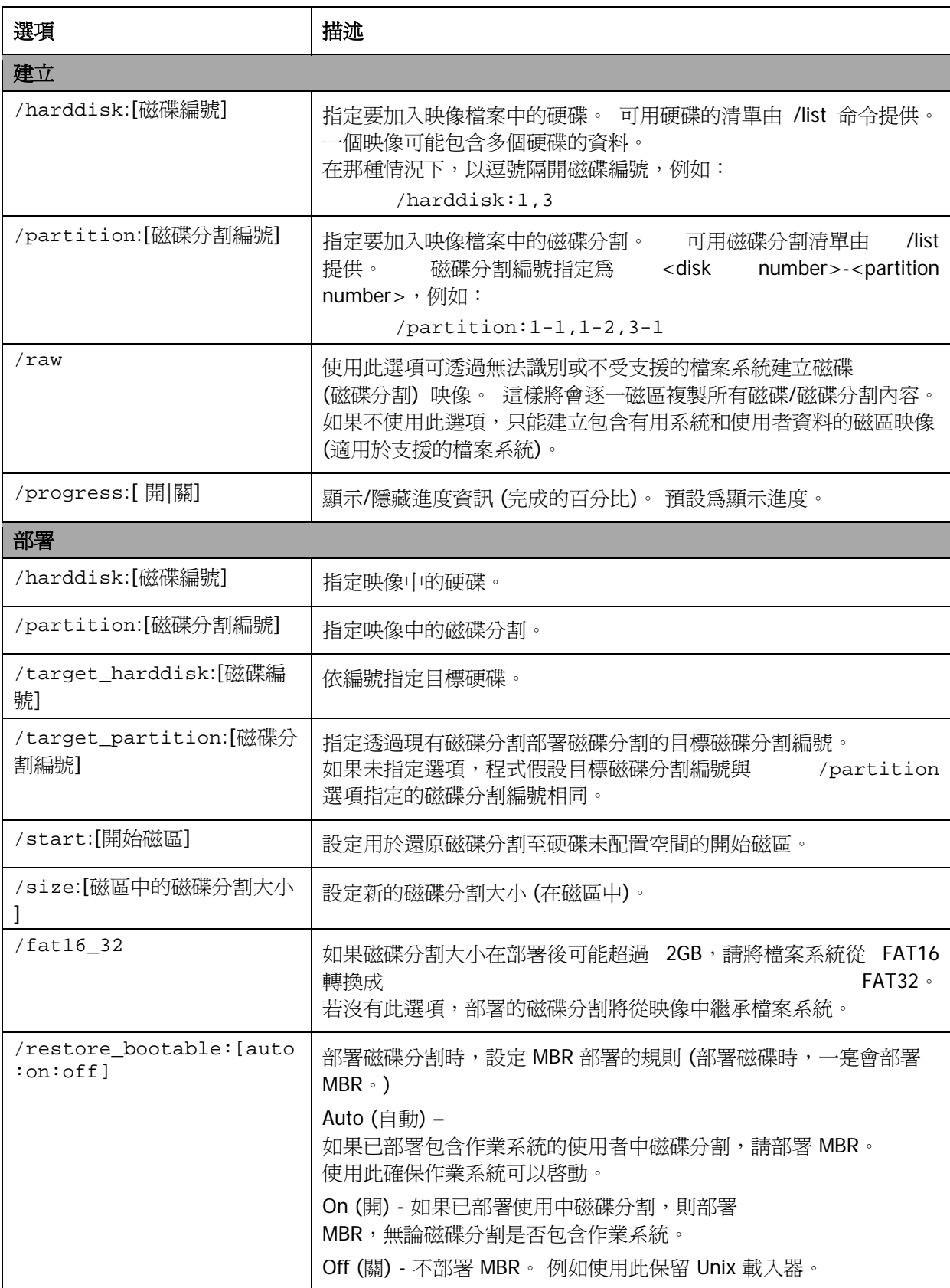

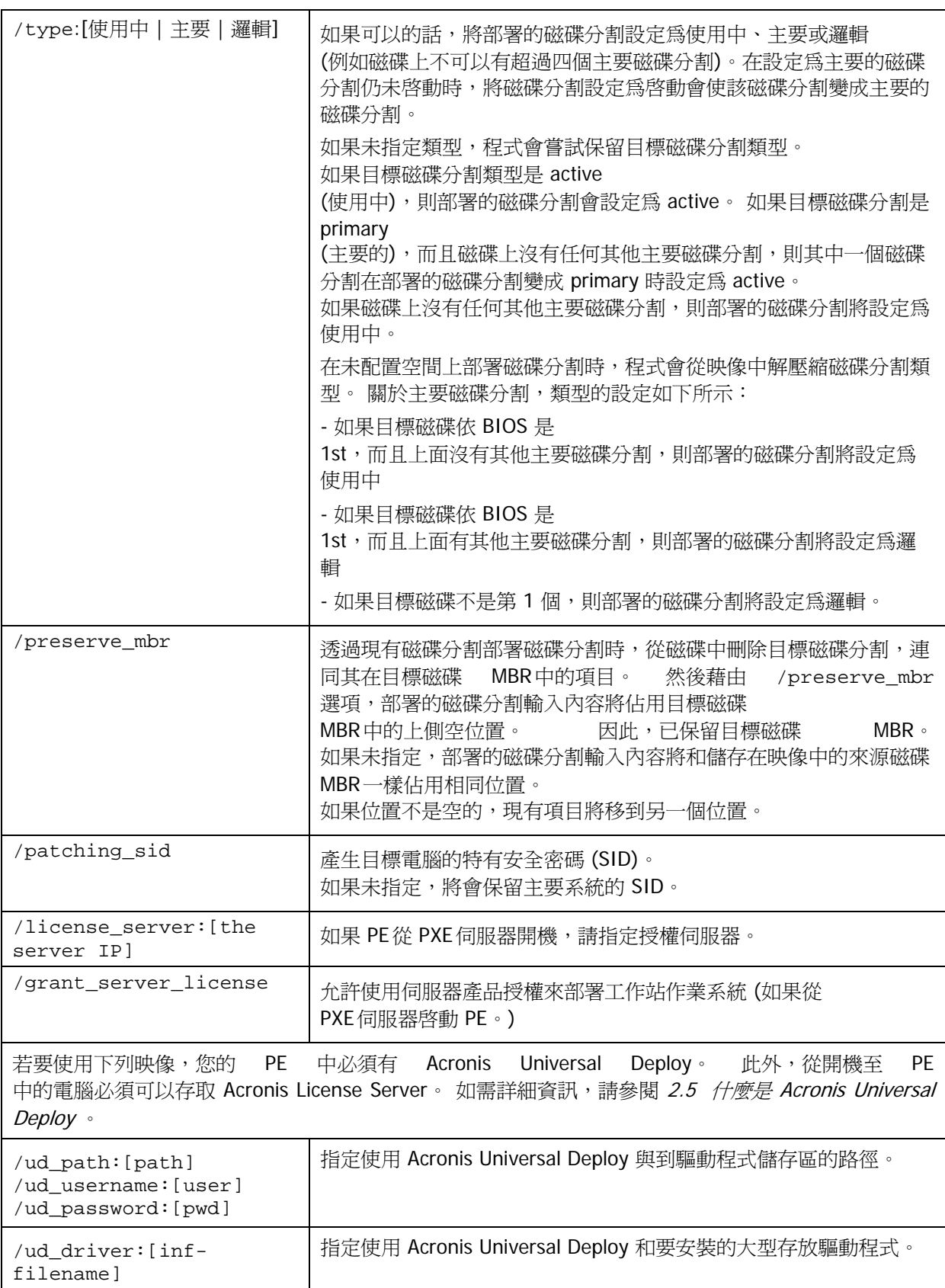

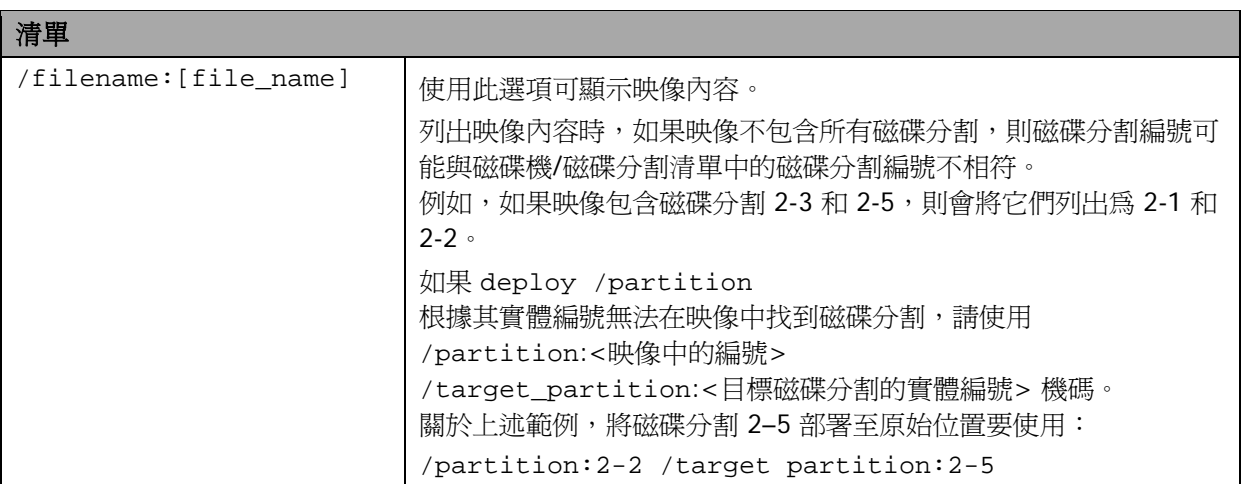

### **15.3.4 asdcmd** 使用範例

asdcmd /create /harddisk:1 /filename:\\server1\folder\arc.tib /net\_user:user1 /net\_password:pw1 /log:\\server2\dir\log1.log /log\_net\_user:user2 /log\_net\_password:pw2

這將會在共用資料夾的 \\server1\folder 的硬碟 1 中建立映像 art.tib。 操作記錄檔案 log1.log 將儲存在另一個共用 \\server2\dir\ 上。 提供該兩個共用的憑證。

asdcmd /create /filename:h:\raw.tib /partition:1-2 /raw /log5.txt

這將會逐一磁區(原始) 製作磁碟分割 1-2 的映像,然後將映像儲存在磁碟分割 H 上。

```
asdcmd /deploy /filename:\\server1\folder\1.tib /password:qwerty 
/harddisk:2
```
這將把硬碟 2 從位於共用資料夾 \\server1\folder 的密碼保護映像 1.tib 部署至有相同編號 2 的磁碟中。

### <span id="page-92-0"></span>**15.5** 範例案例

### **15.5.1** 部署指定至目標的映像

#### 案例:

系統管理員可能需要在每一台目標電腦上部署不同的映像。

#### 解決方法:

系統管理員將映像放在可從每個目標讀取的共用位置中。

系統管理員依目標的 MAC 位址為每個映像重新命名。 指令至有 MAC 位址 **01-02-03-04-05- 06** 的電腦的映像將有名稱 **image-01-02-03-04-05-06.tib**。

系統管理員寫入可以讀取目標 MAC 位址的部署指令碼,然後從共用位置選擇有相應 MAC 位址的名稱之映像。 指令碼可以在任何數量的目標電腦上執行。

### 範例指令碼:

```
setlocal
SET IMG_PATH=\\image_server\images
SET TMP_DRV_LETTER=h:
net use %TMP_DRV_LETTER% %IMG_PATH%
echo off
for /f "tokens=1-13 delims= " %%a in ('ipconfig /all') do (
IF %%a EQU Physical (
for /f "tokens=1-3 delims= " %%a in ('echo %%l') do (
IF EXIST %TMP_DRV_LETTER%\%%a.tib (
echo DEPLOYMENT IMAGE file: %%a.tib
asdcmd.exe /deploy /filename:%TMP_DRV_LETTER%\%%a.tib /harddisk:1 
/target_partition:c
goto end
) ELSE (
echo THE IMAGE FILE %IMG PATH%\%%a.tib NOT FOUND
)
)
)
)
:end
echo on
net use %TMP_DRV_LETTER% /d
wpeutil Reboot
endlocal
```
### 此執令碼的功能:

掛載包含映像組合 (一個映像對應一個目標) 的共用資料夾。 擷取目標的 MAC 位址。 產生 TIB 檔名 (如果 MAC 位址是 01-02-03-04-05-06,則 TIB 檔名必須是 01-02-03-04-05-06.tib。) 在共用資料夾中搜尋有這類名稱的映像。 如果找到,請部署映像。 [選用] 目標重新開機或關機。

#### 環境變數:

SET IMG\_PATH – 到部署伺服器共用資料夾的路徑。 SET TMP\_DRV\_- 目標端上的已掛載磁碟機。

### **15.5.2** 建立指定至目標的映像

#### 案例:

若要將系統回復到製作映像狀態,系統管理員可能需要將之前建立的相同系統映像部署在電腦 上。

### 解決方法:

系統管理員建立製作電腦映像的指令碼,並根據電腦的 MAC 位址為每一個映像命名。 如前一節所述,映像可以部署至對應的目標上。

### 範例指令碼:

```
setlocal
SET IMG_PATH=\\image_server\images
SET TMP_DRV_LETTER=h:
net use %TMP_DRV_LETTER% %IMG_PATH%
echo off
for /f "tokens=1-13 delims= " %%a in ('ipconfig /all') do (
IF %%a EQU Physical (
for /f "tokens=1-3 delims= " %%a in ('echo %%l') do (
echo IMAGE FILE: %%a.tib
asdcmd.exe /create /filename:%TMP_DRV_LETTER%\%%a.tib /harddisk:1 
/compression:8
goto end
)
)
)
:end
echo on
net use %TMP_DRV_LETTER% /d
wpeutil Reboot
endlocal
```
### 此執令碼的功能:

掛載共用資料夾 擷取已開機電腦的 MAC 位址。 產生 TIB 檔名 (如果 MAC 位址是 01-02-03-04-05-06, 則 TIB 檔名必須是 01-02-03-04-05-06.tib。) 使用產生的檔案名稱將電腦磁碟分割 C 的映像製作至共用資料夾中。 [選用] 電腦重新開機或關機。

# **16.** 管理遠端電腦

## **16.1** 遠端電腦上的檔案管理

透過 Acronis Snap Deploy Management Agent 可以在遠端電腦上使用下列配合檔案與資料夾的操作:

- 建立和編輯文字檔 (例如批次檔案或指令碼)
- 複製到剪貼簿
- 從剪貼簿貼上
- 重新命名
- 刪除。
- 1. 在所管理的電腦上安裝 Acronis Snap Deploy Management Agent。
- 2. 將中控台連線至所管理的電腦。
- 3. 從操作清單中選擇管理檔案。
- 4. 使用工具列按鈕或內容功能表執行操作。

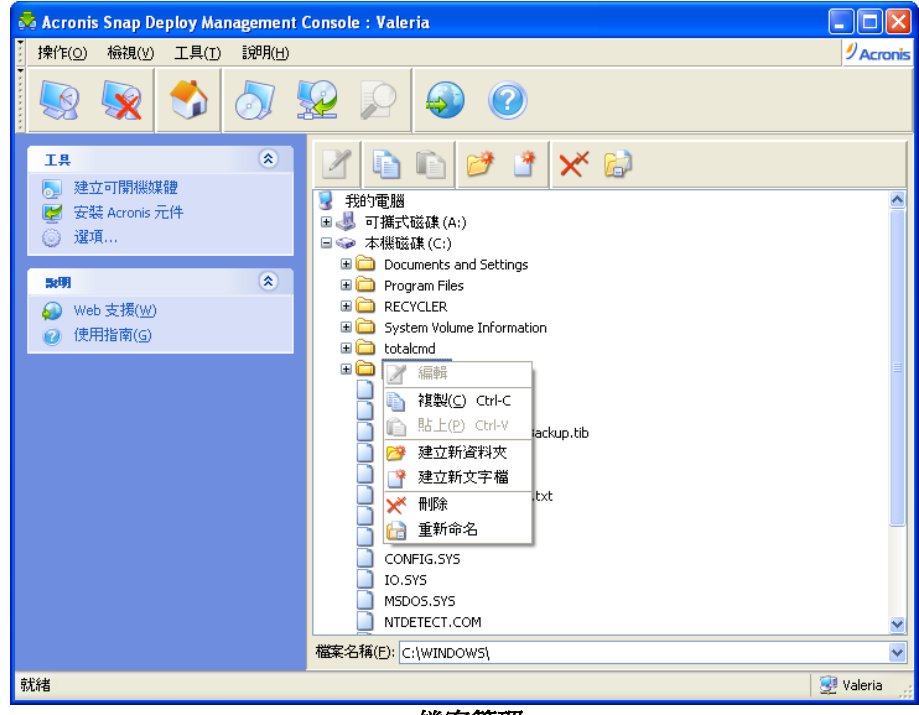

檔案管理

### 建立新文字檔

選擇目標資料夾 -> 建立新文字文件 -> 輸入新檔案名稱 -> 確定。

#### 編輯檔案

### 選擇檔案 -> 編輯。

將以關聯的編輯器開啟檔案。 如果檔案類似與任何編輯器都無關聯,將以 Windows 記事本開啟檔案。

### 建立資料夾。

選擇目標資料夾 -> 建立新資料夾 -> 輸入新資料夾名稱 -> 確定。

### 複製檔案或資料夾到剪貼簿

選擇檔案或資料夾 -> 複製。 您可以在遠端電腦上複製檔案和資料夾,然後將它們貼到您的本機電腦中,反之亦然。

### 貼上來自剪貼簿的檔案或資料夾

選擇目標目錄 -> 貼上。

### 重新命名檔案或資料夾

選擇檔案或資料夾 -> 重新命名 -> 輸入新名稱 -> 確定。

### 刪除檔案或資料夾

選擇檔案或資料夾 -> 刪除 -> 確定。

## **16.2** 執行遠端電腦上的應用程式

您可以透過 Acronis Snap Deploy Management Agent 排程批次檔或執行碼等服務應用程式的執行。 執行應用程式的目的在於變更所部署的系統。 應用程式在背景中悄無聲息地執行,因此請勿嘗試執行瀏覽器、記事本或任何其他有使用者介面的應用 程式。

例如,您可以執行含有下列指令的 Movefile.bat 檔: mkdir c:\Folder copy c:\Somefile.txt c:\Folder del c:\Somefile.txt

這樣將會建立新資料夾 **\Folder** 並將 **Somefile.txt** 檔案放入資料夾中。

- 1. 在所管理的電腦上安裝 Acronis Snap Deploy Management Agent。
- 2. 將中控台連線至所管理的電腦。
- 3. 從操作清單中選擇執行應用程式。
- 4. 按一下建立新的排程工作以啓動精靈。
- 5. 選擇應用程式。
- 6. 選擇工作開始參數。

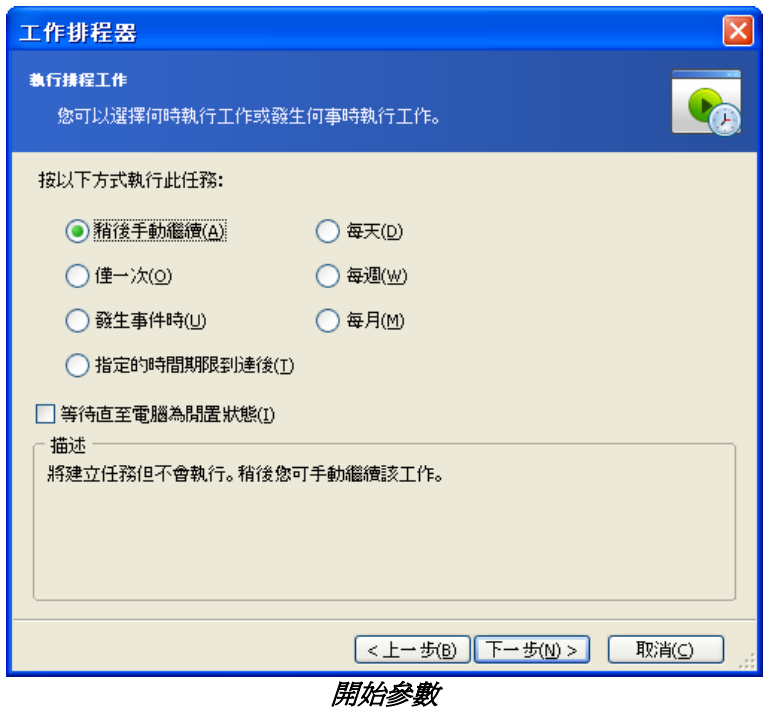

**稍後手動執行** - 儲存工作,但不會自動啓動工作。 您可以在稍後啓動它 僅執行一次 - 在指定時間和日期執行工作一次 事件發生時:

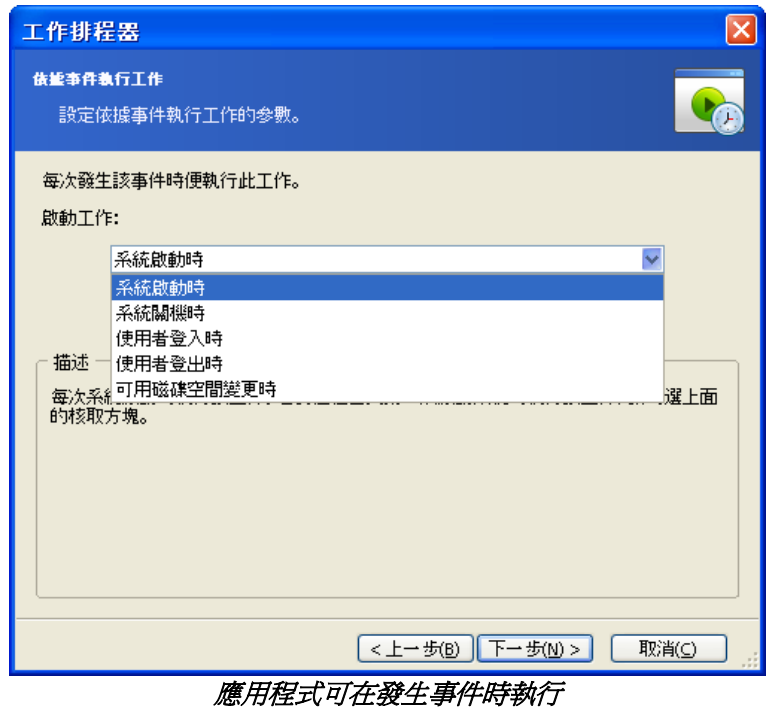

應用程式可以在系統開機或關機、使用者登入或登出、或任何內部硬碟的可用空間依指定值增加或減少 時執行。 預設為 20MB。

指定時間經過後:

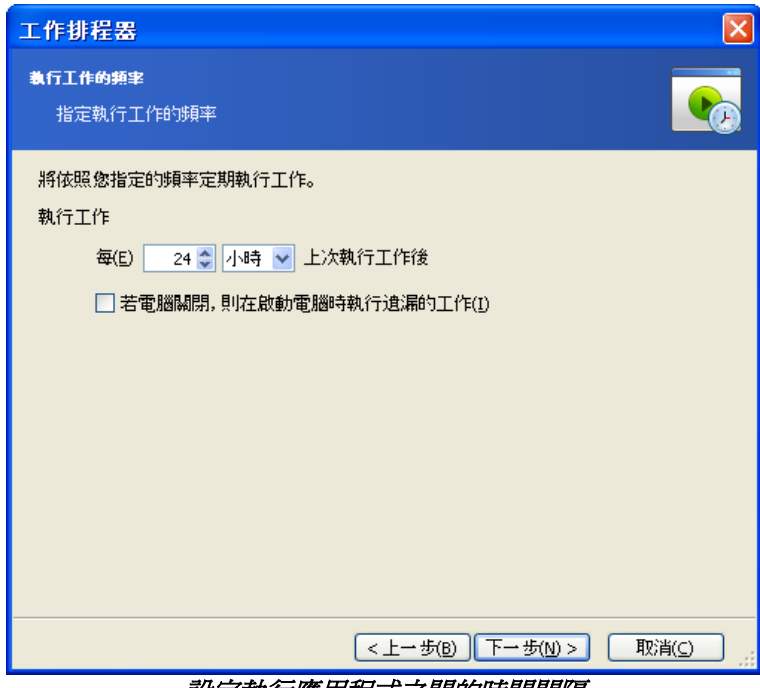

設定執行應用程式之間的時間間隔

- 每日 **-** 每日或數日執行一次工作
- 每週 在所選日期每週或數週執行一次工作
- 每月 在所選日期每月執行一次工作
- 7. 指定擁有執行工作的使用者名稱。
- 8. 在摘要畫面中勾選您的設定,然後按完成。

一排程工作後,您可以隨時存取它以編輯任務或檢視工作結果。 要這樣做,請連線至所管的電腦,然後選擇執行應用程式。

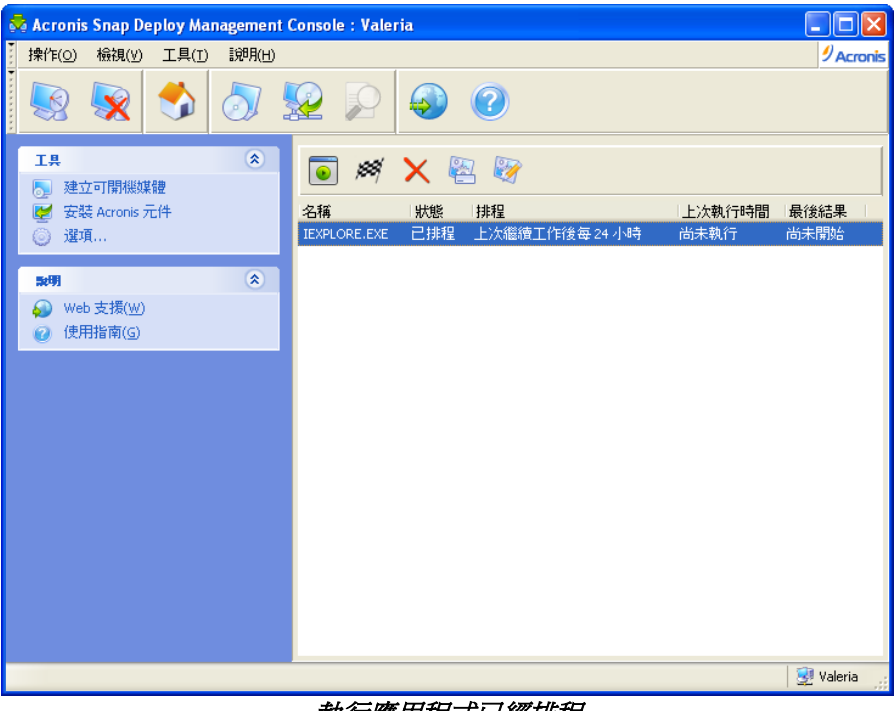

執行應用程式已經排程

您可以使用工具列按鈕來執行、編輯、重新命令或刪除工作。

編輯的執行方式與建立方式相同,但會設定之前所選選項,因此您只要輸入所做變更即可。

刪除或編輯工作不會影響目前工作的執行。 在執行時已經過編輯或刪除的工作,將會結束且沒有任何變更。 您做的變更將在完成執行時套用。

若要立即執行工作,請按一下**立即執行所選擇的工作**。 工作排程仍然有效。